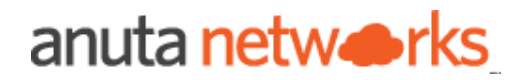

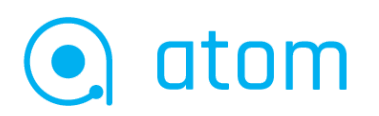

# ATOM Software Deployment Guide version 11.9

### Table of Contents

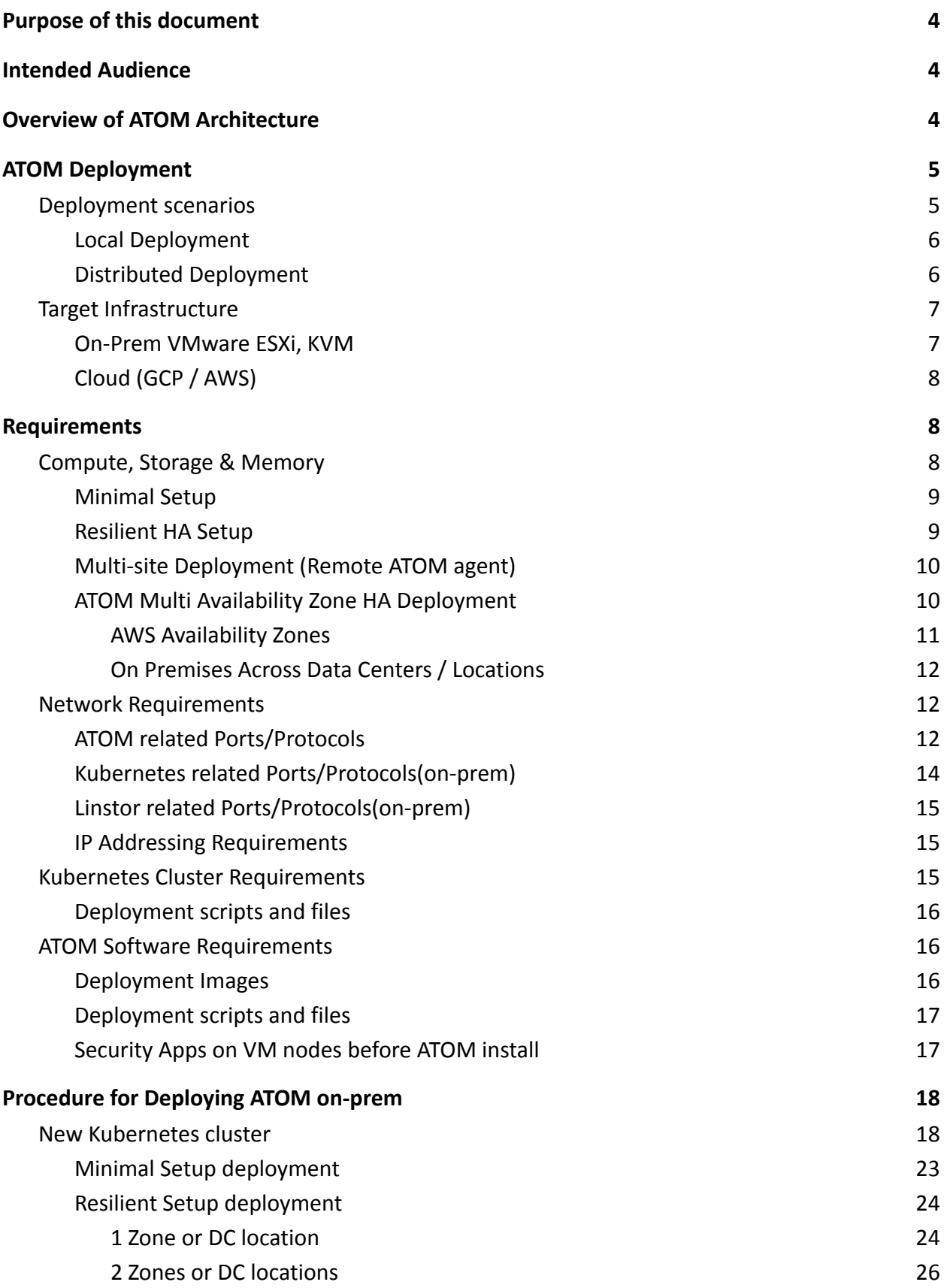

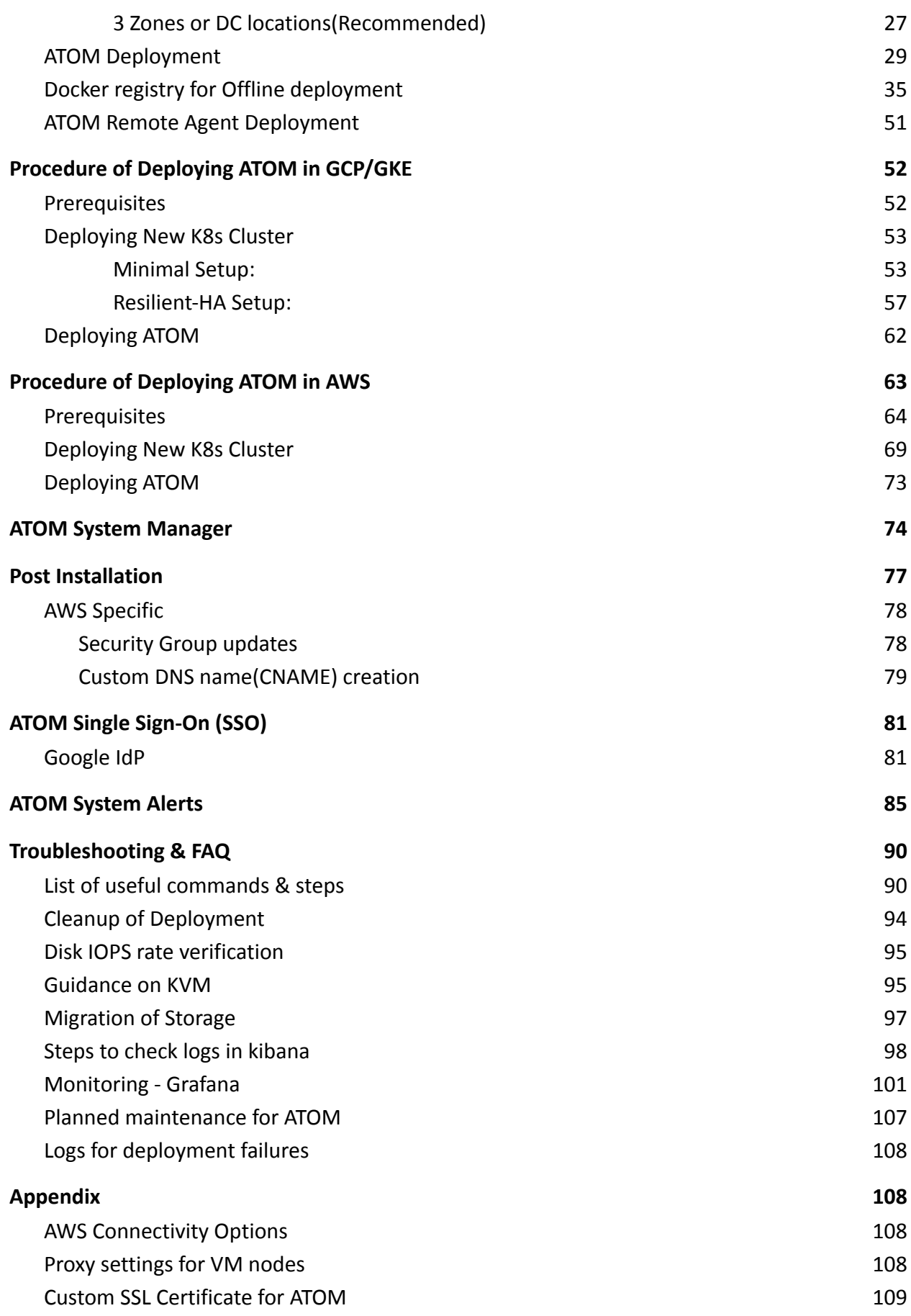

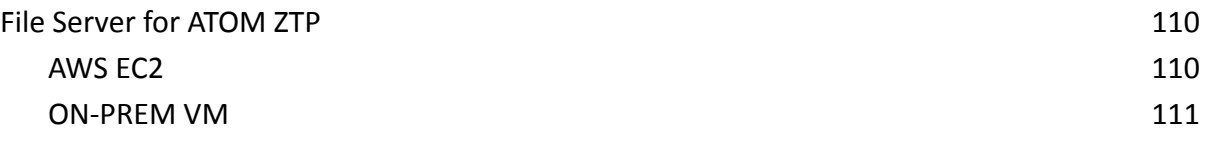

# <span id="page-4-0"></span>**Purpose of this document**

<span id="page-4-1"></span>This document is intended for deploying ATOM software in a Kubernetes environment.

# **Intended Audience**

The procedure for installing the ATOM software is meant for administration teams responsible for ATOM software deployment and operations.

ATOM deployment and operations requires hands-on experience installing Kubernetes clusters and deployment using Helm charts. This document assumes that you are familiar with Docker, containers, hypervisors, networking, and a good working knowledge of the operating systems.

# <span id="page-4-2"></span>**Overview of ATOM Architecture**

ATOM software is containerized and runs on a Kubernetes cluster. ATOM is provided as a self-contained installation package with all the required components:

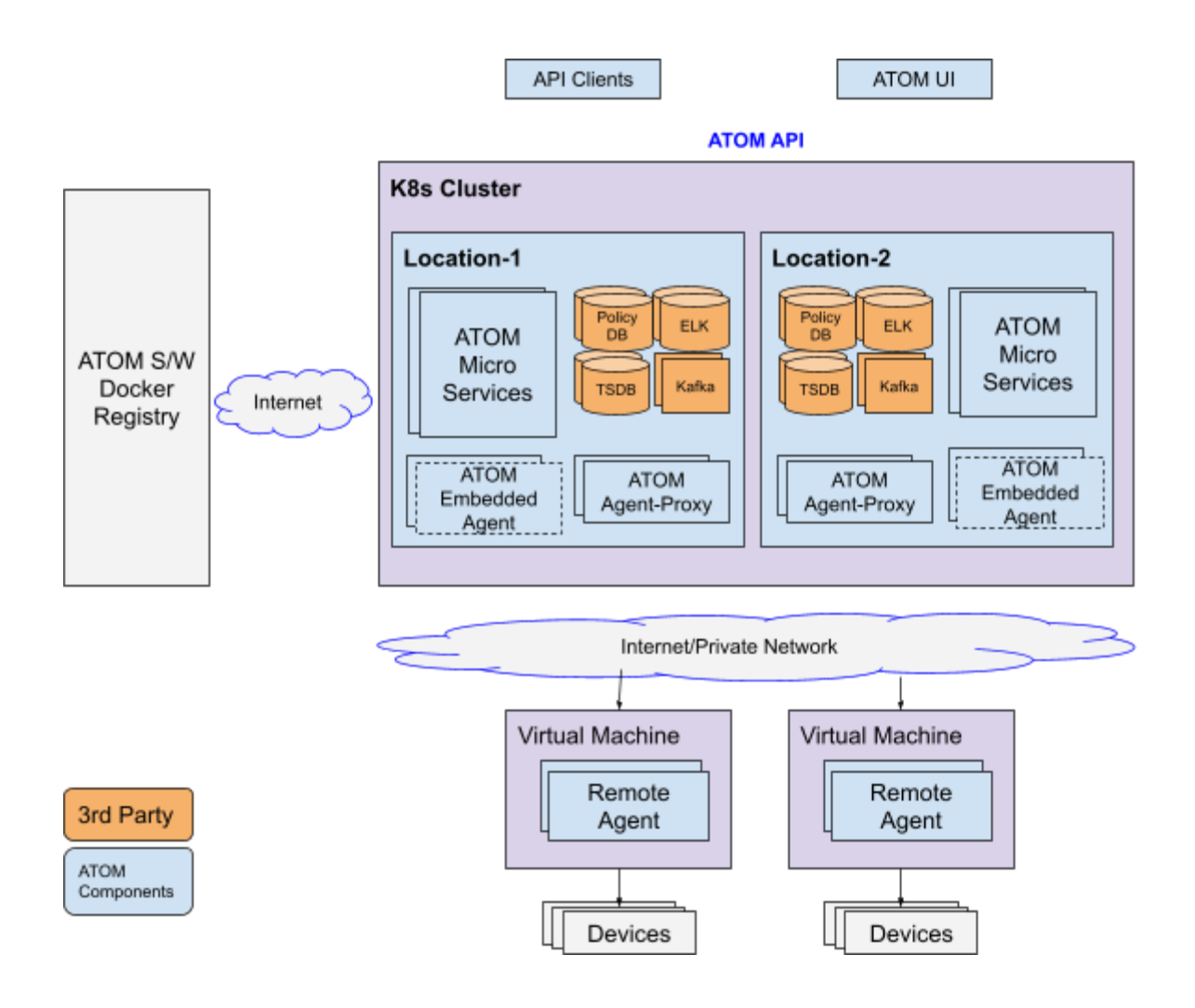

# <span id="page-5-0"></span>**ATOM Deployment**

<span id="page-5-1"></span>ATOM deployment requires software components to be deployed in a Kubernetes environment. Software will be distributed through a central repository.

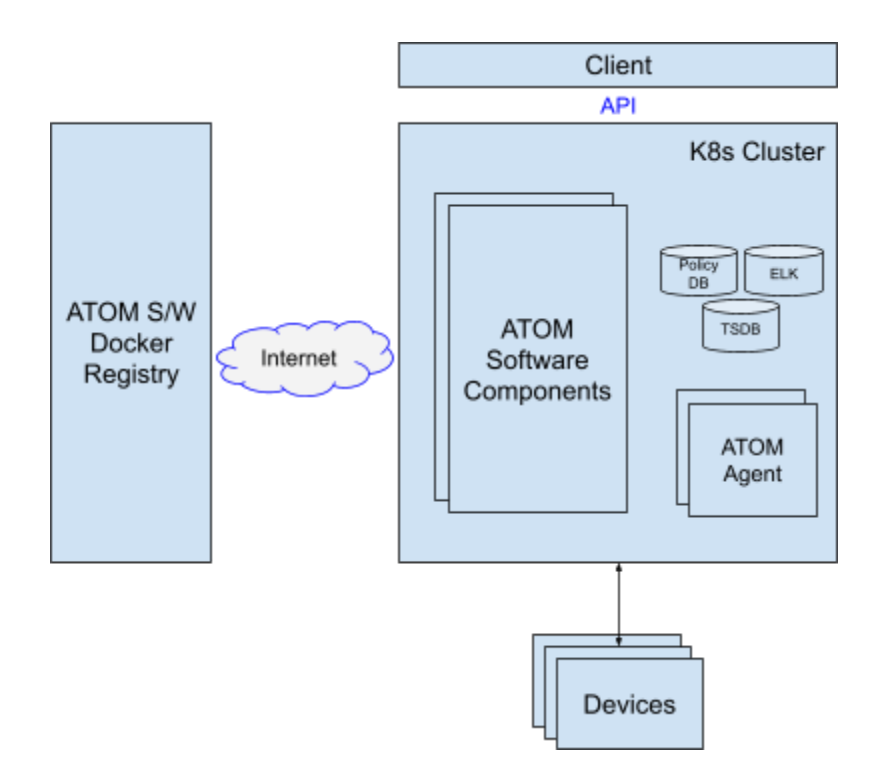

## **Deployment scenarios**

ATOM can be deployed in any of the following environments:

- On-Prem Kubernetes
- Google Cloud Platform (GCP)
- Amazon web service (AWS)

ATOM can be deployed with all the components at a single location or some of the components distributed.

- Local Deployment
- Distributed Deployment

#### <span id="page-6-0"></span>**Local Deployment**

Local deployment has all the ATOM software components deployed in a single Kubernetes cluster.

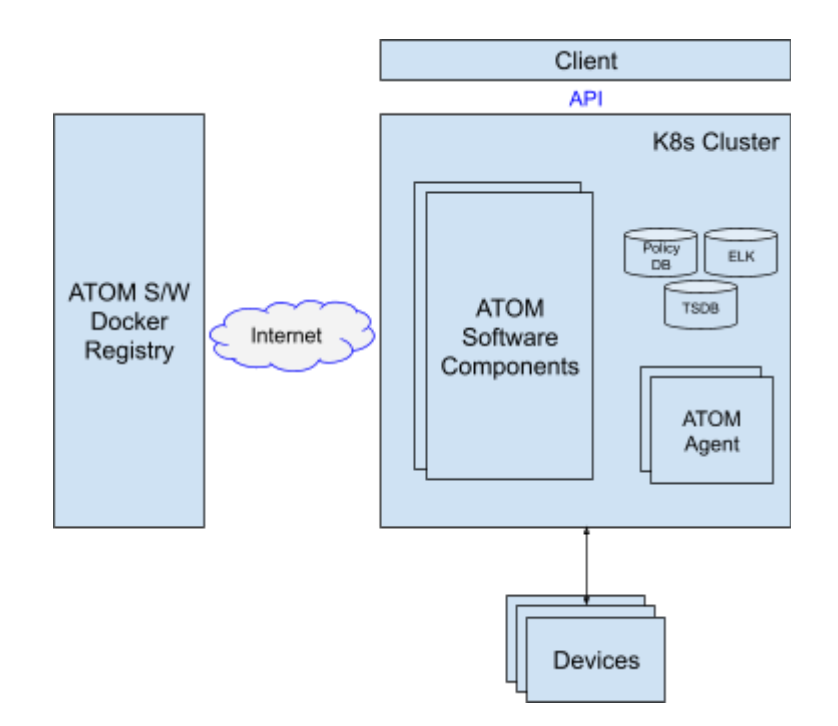

#### <span id="page-6-1"></span>**Distributed Deployment**

Distributed deployment allows ATOM software components to be distributed across multiple logical or geographical locations. Distributed Deployment is applicable in the following scenarios:

- 1. Remote Agent In some scenarios network equipment is distributed across different locations. ATOM Agent can be deployed close to the Network equipment for Security or performance reasons.
- 2. Geo-redundant HA ATOM Components can be deployed across multiple Locations/Sites within the same region to provide Fault Tolerance against an entire Site/Location going down. More details in [ATOM Multi Availability Zone](#page-10-1) based HA.

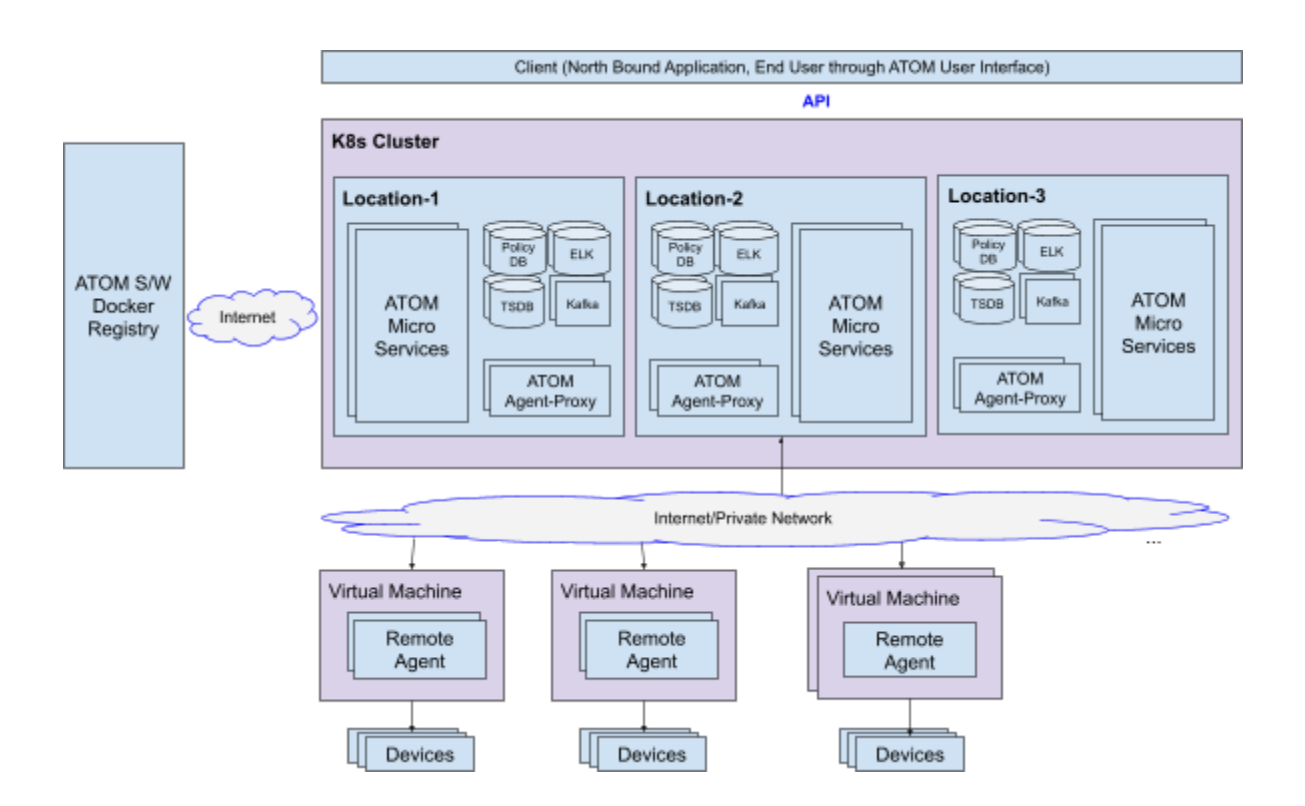

## <span id="page-7-0"></span>**Target Infrastructure**

ATOM Can be deployed On Premises, Cloud or a combination as summarized in the Table below.

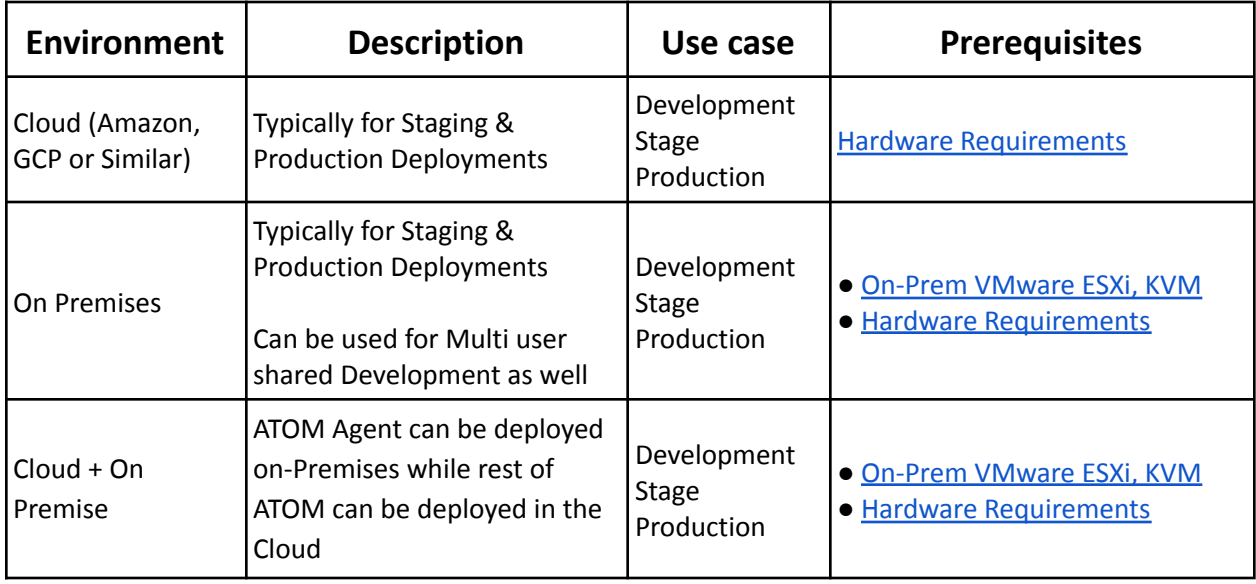

### <span id="page-7-1"></span>**On-Prem VMware ESXi, KVM**

For the Kubernetes cluster deployed on ESXi, KVM etc., make sure required [Compute, Storage &](#page-8-2) [Memory](#page-8-2) resources for VM nodes are allocated to have ATOM running on top of K8s cluster.

Anuta provides the OVA images for K8s Master and Worker nodes creation on ESXi, while the OVA's can be converted to Qcow2 images to deploy K8s Master and Worker nodes on KVM.

# <span id="page-8-0"></span>**Cloud (GCP / AWS)**

As cloud deployments on GCP/AWS offer different variants of node-types, make sure the Node Type you selected matches the resources required for a Worker Node mentioned in [Compute,](#page-8-2) [Storage & Memory](#page-8-2) requirements (Separate Master Node not required in GCP/AWS). For GCP deployment a *e2-highmem-4* or *custom-4-32768-ext* Node type would be required and a r6i.xlarge Node type for AWS deployment.

# <span id="page-8-1"></span>**Requirements**

Before deploying ATOM in the kubernetes cluster, ensure that the following requirements are satisfied:

- 1. [Hardware Requirements](#page-8-2)
- 2. [Network Requirements](#page-12-1)
- 3. [Kubernetes Cluster Requirements](#page-15-2)
- 4. [Software Requirements](#page-16-1)

# <span id="page-8-2"></span>**Compute, Storage & Memory**

**Note:**

SSD storage is **mandatory** as the ATOM's databases and messaging services will perform better over SSDs. When using local storage, it is recommended to use **RAID10** based **Storage** and provision VMs across multiple physical servers.

#### **Overview**

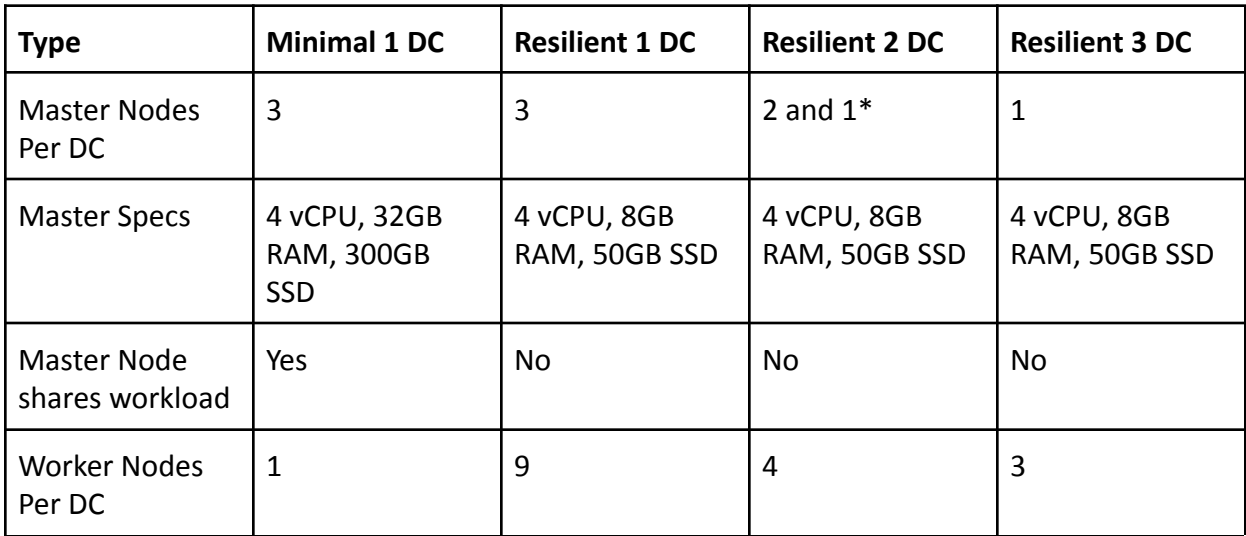

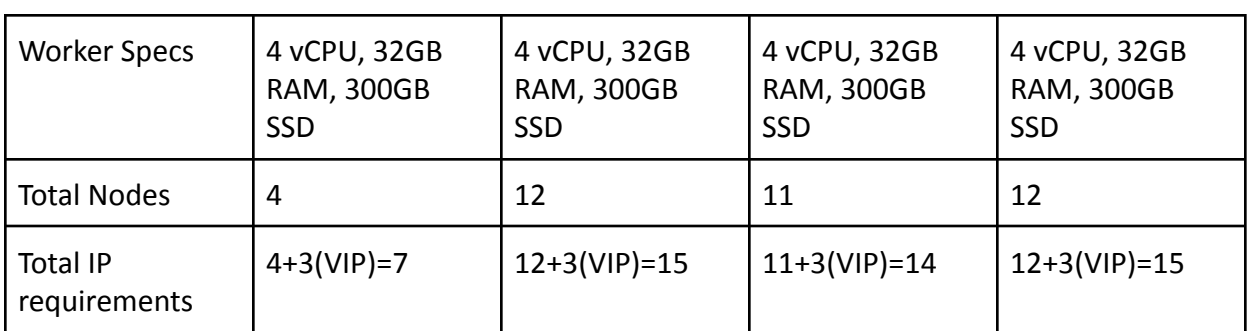

Refer **[IP Addressing Section](#page-15-1)** for more details

\*Refer 2 Sites Deployment section below

### <span id="page-9-0"></span>**Minimal Setup**

A Minimal setup that doesn't support resiliency for ATOM components but has Kubernetes HA needs a cluster (3 masters and 1 worker node) based out of ESXi with recommendations listed below

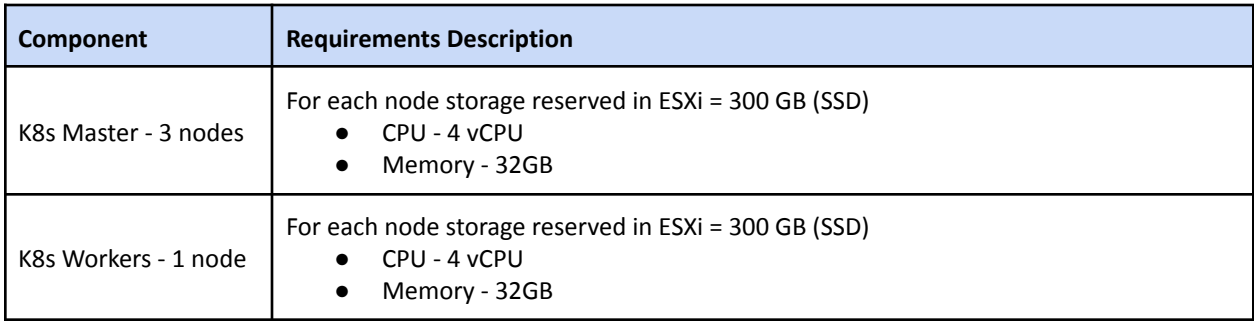

Total IP Address: 4 IPs + 3 VIPs = 7 IPs. Refer IP [Addressing Section](#page-15-1) for more details. In this model K8s Master shares the workloads of ATOM components as well.

## <span id="page-9-1"></span>**Resilient HA Setup**

HA setup supporting resiliency with regards to one node or pod failures requires a Kubernetes cluster (3 masters and 9 worker nodes) based out of ESXi with the following details

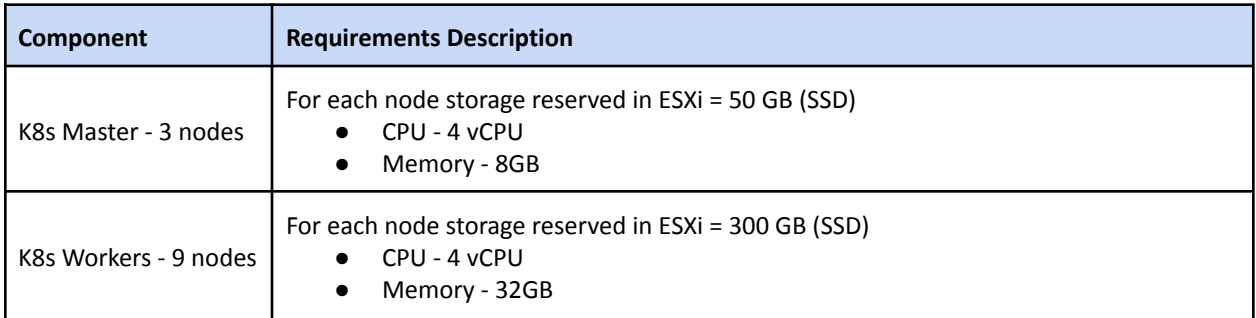

Total IP Address: 12 IPs + 3 VIPs = 15 IPs. Refer [IP Addressing Section](#page-15-1) for more details. In this model K8s Master shares the workloads of ATOM components as well.

### <span id="page-10-0"></span>**Multi-site Deployment (Remote ATOM agent)**

For a Multi-site distributed deployment, where the ATOM agent is deployed remotely, a single ATOM agent (minimum) is deployed at each site in addition to the above setup choices. A Virtual Machine with below minimum spec is required at each site location(s):

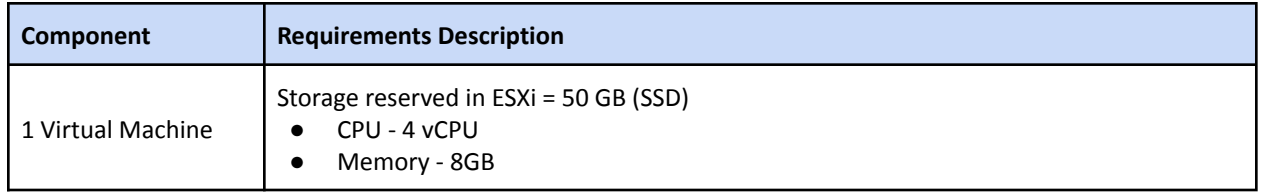

Total IP Address: 1 IP. Refer [IP Addressing Section](#page-15-1) for more details

### <span id="page-10-1"></span>**ATOM Multi Availability Zone HA Deployment**

ATOM supports deployment across multiple sites (aka Availability Zones) to support high availability in the event of a site failure provided these sites are connected over low latency links. This requires ATOM Components to be deployed across multiple sites or Availability Zones (AZs). Availability Zones are available when workloads are provisioned in a Cloud Service Provider. In this scenario, Kubernetes Cluster extends to multiple sites/Zones.

If ATOM is deployed in a single location, it is recommended that master nodes and worker nodes are at least deployed on 3 separate physical servers. In such cases, ATOM will continue to be available in the event of a single physical machine failure.

**References:**

- <https://docs.aws.amazon.com/AmazonElastiCache/latest/mem-ug/RegionsAndAZs.html>
- <https://docs.microsoft.com/en-us/azure/availability-zones/az-overview>
- <https://cloud.google.com/compute/docs/regions-zones>

#### **Caveats:**

- 1. Full Fault Tolerance against one Site failure requires ATOM deployment across 3 Locations/Sites.
- 2. In case only 2 Sites/Locations are available:
	- a. Full Fault Tolerance against one Site failure is supported, however, due to the quorum requirements of some of the components like etcd, manual intervention may be needed if the site that has majority is down.
- 3. Multi-region deployment is not supported, ATOM clusters can only be deployed across multiple AZs within a region due to low latency requirements (<10 ms).
- 4. Some ATOM Components that support deployment across multiple Availability Zones or sites are sensitive to Latency. In such scenarios, there will be an impact on application performance or throughput

**3 Sites Deployment:**

**For Each Site:**

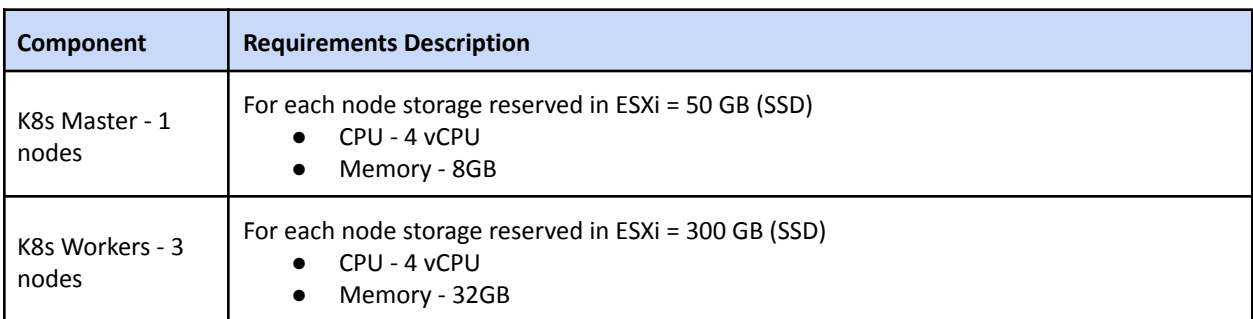

Total IP Address across 3 sites: 12 IPs + 3 VIPs = 15 IPs. Refer [IP Addressing Section](#page-15-1) for more details

#### **2 Sites Deployment:**

#### **Site-1:**

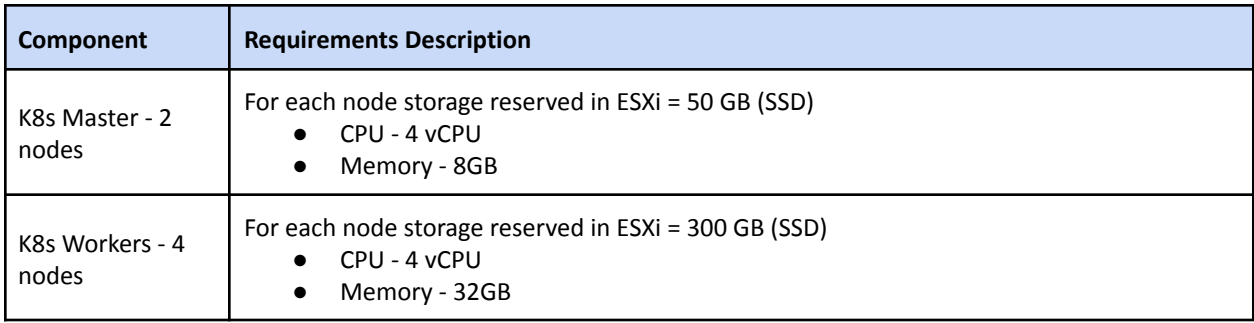

#### **Site-2:**

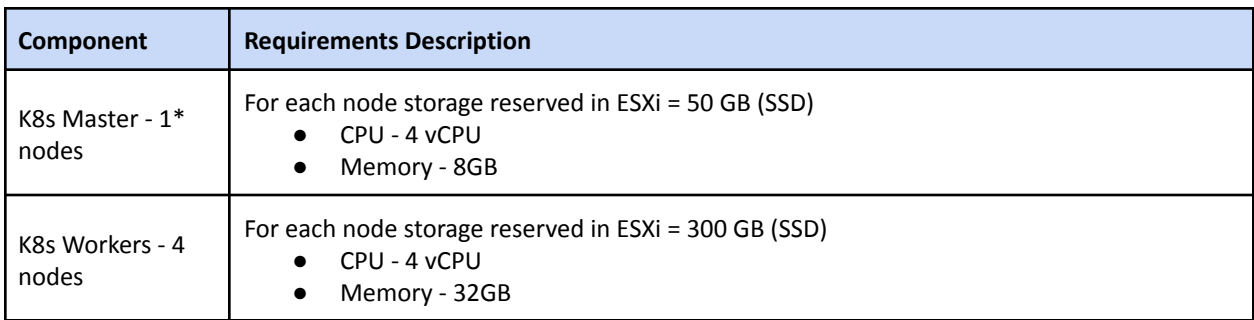

Total IP Address across 2 sites: 11 IPs + 3 VIPs = 14 IPs. Refer [IP Addressing Section](#page-15-1) for more details

\*In site-1 disaster case site-2 needs two master nodes to be deployed instead of one. Hence the required second master spec needs to be kept available ahead to handle disaster of site-1.

#### <span id="page-11-0"></span>**AWS Availability Zones**

Refer to section [Deploying New K8s Cluster](#page-69-0) for ATOM deployment in AWS which uses the Availability Zones(AZ) during deployment.

#### <span id="page-12-0"></span>**On Premises Across Data Centers / Locations**

For on-premises deployment of a Multi Availability Zone Model across different sites, latency requirements have to be met.

Refer to section Deploying [New Kubernetes Cluster](#page-18-1) for On Premises ATOM deployment which creates K8s cluster among Master and Worker Nodes across the ESXis/Locations/DataCenters having reachability.

# <span id="page-12-1"></span>**Network Requirements**

#### <span id="page-12-2"></span>**ATOM related Ports/Protocols**

Each of the components of the ATOM application communicate with each other and external using the following ports and protocols.

Wherever applicable, Firewall rules need to be updated to allow the communication between external clients to ATOM or from ATOM software to network infrastructure or between ATOM software components.

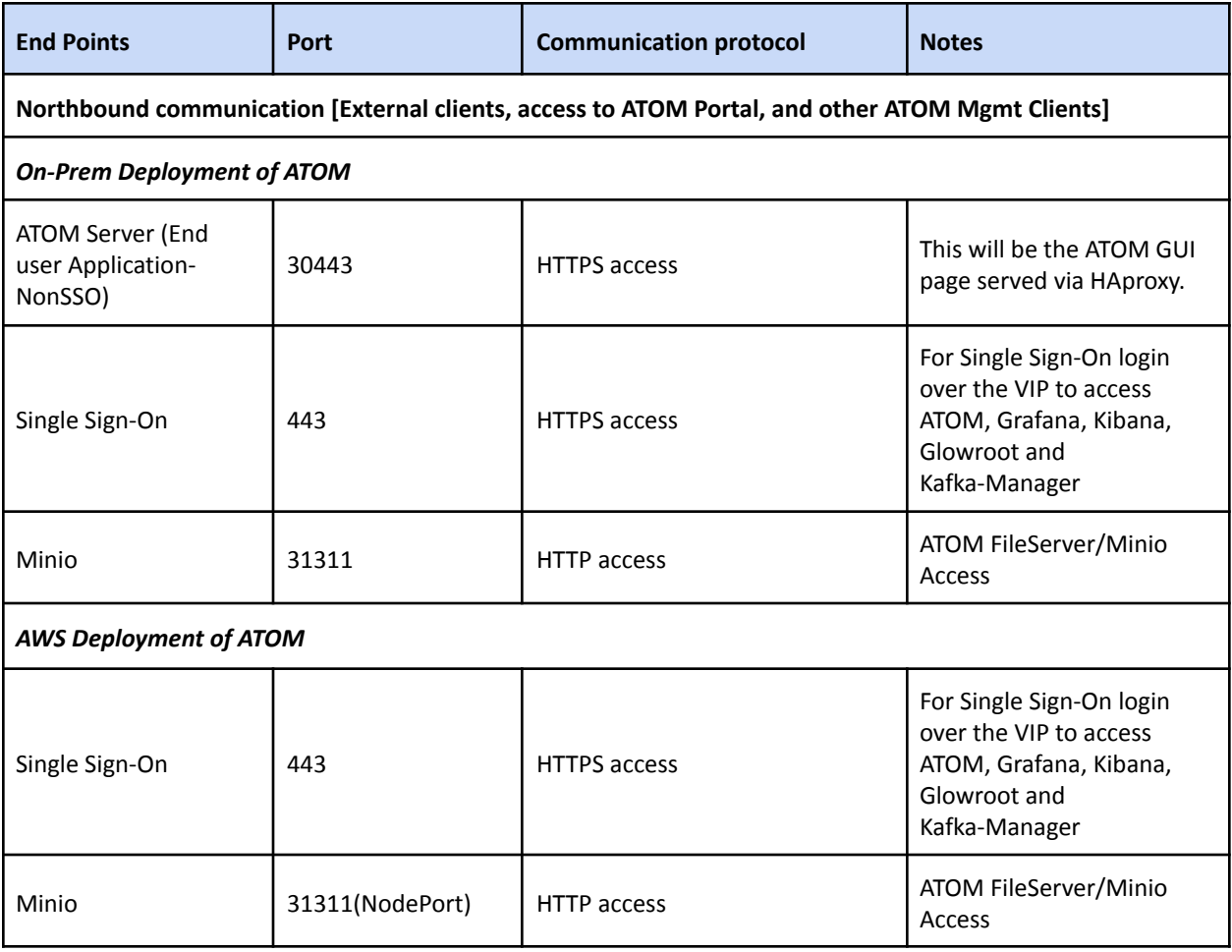

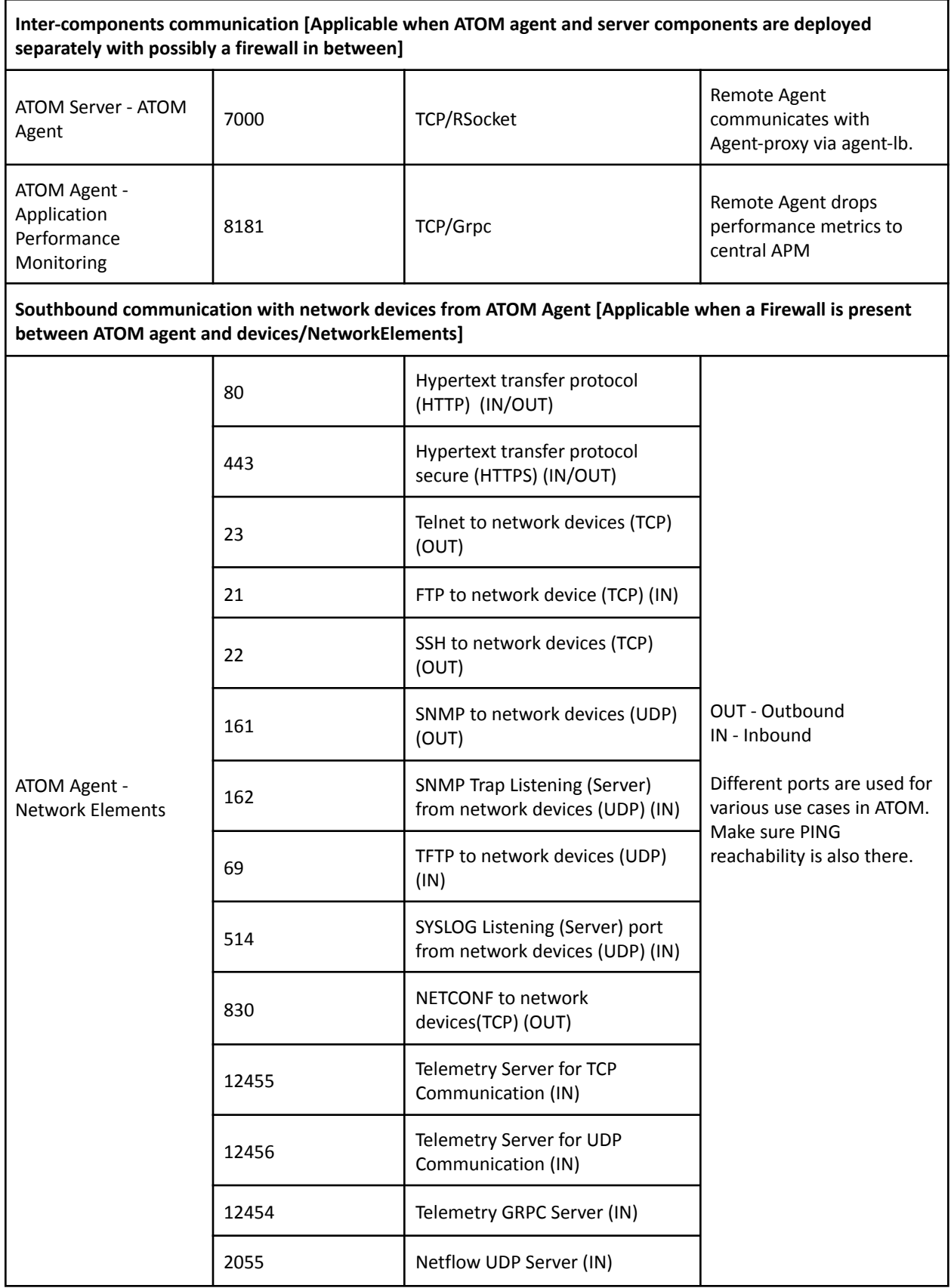

Please ensure that public access is available on all the nodes. If public access cannot be provided across the nodes then we need to consider an offline mode of installation of Atom Software by hosting Registry within your network. Below are details of public domains which ATOM would access for pulling docker images and other binaries.

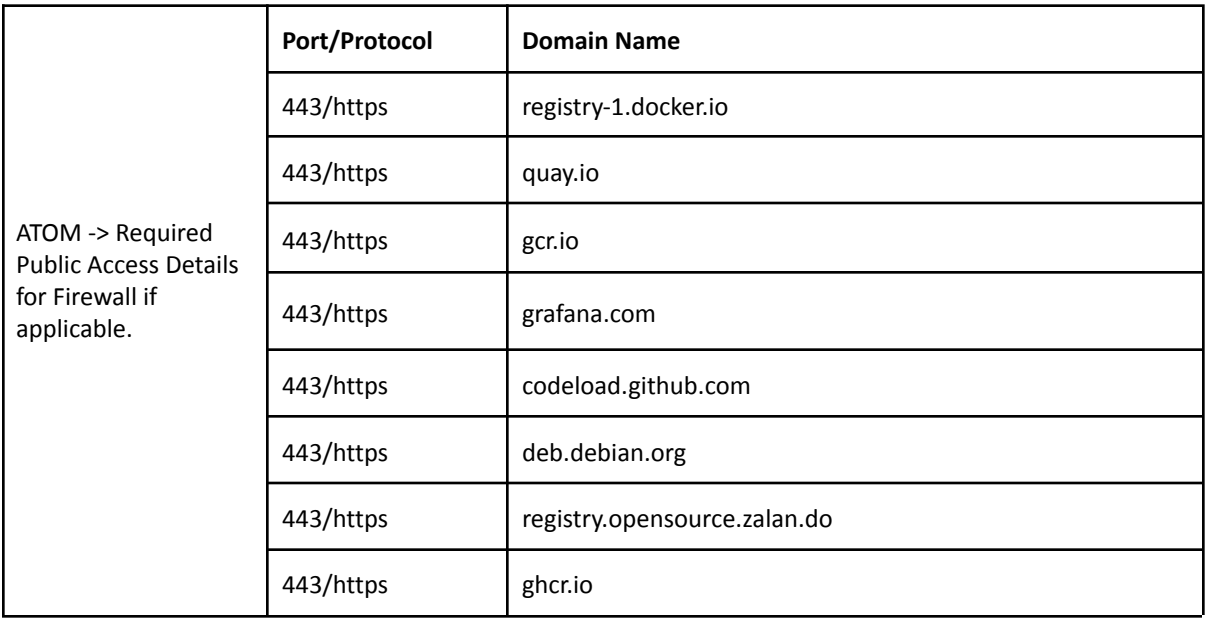

#### <span id="page-14-0"></span>**Kubernetes related Ports/Protocols(on-prem)**

Below are Ports and Protocols which need to be allowed for Kubernetes cluster creation among VM nodes. These need to be allowed in Firewall if in between VMs there is a Firewall when VMs are spread across DCs etc..

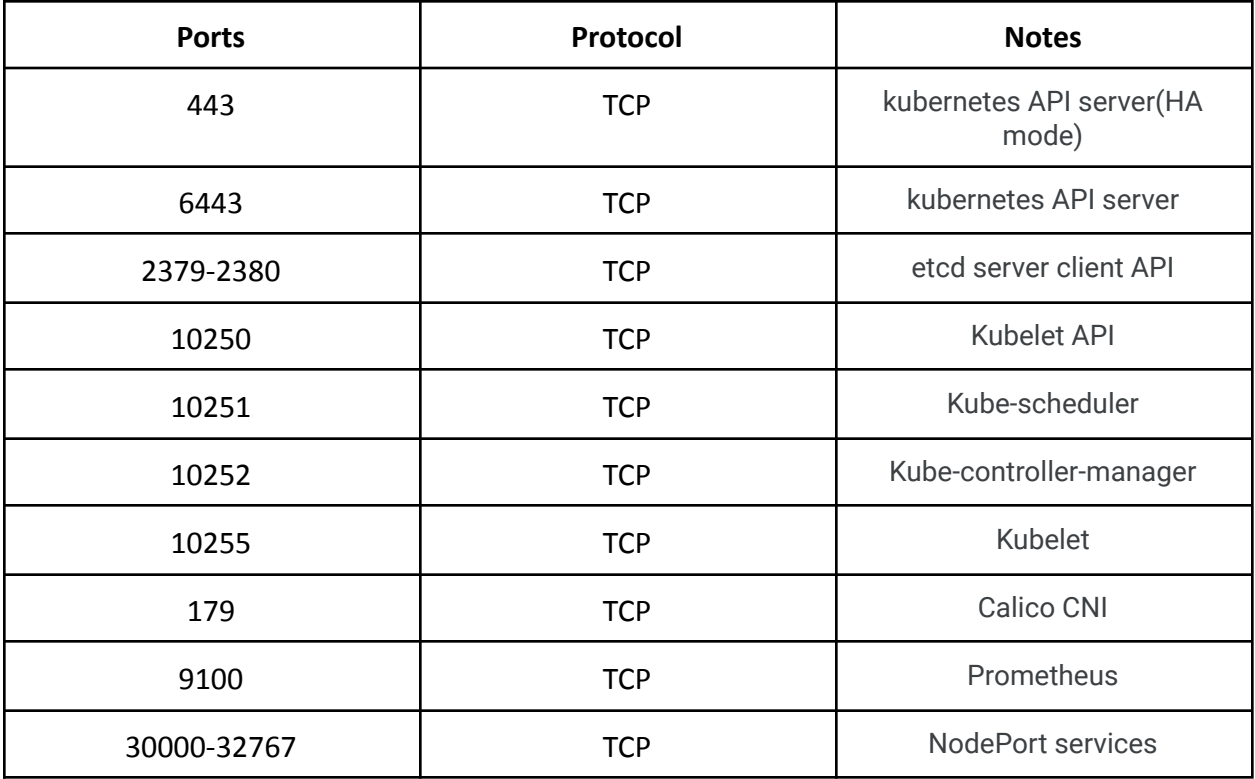

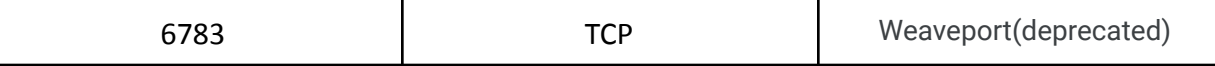

#### <span id="page-15-0"></span>**Linstor related Ports/Protocols(on-prem)**

ATOM uses linstor CSI driver as a storage provisioner on on-premises deployments. Below specified Ports and Protocols need to be allowed for Kubernetes among VM nodes related to Linstor. If the kubernetes cluster spreads across multiple DCs, these ports and protocols need to be open on the DC firewalls as well.

#### **Protocol: TCP, Ports: 3366-3367, 3370, 3376-3377, 7000-8000**

#### <span id="page-15-1"></span>**IP Addressing Requirements**

- One IP for each of the VM nodes.
- For Minimal and HA Master setup, when 3 Masters are used, reserve one extra IP(virtual IP) belonging to the same subnet as other 3 Masters.
- Two IPs(virtual IP) for application internal load-balancing related to api-server & agents.
- IP addresses of all kubernetes nodes and virtual IPs should be in the same L2 segment.
- Subnet **10.200.0.0/16** subnet is used internally in the ATOM kubernetes cluster for communication between microservices. If this subnet conflicts with any of the existing network device IPs then a different subnet of size /16 shall be chosen. Update the file wrapper.properties with the chosen subnet.

# <span id="page-15-2"></span>**Kubernetes Cluster Requirements**

ATOM Software needs to be installed on a dedicated kubernetes cluster and it can be deployed on the following Kubernetes Distributions:

- 1. Amazon EKS
- 2. Google GKE
- 3. Upstream Kubernetes [\(https://github.com/kubernetes/kubernetes\)](https://github.com/kubernetes/kubernetes). Anuta provides CentOS based OVAs/QCOW2 images. These are customized images that include all the required software components. ATOM kubernetes cluster can only be installed on nodes created by these images.

Any other Kubernetes Distribution or node OS distribution requires additional validation from Anuta and requires significant lead time depending on the distribution.

Anuta provides deployment artifacts such as OVA/QCOW2 images for master and worker nodes, scripts for creating the Kubernetes cluster and the container images required for deploying ATOM.

For creating a Kubernetes cluster, check if the following requirements are satisfied:

1. All the hardware requirements defined in the section, [Hardware Requirements](#page-8-2) are met.

- 2. Anuta provided OVAs (Centos server with pre-installed minimal packages) are already imported into the vCenter template library.
- 3. Use Anuta provided QCOW2 images for deploying on KVM.
- 4. Static IPs are assigned to master and worker nodes

For bootstrapping the Kubernetes cluster, run the installation script. Installation script will need inputs like VM IPs, Gateway, Netmask, DNS Server, NTP Server details and will install all the required components such as

- Docker-ce
- Kubectl
- Helm

Once the Kubernetes cluster is formed, the ATOM deployment can be done subsequently. Refer to the section, "[Procedure for Deploying ATOM"](#page-18-0).

### <span id="page-16-0"></span>**Deployment scripts and files**

To simplify the deployment of Kubernetes clusters in your environment, the required scripts and files are organized into folders and are provided by Anuta Networks (in a zipped format).

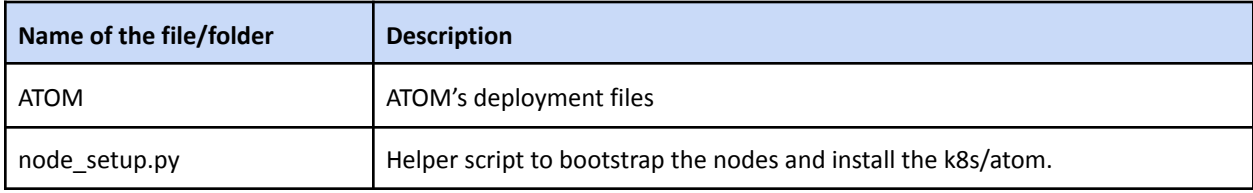

# <span id="page-16-1"></span>**ATOM Software Requirements**

Before proceeding with the deployment of ATOM application, you must have the following software artifacts with you, obtained from Anuta Networks:

- [Deployment Images](#page-16-2)
- [Deployment scripts and files](#page-17-0)

### <span id="page-16-2"></span>**Deployment Images**

All the images required for deploying the components of ATOM will be pulled from the repositories, created in Quay (<https://quay.io/repository/>).

The images have been tagged with a specific name, in the format given below:

```
quay.io/<organization>/<image name>:<tag>
Example: quay.io/release/atom-core:11.X.X.X.YYYYY
```
#### <span id="page-17-0"></span>**Deployment scripts and files**

Deploying ATOM in the local setup involves deploying the components required to build the ATOM application using Helm charts. To simplify the deployment in your environment, the required scripts and files are organized into folders and are provided by Anuta (in a zipped format).

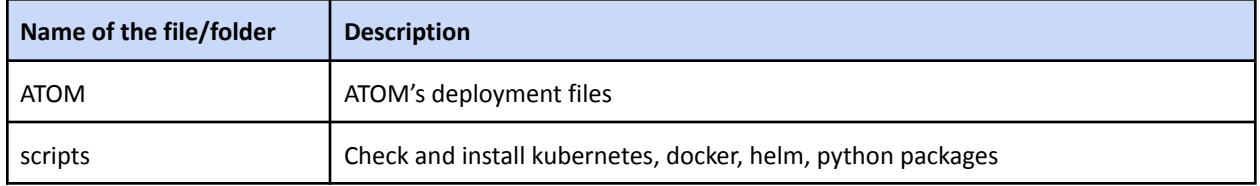

The key folder **ATOM**, contains Helm charts, templates and the deployment scripts which will be used for ATOM deployment. It has Helm charts like below

- **databases** -- contains the deployment files of all databases PolicyDB and kafka
- **atom** -- contains multiple charts of individual microservice
- **Infra** -- contains charts related to infra components such as web-proxy, logstash, glowroot etc.
- **● external-services** -- optional services to access external services like databases, kafka etc.
- **● grafana** -- contains the helm charts for Grafana monitoring tool
- **● persistence** -- contains the yaml files for creating persistent volumes
- **● tsdb-server and and tsdb-monitoring** -- contains the helm charts for tsdb
- **minio** -- contains helm charts for minio/object storage
- **● sso** -- contains helm charts for sso objects
- **● metallb -** contains helm charts for providing virtual load balancing service

Each of the above folders contains the following:

- 1. *README.md* Detailed readme information
- 2. *chart.yaml* Contains the information about the chart
- 3. *values.yaml* Default configuration values for this chart
- 4. templates A directory of templates containing the template, which when combined with values provided in the run-time generate a valid Kubernetes manifest file.

#### <span id="page-17-1"></span>**Security Apps on VM nodes before ATOM install**

Users can install any security agents or clients on the VM nodes to meet their internal security compliance policies. Example - [Trend Micro](https://www.trendmicro.com/en_in/business/products/hybrid-cloud/cloud-one-workload-security.html). Users have to make sure that these agents or clients shall not interfere with kubernetes processes and applications so that they are not modified when the ATOM is in running state. For information on ports that are used by Kubernetes and ATOM applications, please refer to section [Networking Requirements.](#page-12-1)

# <span id="page-18-0"></span>**Procedure for Deploying ATOM on-prem**

ATOM applications can be deployed on new Kubernetes with help of [Deployment scripts and](#page-16-0) [files](#page-16-0) provided by Anuta.

# <span id="page-18-1"></span>**New Kubernetes cluster**

- 1. Verify that you have imported the shared Anuta OVA templates into your VMware vCenter.
- 2. Create master nodes and worker nodes See section [requirements](#page-8-1) for more details
- 3. Login credentials for these nodes will be **atom/secret@123**. For any python script executions use **sudo** for which password is again secret@123 **NOTE**: Do not login with **root** username into VMs
- 4. Run the node setup.py which is present in the home directory using sudo privileges as shown below [Note:This script needs to be run on each node individually]: This script initially will do a few pre-checks of your lab environment if satisfying general recommendations or not.

E.g It checks for recommended kvm/vmware virtualization, if IOPS is > 1000 etc.

You need to selectively say 'y' to proceed on such warnings shown.

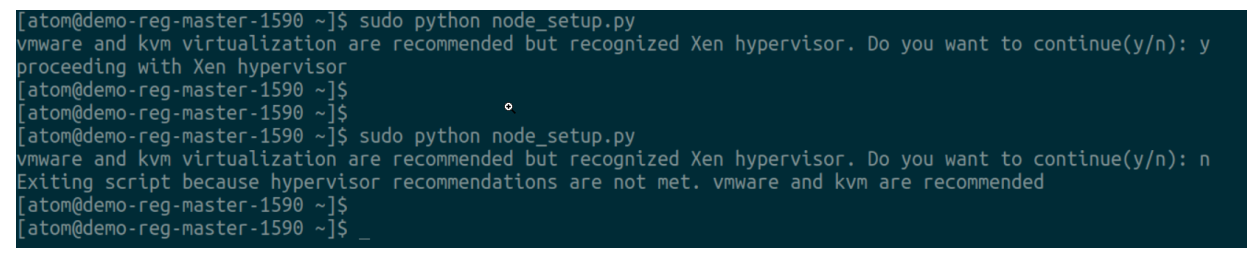

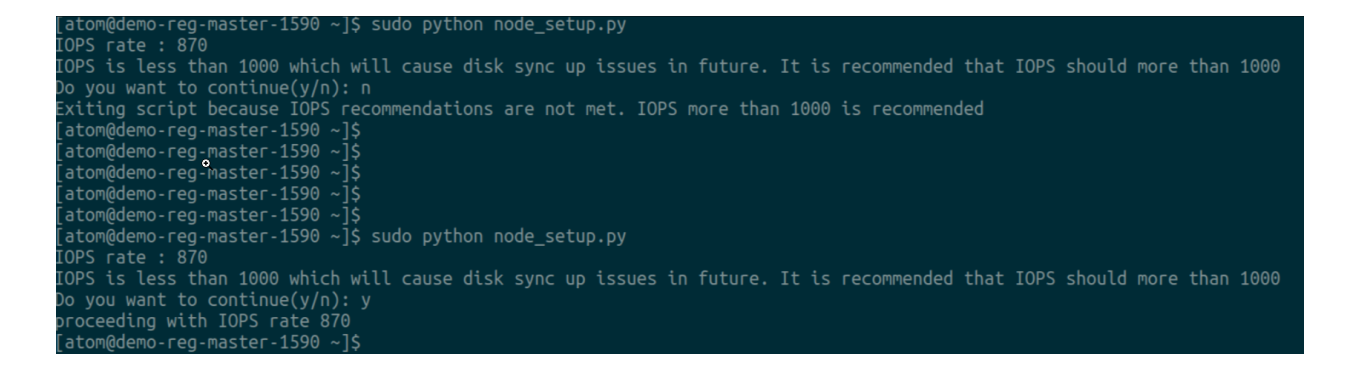

```
[atom@sharedmasterl ~]$ sudo python node setup.py
[sudo] password for atom:
  Logical volume "atom-iops-test" created.
mke2fs 1.42.9 (28-Dec-2013)
Discarding device blocks: done
Filesystem label=
OS type: Linux
Block size=4096 (log=2)
Fragment size=4096 (log=2)
Stride=32 blocks, Stripe width=32 blocks
327680 inodes, 1310720 blocks
65536 blocks (5.00%) reserved for the super user
First data block=0
Maximum filesystem blocks=1342177280
40 block groups
32768 blocks per group, 32768 fragments per group
8192 inodes per group
Superblock backups stored on blocks:
        32768, 98304, 163840, 229376, 294912, 819200, 884736
Allocating group tables: done
Writing inode tables: done
Creating journal (32768 blocks): done
Writing superblocks and filesystem accounting information: done
 Logical volume "atom-iops-test" successfully removed
IOPS rate : 6565
```
5. Enter 1 (master) or 2(worker) depending on the type of node that you want to provision.

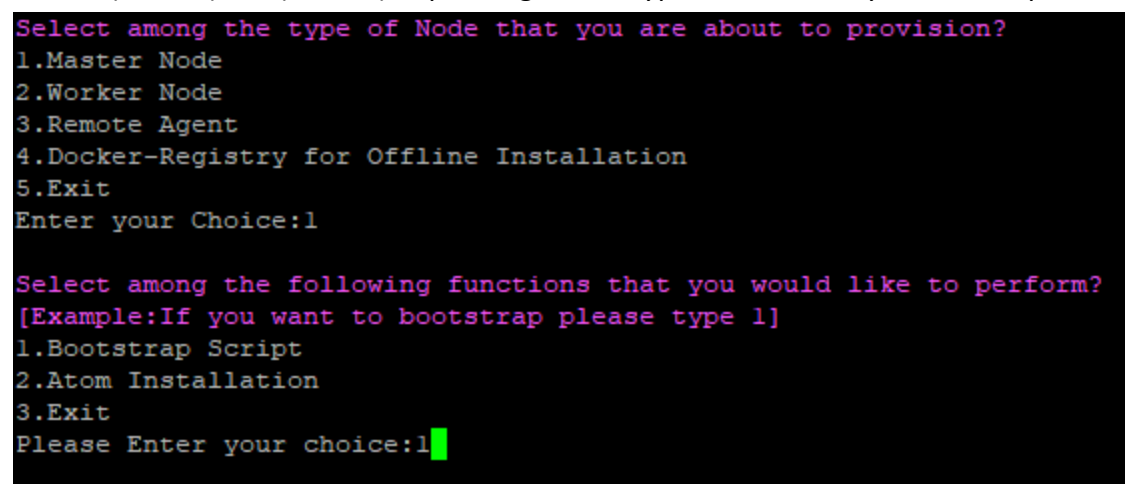

Choose among the following:

- 1. Bootstrap Script: This script will initially help you set up basic Network Connectivity, Hostname configuration and NTP settings.
- 2. Atom Installation: This script will be used to deploy k8s and bring up the atom software at a later stage. Complete steps 4-7 before invoking this.
- 6. Enter 1 to proceed with the bootstrap function and select the complete fresh setup by again choosing 1 as shown below:

```
Select among the following functions that you would like to perform?
 [Example: If this is a fresh installation please type 1]
1. Complete fresh Setup
2.Set IP on an interface
3.Set DNS hostnames
4.Set NTP Server
5.Exit
Please Enter your choice:1
```
- 7. Provide the following inputs as requested by the script:
	- 1. Interface Details to be provisioned along with relevant CIDR info.
	- 2. DNS Server Information
	- 3. NTP Server Information
	- 4. Hostname of the VM along with the hostname-ip to bind.

Refer the screenshot below:

Network Configuration Details

Configure the Primary Network Interface. [Note: This interface should be used to setup k8s nodes and atom would communicate with the other nodes using this interface. Kernel Interface table RX-OK RX-ERR RX-DRP RX-OVR Iface MTU TX-OK TX-ERR TX-DRP TX-OVR Flg docker0 1500 0 BMU 1500  $0\quad 0$ 184 0 BMRU  $ens160$ 29754 65536  $0$  LRU  $10<sub>o</sub>$  $\circ$ Enter the Interface name : ens160 ens160: flags=4163<UP, BROADCAST, RUNNING, MULTICAST> mtu 1500 inet 172.16.23.82 netmask 255.255.248.0 broadcast 172.16.23.255 nnet6 fe80::1067:1512:3fee:e622 prefixlen 64 scopeid 0x20<link><br>inet6 fe80::1067:1512:3fee:e622 prefixlen 64 scopeid 0x20<link><br>inet6 fe80::1c55:4786:f3ac:8059 prefixlen 64 scopeid 0x20<link><br>inet6 fe80::37e2:7f06:2f8c:7lb ether 00:50:56:8a:41:0a txqueuelen 1000 (Ethernet)<br>RX packets 31480 bytes 1932478 (1.8 MiB) RX errors 0 dropped 0 overruns 0 frame 0 TX packets 204 bytes 23070 (22.5 KiB) TX errors 0 dropped 0 overruns 0 carrier 0 collisions 0 Enter the ip address : 172.16.23.82 Enter the network prefix :21 Enter the gateway : 172.16.16.1 Enter the DNS address : 8.8.8.8 IP config file is successfully updated. Initiating the ip changes... Device 'ens160' successfully disconnected. Connection successfully activated (D-Bus active path: /org/freedesktop/NetworkManager/ActiveConnection/3) Ping to self IP Successful !!!!! Ping to Remote GW IP Successful !!!!! Ping to DNS Successful !!!!! Routing Table after adding the route is : Kernel IP routing table Destination Gateway Genmask Flags Metric Ref Use Iface  $0$  ens $160$  $0.0.0.0$  $0.0.0.0$ UG 100 0 172.16.16.0 255.255.248.0  $\mathbf{U}$ 100  $0$  ens $160$ 172.17.0.0 255.255.0.0  $0.0.0.0$ Ū  $\overline{0}$ 0 docker0 Do you want to add secondary network interface to the VM ? (y/n)n

#### NTP Server Configuration Details

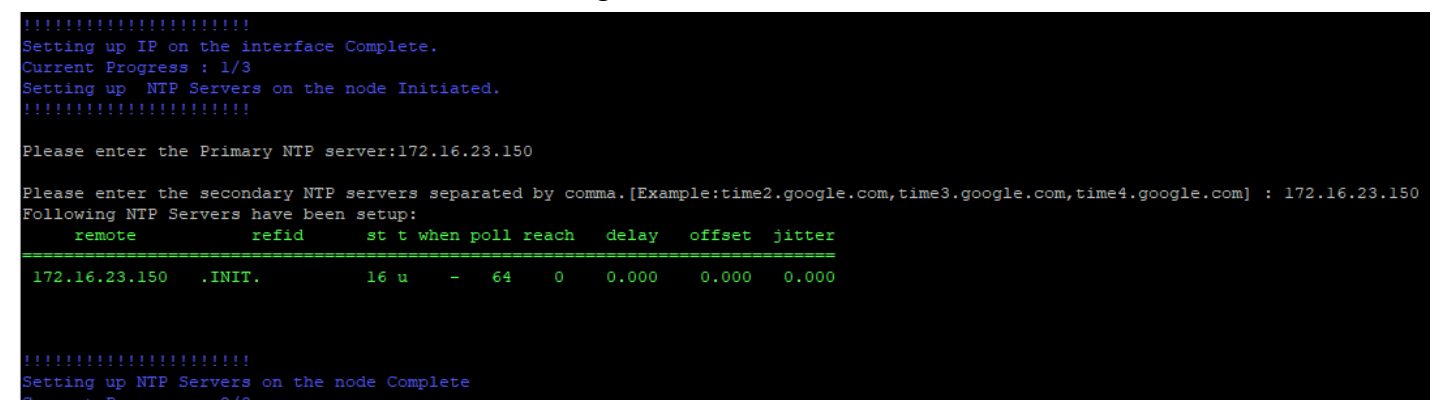

```
Hostname Configuration Details
```

```
Current Progress : 2/3
Setting up Hostname on the node Initiated.
Enter the host name : registry
Enter the ip address : 172.16.26.105
Changes in hostname file is done.
These changes will be reflected after the system reboot.
Do you want to reboot the system ? (y/n) y
```
Once the bootstrap is complete proceed with the next steps. [Note: Hostname changes would be reflected on reboot only. Select yes to reboot if you wish to change the hostname]

- 8. Make sure Internet access is there from all the nodes.
- 9. After completion of the bootstrap process with VM reload, we are now ready to begin the atom installation process. Run the *sudo python node\_setup.py on Master Node* for ATOM Installation.

```
Select among the following functions that you would like to perform?
[Example: If you want to bootstrap please type 1]
1. Bootstrap Script
2.Atom Installation
3.Exit
Please Enter your choice:2
Select among the following functions that you would like to perform?
 [Example: If this is a fresh installation please type 1]
1. Complete ATOM Stack Installation.
2. Download Atom Software
3. Begin k8s Deployment
4. Health Checks - K8s
5. Begin Atom Installation
6. Health Checks - Atom
7. Password Update on Nodes
8.Exit
Please Enter your choice:1
```
10. Since it is a fresh install where the K8s cluster was also not created before, you can choose option1(Recommended) for Complete process of ZipDownload+K8s+ATOM Deployment (or) you can choose separately option 2(Only Download), option 3(only K8s) and option 5(ATOM).

In case K8s cluster is already setup, one can directly proceed with just Atom software download and installation by selecting appropriate choices of 2, 5 respectively as in the [ATOM Deployment section](#page-29-0).

11. To download the **Atom Software Deployment zip** provided by Anuta Networks Support team we can use any of the methods as seen below:

● Wget: Utility for non-interactive download of files from the Web. User needs to enter the link as input and the files would be downloaded and extracted automatically.

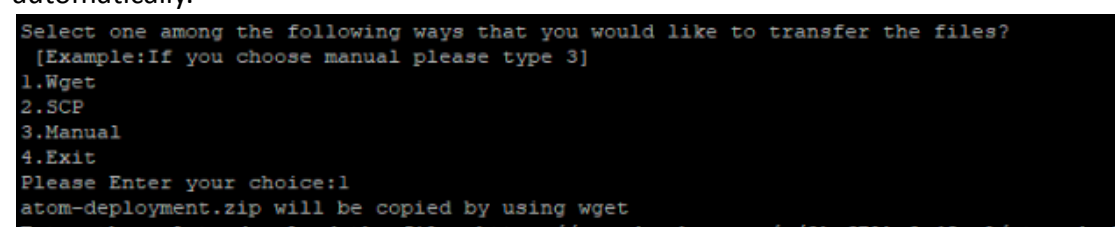

● SCP: Securely transferring [computer files](https://en.wikipedia.org/wiki/Computer_file) between a local host and a remote [host](https://en.wikipedia.org/wiki/Server_(computing)) based on the [Secure Shell](https://en.wikipedia.org/wiki/Secure_Shell) (SSH) protocol.

```
Select one among the following ways that you would like to transfer the files?
 [Example: If you choose manual please type 3]
1.Wget
2.SCP
3.Manual
4.Exit
Please Enter your choice:2
atom-deployment.zip will be copied by using scp
Enter the scp server ip : 172.16.19.40
Enter the scp username :atom
Enter the scp server file path :/home/atom/node-setup/
Executing Command : scp atom@172.16.19.40:/home/atom/node-setup/atom-deployment.zip ./
atom@172.16.19.40's password:
```
● Manual: User can use any standard file transfer protocol to transfer the files on the home directory of the atom user.

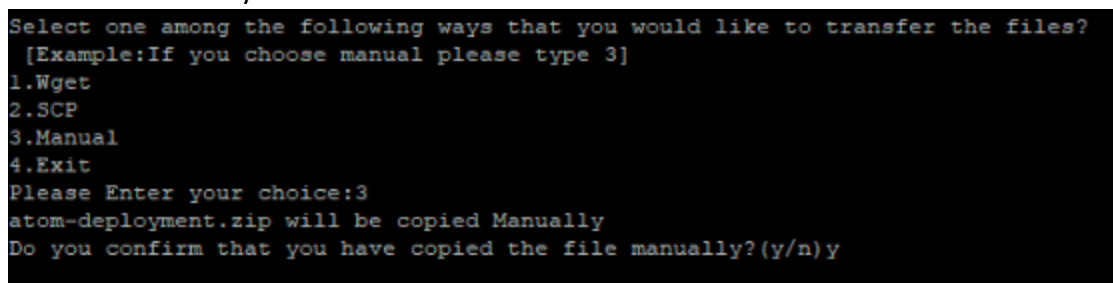

12. After the ATOM deployment zip installation files are copied on the Master Node we can begin with the K8s deployment. Depending on whether we want a minimal or resilient setup provide the inputs as shown below:

#### <span id="page-23-0"></span>**Minimal Setup deployment**

Choose **1** as Data center locations, select **M** for minimal size**,** provide **VM IPs** and **Virtual IPs** info.

```
Current Progress : 1/5
 Starting K8s Deployment
Enter number of data center locations [Minimum : 1 Recommended : 3]:1
Do you want Minimal or Resilient setup? (M/R) M
Setting shared control plane
ens160 interface selected
Reserve 3 IPs to be used as Virtual IP for service LoadBalancer
wrapper properties updated
wrapper properties updated
wrapper properties updated
                              --<i>Master</i>-0---Enter the IP:172.16.17.190
                          -----Master-1-------
Enter the IP:172.16.17.191
                     ---------- Master-2-------------
Enter the IP:172.16.17.192
                     ---------Worker-0--------
Enter the IP:172.16.17.193
Enter the VIP for apiserver: 172.16.17.210
wrapper properties updated
Enter the VIP address for ATOM UI:172.16.17.211
wrapper properties updated
Enter the VIP address for ATOM AGENT:172.16.17.212
wrapper properties updated
sudo python deploy_k8s.py -n ens160 -m 172.16.17.190,172.16.17.191,172.16.17.192 -w 172.16.17.193
k8s Topology is: The Contract of Node IP: 172.16.17.190 DC-location: 1
Node IP: 172.16.17.191 DC-location: 1
Node IP: 172.16.17.192
                            DC-location: 1
Node IP: 172.16.17.193 DC-location: 1
Master Node list is:
[\,{}^{\textcolor{red}{\texttt{1}}}\, 172.16.17.190\,{}^{\textcolor{red}{\texttt{1}}}\,,\;\; {}^{\textcolor{red}{\texttt{1}}}\, 172.16.17.191\,{}^{\textcolor{red}{\texttt{1}}}\,,\;\; {}^{\textcolor{red}{\texttt{1}}}\, 172.16.17.192\,{}^{\textcolor{red}{\texttt{1}}}]Worker Node list is :
[1172.16.17.193!]VIP list is:
['172.16.17.210', '172.16.17.211', '172.16.17.212']Would you like to edit the k8s topology ?(y/n)n
```
#### Build number is: 11.1.0.0.48187

Updating wrapper.properties. wrapper properties updated wrapper properties updated wrapper properties updated wrapper properties updated Is it an offline Installation ?(y/n)n Executing cmd: sudo python deploy k8s.py -n ens160 -m 172.16.17.190,172.16.17.191,172.16.17.192 -w 172.16.17.193

#### <span id="page-24-0"></span>**Resilient Setup deployment**

#### <span id="page-24-1"></span>**1 Zone or DC location**

Choose **1** as Data center locations, select **R** for resilient size**,** provide **VM IPs** and **Virtual IPs** info. Virtual DCs(3 nos) are created to maintain resiliency in this scenario.

```
Current Progress : 1/5
Starting K8s Deployment
Enter number of data center locations [Minimum : 1 Recommended : 3]:1
Do you want Minimal or Resilient setup? (M/R) R
Setting dedicated control plane
ens160 interface selected
Enter the number of worker nodes [Recommended value : 9]:9
wrapper properties updated
wrapper properties updated
Reserve 3 IPs to be used as Virtual IP for service LoadBalancer
wrapper properties updated
              -------- Master-0----------
Enter the IP:172.16.17.190
    Enter the IP:172.16.17.191
    Enter the IP:172.16.17.192
          -------------Worker-0---------------
Enter the IP:172.16.17.193
       Enter the IP:172.16.17.194
             ---------Worker-2----------------------
Enter the IP:172.16.17.195
    Enter the IP:172.16.17.196
             ---------Worker-4-----------------------
Enter the IP:172.16.17.197
    Enter the IP:172.16.17.198
     Enter the IP:172.16.17.199
```
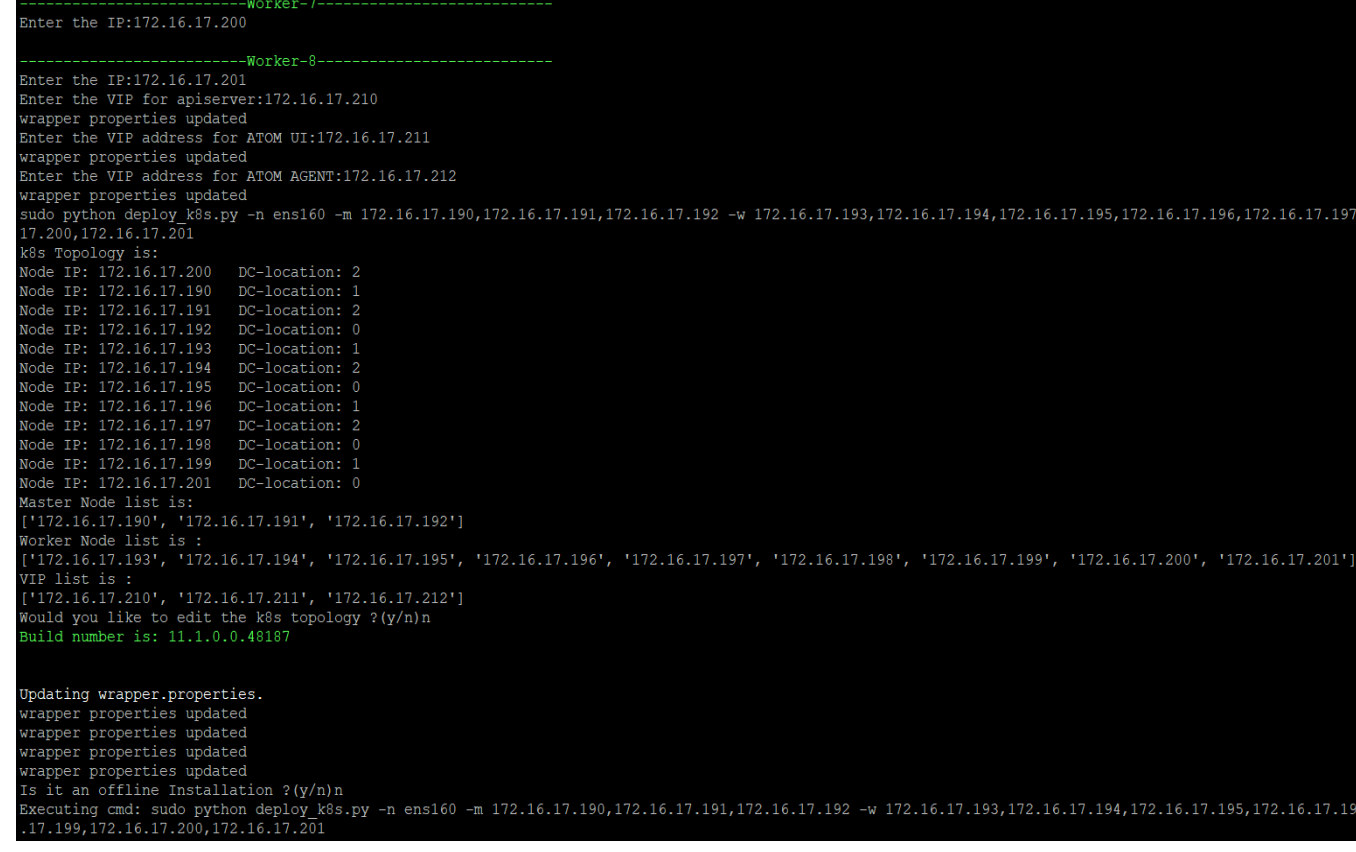

#### <span id="page-26-0"></span>**2 Zones or DC locations**

Choose **2** as Data center locations, select **R** for resilient size**,** provide **VM IPs** and **Virtual IPs** info. Input 2 master IPs for zone/DC 1 and 1 master IP for zone/DC 2. Provide 4 workers for each zone as shown below.

```
Current Progress : 1/5
Enter number of data center locations [Minimum : 1 Recommended : 3]:2
Setting minimal deployment kind and dedicated control plane model
ens160 interface selected
Reserve 3 IPs to be used as Virtual IP for service LoadBalancer
wrapper properties updated
wrapper properties updated
                        --<b>Master</b>-0---Enter the IP:172.16.17.190
Enter the data center identifier number [Only Integers allowed less than or equal to dc location count]:1
                   --------Master-1---------
Enter the IP:172.16.17.191
Enter the data center identifier number [Only Integers allowed less than or equal to dc location count]:1
                       ---Master-2--
Enter the IP:172.16.17.192
Enter the data center identifier number [Only Integers allowed less than or equal to dc location count]:2
```

```
-Worker-0--Enter the IP:172.16.17.193
Enter the data center identifier number [Only Integers allowed less than or equal to dc location count]:1
                        --Worker-1---Enter the IP:172.16.17.194
Enter the data center identifier number [Only Integers allowed less than or equal to dc location count]:1
                   -------Worker-2---------
Enter the IP:172.16.17.195
Enter the data center identifier number [Only Integers allowed less than or equal to dc location count]:1
                     ------Worker-3--------
Enter the IP:172.16.17.196
Enter the data center identifier number [Only Integers allowed less than or equal to dc location count]:1
                       ---Worker-4--------
Enter the IP:172.16.17.197
Enter the data center identifier number [Only Integers allowed less than or equal to dc location count]:2
                   -------Worker-5----------
Enter the IP:172.16.17.198
Enter the data center identifier number [Only Integers allowed less than or equal to dc location count]:2
                       ---Worker-6-------
Enter the IP:172.16.17.199
Enter the data center identifier number [Only Integers allowed less than or equal to dc location count]:2
                        ---Worker-7-------
Enter the IP:172.16.17.200
Enter the data center identifier number [Only Integers allowed less than or equal to dc location count]:2
```

```
ter the VIP for apiserver:172.16.17.210
 rapper properties updated
 Inter the VIP address for ATOM UI:172.16.17.211
 vrapper properties updated
 Inter the VIP address for ATOM AGENT:172.16.17.212
 vrapper properties updated<br>sudo python deploy_k8s.py -n ens160 -m 172.16.17.190,172.16.17.191,172.16.17.192 -w 172.16.17.193,172.16.17.194,172.16.17.195,172.16.17.
1.1.00<br>R8s Topology is:<br>Node IP: 172.16.17.200<br>Node IP: 172.16.17.191<br>Node IP: 172.16.17.191
                                     DC-location: 1<br>DC-location: 1
Node IP: 172.16.17.191<br>Node IP: 172.16.17.192<br>Node IP: 172.16.17.193<br>Node IP: 172.16.17.194<br>Node IP: 172.16.17.194<br>Node IP: 172.16.17.197<br>Node IP: 172.16.17.199<br>Node IP: 172.16.17.198<br>Node IP: 172.16.17.198
                                     DC-location:
                                     DC-location:
                                     DC-location:
                                    DC-location:
                                    DC-location: 2<br>DC-location: 2
 vou = 1. 1. 1.1.199 = DC-location: 2<br>Mode IP: 172.16.17.199 = DC-location: 2<br>Master Node list is:<br>!'172.16.17.190', '172.16.17.191', '172.16.17.192']
 Vorker Node list is :<br>['172.16.17.193', '172.16.17.194', '172.16.17.195', '172.16.17.196', '172.16.17.197', '172.16.17.198', '172.16.17.199', '172.16.17.200']
 Updating wrapper.properties.
 wrapper properties updated
 vrapper properties updated
 rapper properties updated
 ...<br>wrapper properties updated<br>Is it an offline Installation ?(y/n)n
 -upper properator updates<br>is it an offline Installation ?(y/n)n<br>:xecuting cmd: sudo python deploy_k8s.py -n ens160 -m 172.16.17.190,172.16.17.191,172.16.17.192 -w 172.16.17.193,172.16.17.194,172.16.1<br>17.199,172.16.17.200
```
#### <span id="page-27-0"></span>**3 Zones or DC locations(Recommended)**

Choose **3** as Data center locations, select **R** for resilient size**,** provide **VM IPs** and **Virtual IPs** info. Provide worker input as per zone/DC requirement. Note: Provide DC input alongside as shown below

```
Current Progress : 1/5
Starting K8s Deployment
Enter number of data center locations [Minimum : 1 Recommended : 3]:3
Setting resilient deployment kind
Setting dedicated control plane
ens160 interface selected
Enter the number of worker nodes [Recommended value : 9]:9
wrapper properties updated
wrapper properties updated
Reserve 3 IPs to be used as Virtual IP for service LoadBalancer
wrapper properties updated
                    ------ Master-0------------------
Enter the IP:172.16.17.190
Enter the data center identifier number [Only Integers allowed less than or equal to dc location count]:1
                         -Master-1-----Enter the IP:172.16.17.191
Enter the data center identifier number [Only Integers allowed less than or equal to dc location count]:2
                     -----Master-2------
Enter the IP:172.16.17.192
Enter the data center identifier number [Only Integers allowed less than or equal to dc location count]:3
                       ---Worker-0---------
Enter the IP:172.16.17.193
Enter the data center identifier number [Only Integers allowed less than or equal to dc location count]:1
                   -------Worker-1---------------------
Enter the IP:172.16.17.194
Enter the data center identifier number [Only Integers allowed less than or equal to dc location count]:1
                       ---Worker-2----
Enter the IP:172.16.17.195
Enter the data center identifier number [Only Integers allowed less than or equal to dc location count]:1
                        --Worker-3---Enter the IP:172.16.17.196
Enter the data center identifier number [Only Integers allowed less than or equal to dc location count]:2
                  --------Worker-4------------------
Enter the IP:172.16.17.197
Enter the data center identifier number [Only Integers allowed less than or equal to dc location count]:2
                    -------Worker-5----------------
Enter the IP:172.16.17.198
Enter the data center identifier number [Only Integers allowed less than or equal to dc location count]:2
                        --Worker-6---Enter the IP:172.16.17.199
Enter the data center identifier number [Only Integers allowed less than or equal to dc location count]:3
                  ---------Worker-7---------------
Enter the IP:172.16.17.200
Enter the data center identifier number [Only Integers allowed less than or equal to dc location count]:3
                  ---------Worker-8----------
Enter the IP:172.16.17.201
Enter the data center identifier number [Only Integers allowed less than or equal to dc location count]:3
```
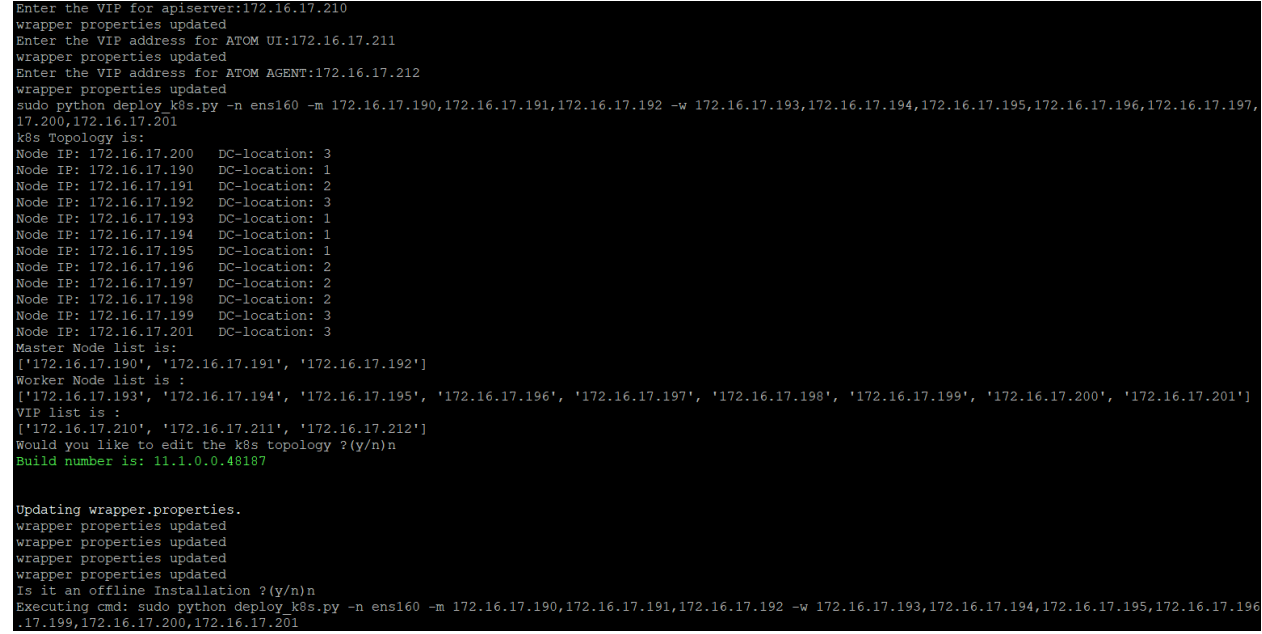

- 13. Above will create K8s cluster among Master and Worker Nodes spread across Esxi/Locations which have reachability.
- 14. On a different shell terminal to master node, you can as well verify the nodes cluster formation using the command **"kubectl get nodes**" and verify labels using the command "**kubectl get nodes --show-labels**"
- 15. If the deployment model is selected as offline then provide the Registry IP address and Project repo name as provided during the docker registry installation.
- 16. As now the Kubernetes cluster's creation is done and it is ready for ATOM deployment. If option1 is chosen in step8 then, "[ATOM Deployment](#page-29-0)" will happen next in the process or it can be invoked separately as well with option5.

# <span id="page-29-0"></span>**ATOM Deployment**

After ensuring that the prerequisites are taken care as described in the section, "[Prerequisites](#page-8-1) [for Deploying ATOM"](#page-8-1), perform the following steps:

1. For Minimal or Resilient HA setup, ensure that K8s cluster is formed and the worker nodes are labelled properly as below using the command "**kubectl get nodes --show-labels**".

For Minimal setup and Resilient HA single DC setup. elasticsearch,broker,zookeeper,object\_store,default\_agent,grafana,distributed\_db,agent1,sec urestore,northbound,thanos,monitoring\_server,infra-tsdb

For2 DC/Zones: Zone 1:

elasticsearch,broker,zookeeper,object\_store,default\_agent,grafana,distributed\_db,agent1,sec urestore,northbound,thanos,monitoring\_server,infra-tsdb[,topology.kubernetes.io/zone=dc-1](http://topology.kubernetes.io/zone=dc-1) Zone 2:

elasticsearch,broker,zookeeper,object\_store,default\_agent,grafana,distributed\_db,agent1,sec urestore,northbound,thanos,monitoring\_server,infra-tsdb[,topology.kubernetes.io/zone=dc-2](http://topology.kubernetes.io/zone=dc-1)

#### For Resilient-HA setup in 3 DC/Zones:

#### Zone 1:

elasticsearch,broker,zookeeper,object\_store,default\_agent,grafana,distributed\_db,agent1,sec urestore,northbound,thanos,monitoring\_server,infra-tsdb[,topology.kubernetes.io/zone=dc-1](http://topology.kubernetes.io/zone=dc-1) Zone 2:

elasticsearch,broker,zookeeper,object\_store,default\_agent,grafana,distributed\_db,agent1,sec urestore,northbound,thanos,monitoring\_server,infra-tsdb[,topology.kubernetes.io/zone=dc-2](http://topology.kubernetes.io/zone=dc-1) Zone 3:

elasticsearch,broker,zookeeper,object\_store,default\_agent,grafana,distributed\_db,agent1,sec urestore,northbound,thanos,monitoring\_server,infra-tsdb[,topology.kubernetes.io/zone=dc-3](http://topology.kubernetes.io/zone=dc-1)

To label a node use below command:

kubectl label node <node-name> <label name>=deploy

Note: Make sure you see label dc1, dc2 and dc3 appropriately based on the datacenter where it is present for Resilient HA setup. For scale Worker Nodes also the labelling approach remains the same as above.

- 2. To download the **Atom Software Deployment zip**(in case not done before) provided by Anuta Networks Support team, you can use any of the download methods described in the section [New Kubernetes cluster](#page-18-1) step 9-11.
- 3. On the master node of the Kubernetes cluster, if option1 was chosen at step9 of [New](#page-18-1) [Kubernetes cluster](#page-18-1) or if option5 chosen to trigger ATOM deployment separately, then all of the ATOM application components/microservices will get deployed.

[atom@sharedmasterl ~]\$ sudo python node setup.py [sudo] password for atom: Logical volume "atom-iops-test" created. mke2fs 1.42.9 (28-Dec-2013) Discarding device blocks: done Filesystem label= OS type: Linux Block size=4096 (log=2) Fragment size=4096 (log=2) Stride=32 blocks, Stripe width=32 blocks 327680 inodes, 1310720 blocks 65536 blocks (5.00%) reserved for the super user First data block=0 Maximum filesystem blocks=1342177280 40 block groups 32768 blocks per group, 32768 fragments per group 8192 inodes per group Superblock backups stored on blocks: 32768, 98304, 163840, 229376, 294912, 819200, 884736 Allocating group tables: done Writing inode tables: done Creating journal (32768 blocks): done Writing superblocks and filesystem accounting information: done Logical volume "atom-iops-test" successfully removed IOPS rate : 3665 Select among the type of Node that you are about to provision? 1. Master Node 2. Worker Node 3. Remote Agent 4. Docker-Registry for Offline Installation 5.Exit Enter your Choice:1 Select among the following functions that you would like to perform? [Example: If you want to bootstrap please type 1] 1. Bootstrap Script 2.Atom Installation 3.Add Nodes to Existing Atom 4.Exit Please Enter your choice:2 Select among the following functions that you would like to perform? [Example: If this is a fresh installation please type 1] 1. Complete ATOM Stack Installation. 2. Download Atom Software 3. Begin k8s Deployment 4. Health Checks - K8s 5. Begin Atom Installation 6. Health Checks - Atom 7. Password Update on Nodes 8.Exit Please Enter your choice: 5

**NOTE**: The order in which the ATOM components should be deployed is already defined in the scripts.

**OPTIONAL**: If a different namespace (instead of atom namespace) needs to be used, then do changes in functional minimal.yaml file:

usernamespace: enabled: false namespace: <mynamespace>

namespace: < mynamespace>

#### A successful ATOM deployment of the components using Helm will have sample output like below:

```
node resources met, proceeding..
master ip fetched from wrapper.properties172.16.18.5
quay
anuta docker registry secret was not found, creating it
helm check is successful
Folders creating done.
PV creating done.
All module check is successful
deploying Linstor charts using piraeus-operator
DB pods deployed
Helm chart haproxy got successfully deployed
Helm chart keycloak skipped
Helm chart infra-kibana got successfully deployed
Helm chart haproxy-gw got successfully deployed
Helm chart dashboard got successfully deployed
Helm chart oauth2 skipped
Helm chart lb got successfully deployed
Helm chart infra-grafana got successfully deployed
Helm chart infra-distributed-db-webconsole got successfully deployed
Helm chart infra-logstash got successfully deployed
Helm chart broker got successfully deployed
Helm chart zookeeper got successfully deployed
Helm chart infra-distributed-db-webagent got successfully deployed
Helm chart infra-log-forwarder got successfully deployed
Helm chart elasticsearch-config got successfully deployed
Helm chart schema-repo got successfully deployed
Helm chart infra-elasticsearch got successfully deployed
Helm chart infra-distributed-db got successfully deployed
returncode is 0
DB pods deployed
Helm chart infra-tsdb-monitoring got successfully deployed
Helm chart minio got successfully deployed
Helm chart thanos got successfully deployed
Helm chart atom-workflow-engine got successfully deployed
Helm chart atom-inventory-mgr got successfully deployed
Helm chart atom-isim got successfully deployed
```

```
Helm chart kafka-operator got successfully deployed
Helm chart atom-pnp-server got successfully deployed
Helm chart atom-core got successfully deployed
Helm chart atom-qs got successfully deployed
Helm chart atom-agent-proxy got successfully deployed
Helm chart atom-scheduler got successfully deployed
Helm chart atom-sysmgr got successfully deployed
Helm chart atom-agent got successfully deployed
Helm chart atom-telemetry-engine got successfully deployed
Helm chart atom-ml got successfully deployed
Helm chart atom-frontend got successfully deployed
Helm chart infra-glowroot got successfully deployed
Helm chart burrow got successfully deployed
Helm chart jaeger-tracing got successfully deployed
Helm chart kafka-control got successfully deployed
Helm chart kafka-manager got successfully deployed
Helm chart infra-web-proxy got successfully deployed
Helm chart infra-tsdb got successfully deployed
Helm chart modsecurity got successfully deployed
Supplied atom as namespace
SSO URLS for application endpoints are:
ATOM UI ==> https://172.16.18.20
KIBANA UI ==> https://172.16.18.20/kibana/
GRAFANA UI ==> https://172.16.18.20/grafana/
GLOWROOT UI ==> https://172.16.18.20/glowroot/
K8S UI ==> https://172.16.18.20/k8s/
KAFKA MANAGER UI ==> https://172.16.18.20/kafka-manager/
KEYCLOAK URL \n=>\nhttps://172.16.18.20/authTSDB URL ==> https://172.16.18.20/prometheus
THANOS URL ==> https://172.16.18.20/thanos
TSDB_MONITORING_URL ==> https://172.16.18.20/prometheus-atom
REMOTE AGENT URL ==> :7000
ZTP URL ==>('atom fqdn = ', '')sh /home/atom/atom-deployment/scripts/get urls.sh atom
172.16.18.18
https://172.16.18.18:
Keycloak is active
Fetching token from admin-cli
eyJhbGciOiJSUzI1NiIsInR5cCIgOiAiSldUIiwia2lkIiA6ICJPUmg4MWFSNUpOS21nelB6
aFNmSEVlYnQ5ekZRVVYyaVFwWG5hYmhLNERRIn0.eyJleHAiOjE2NDU1MDQ5NjYsImlhdCI6
MTY0NTUwNDkwNiwianRpIjoiZjQ2ZTBlZGYtM2FkMi00ODJmLTljYzktY2I2YzcyNzA4YTM1
IiwiaXNzIjoiaHR0cHM6Ly8xNzIuMTYuMTguMTgvYXV0aC9yZWFsbXMvbWFzdGVyIiwic3Vi
IjoiNmUzYWEyZmItOGI1NS00ZjlmLTliMWQtZjFmZTBmZTdkZjBiIiwidHlwIjoiQmVhcmVy
IiwiYXpwIjoiYWRtaW4tY2xpIiwic2Vzc2lvbl9zdGF0ZSI6IjkxMzliOTQzLWI5NjAtNGJl
NS05MWYzLTI3ZGE1NmIzMzgyNiIsImFjciI6IjEiLCJzY29wZSI6ImVtYWlsIHByb2ZpbGUi
LCJlbWFpbF92ZXJpZmllZCI6ZmFsc2UsInByZWZlcnJlZF91c2VybmFtZSI6ImFkbWluIn0.
Shom2O7DkYkS9aI0MsdUitY7mSlDHUtSgsMiZiWwPNHvionKLFNVeE4ynhP8sl3k3KLZQ5UJ
MbhORvKNorxLQqCLIZNZONhtFnxEY9OQLXQKkE29xORCPkpj1ooDISEU2Wj5quLkEpSh8BsP
pN9bCcNeJKqabwbIBCdo8wGNFa8WrL5M34jNIMmKR-h2e6UrZMX9LpOpKY8B5z6w7kRQ3LwK
f700etth24WMw4qlYkdYlk57OFoPcWa8PvcSA0_j52iva1Bv4vVE4EPfeR46bbhSillngBTS
WA5ycuhyZPcwHJOpNE3GzkgCKeyygz9us7_BwYFLQ2cwS2Q13Qn-lQ
Endpoints reachability check in progress...
Endpoints reachability check in progress...
Endpoints reachability check in progress...
```
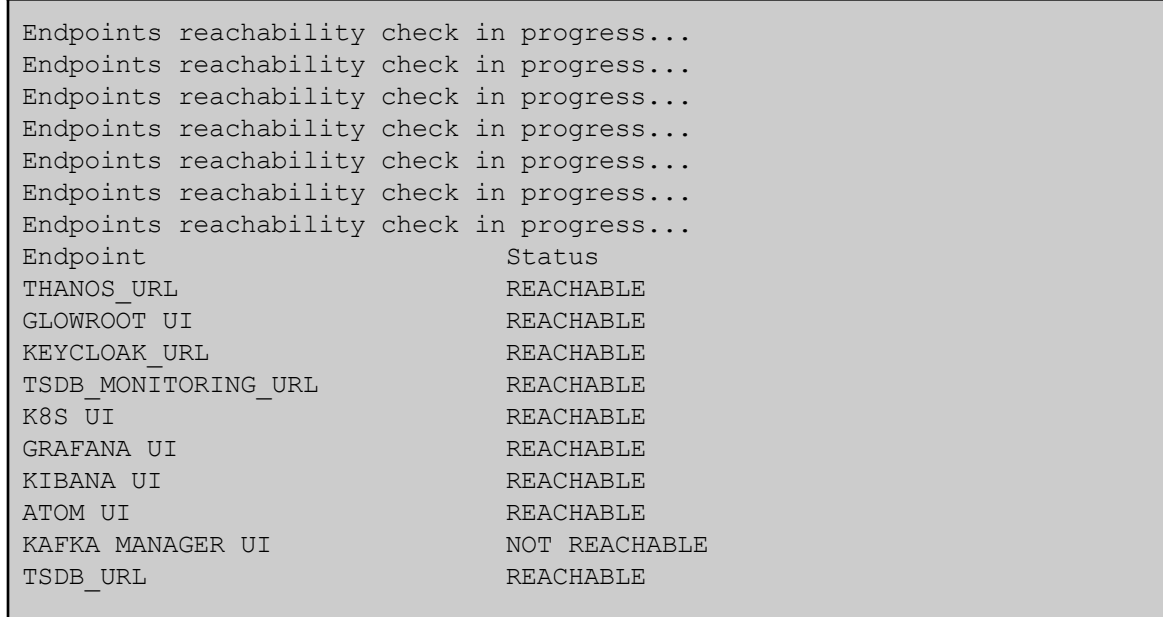

In above Kafka Manager UI showing as Not Reachable is expected as it is not scaled up by default and will be made up only when needed in debugging. For successful deployment one can even check Alerts after login to ATOM UI.

4. After completing atom-deployment, again run node setup.py script and select 6th option and give master ip for checking basic functionality, next select 7th option if you want to change passwords.

```
Current Progress : 4/5
Atom Deployment Complete. Checking basic atom deployment functionality!!!
Enter the Master IP : 172.16.18.14
Atom URL:https://172.16.18.14:32443/restconf/data/controller:access-control/users
Status Code : 200
ATOM login was successful with SSO
Kibana URL:https://172.16.18.14:32443/kibana
Status Code : 200
Kibana login was successful with SSO
Grafana URL:https://172.16.18.14:32443/grafana
Status Code : 200
Grafana login was sucessful with SSO
Basic Atom health Checks have passed. You can begin accessing the application.
Do you want to update the password on all the nodes? (y/n)n
Atom Installation has been completed.Go ahead, start on-boarding devices and experience Automation!!!
Select among the following functions that you would like to perform?
[Example: If this is a fresh installation please type 1]
1. Complete ATOM Stack Installation.
2. Download Atom Software
3. Begin k8s Deployment
4. Health Checks - K8s
5. Begin Atom Installation
6. Health Checks - Atom
7. Password Update on Nodes
8.Exit
Please Enter your choice: 8
[atom@dedicatedmasterl ~]$
```
5. A summary of access URLs for various components deployed will be displayed after installation and if required can be obtained anytime by executing following command in scripts folder

# cd scripts # sh get\_urls.sh

The output will be similar to below

```
Supplied atom as namespace
SSO URLS for application endpoints are:
ATOM UI ==> https://172.16.18.18
KIBANA UI ==> https://172.16.18.18/kibana/
GRAFANA UI ==> https://172.16.18.18/grafana/
GLOWROOT UI ==> https://172.16.18.18/glowroot/
K8S UI ==> https://172.16.18.18/k8s/
KAFKA MANAGER UI ==> https://172.16.18.18/kafka-manager/
KEYCLOAK URL ==> https://172.16.18.18/auth
TSDB URL ==> https://172.16.18.18/prometheus
THANOS URL ==> https://172.16.18.18/thanos
TSDB_MONITORING_URL ==> https://172.16.18.18/prometheus-atom
```
# <span id="page-35-0"></span>**Docker registry for Offline deployment**

ATOM can be deployed offline using the locally hosted docker registry. Docker images have to be pulled from a locally available registry to the respective nodes for atom deployment.

Verify that you have imported the shared Anuta docker-registry OVA template into your VMware vCenter.

- 1. The specs for docker registry VM will be 4CPU/32GB RAM/300GB SSD/1 NIC
- 2. Log into the VM using default creds **atom/secret@123** for SSH.
- 3. For bootstrapping the node with basic Interface, DNS and NTP configs run the node setup.py which is present in the home directory using sudo privileges as described in the section [New Kubernetes cluster](#page-18-1)
- 4. After completion of the bootstrap process we are now ready to begin the Docker registry installation process. Run node setup.py script and select Docker registry installation by entering 2 when prompted for choice.

```
Select among the following functions that you would like to perform?
[Example: If you want to bootstrap please type 1]
1. Bootstrap Script
2. Docker Registry Installation
3.Exit
Please Enter your choice:2
```
5. For a fresh install we can select "Complete Docker Registry Installation for offline Deployment" option by entering 1. If required we can perform each of the other steps in
the exact order individually.In case of failure, the user can retry by giving appropriate options where the process had failed.

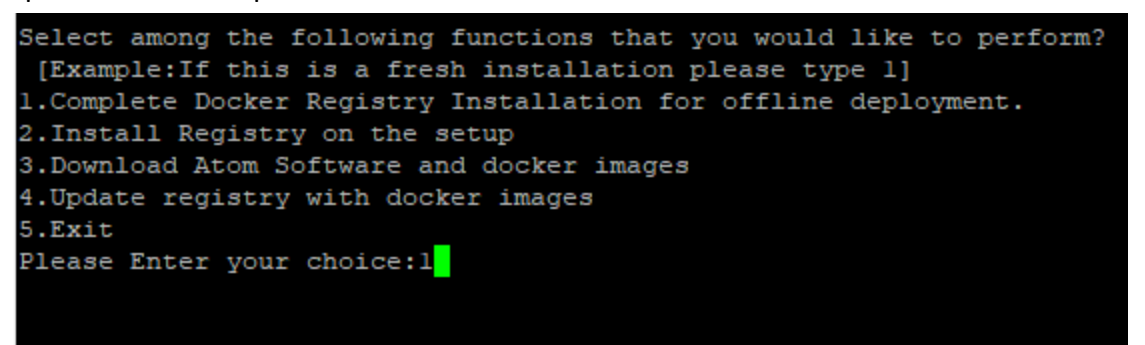

6. Provide the IP option using "1" or use hostname if they can be resolved. Give the project name which would serve the purpose of repo name.It needs to be provided at a later stage so do make note of it.

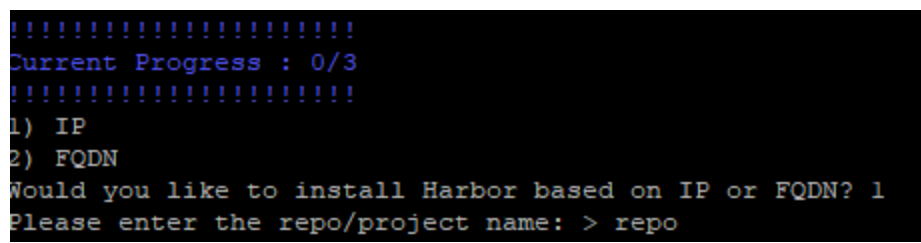

Default login for registry will be **admin/admin (http:<registry-ip>)** for UI. Output of the above process may take time and would look as follows:

```
Redirecting to /bin/systemctl restart docker.service
harbor/harbor.v2.2.1.tar.gz
harbor/prepare
harbor/LICENSE
harbor/install.sh
harbor/common.sh
harbor/harbor.yml.tmpl
prepare base dir is set to /home/atom/harbor
Unable to find image 'goharbor/prepare:v2.2.1' locally
docker: Error response from daemon: Get https://registry-1.docker.io/v2/: dial tcp:
lookup registry-1.docker.io on 8.8.8.8:53: read udp
172.16.26.105:53734->8.8.8.8:53: i/o timeout.
See 'docker run --help'.
[Step 0]: checking if docker is installed ...
Note: docker version: 20.10.5
[Step 1]: checking docker-compose is installed ...
Note: docker-compose version: 1.25.5
[Step 2]: loading Harbor images ...
23e1126e5547: Loading layer [==================================================>]
34.51MB/34.51MB
0a791fa5d10a: Loading layer [==================================================>]
6.241MB/6.241MB
```
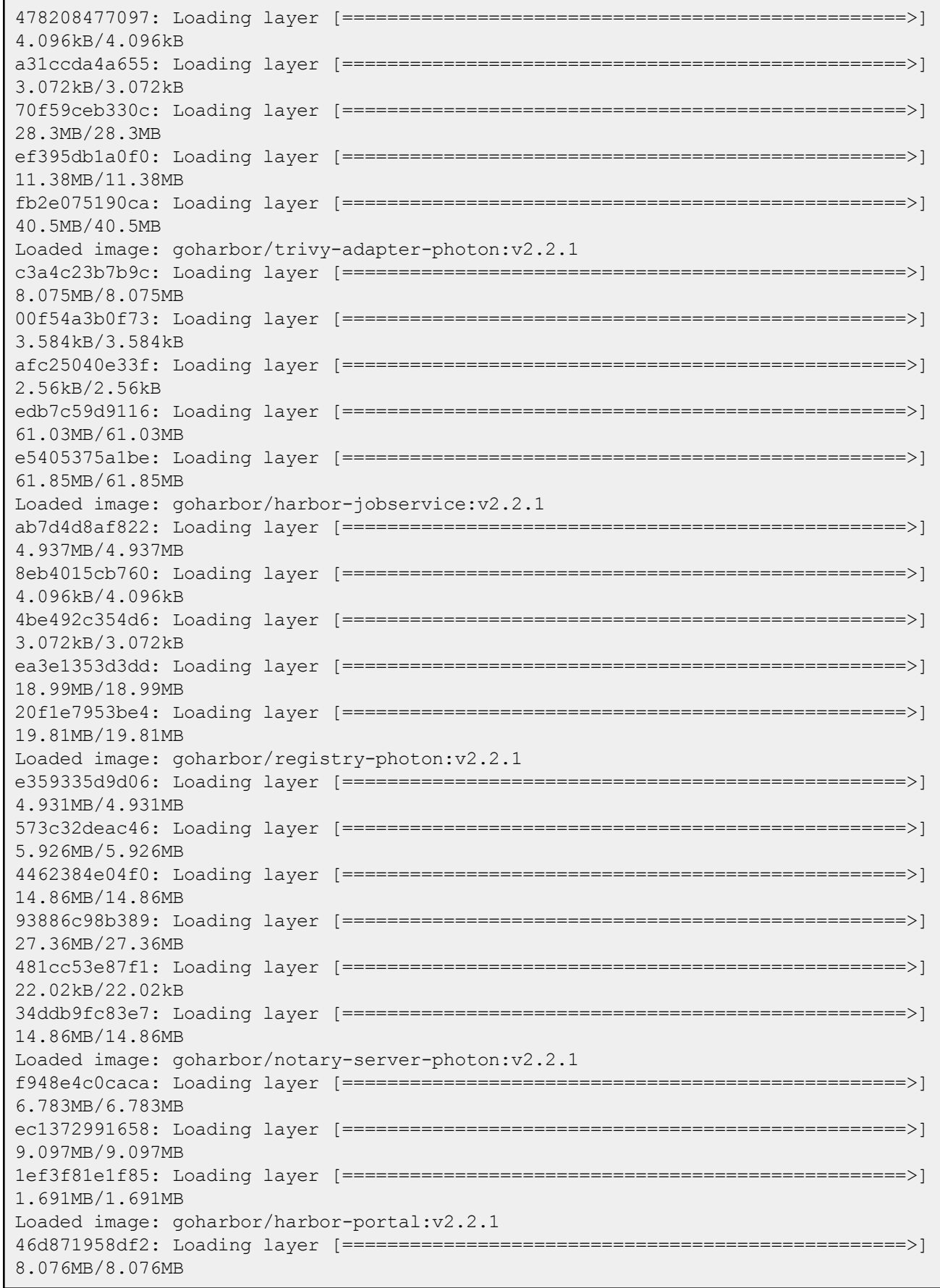

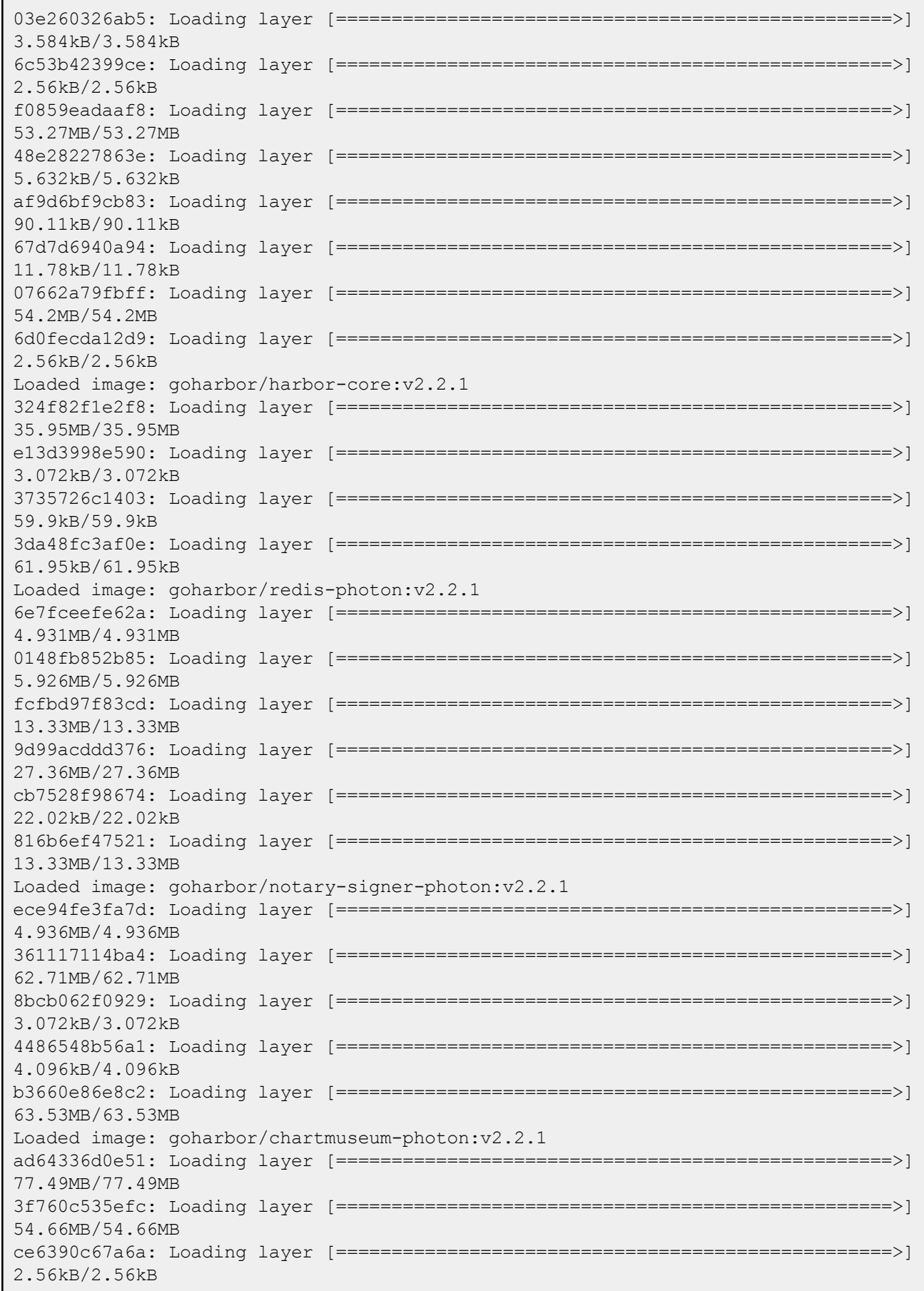

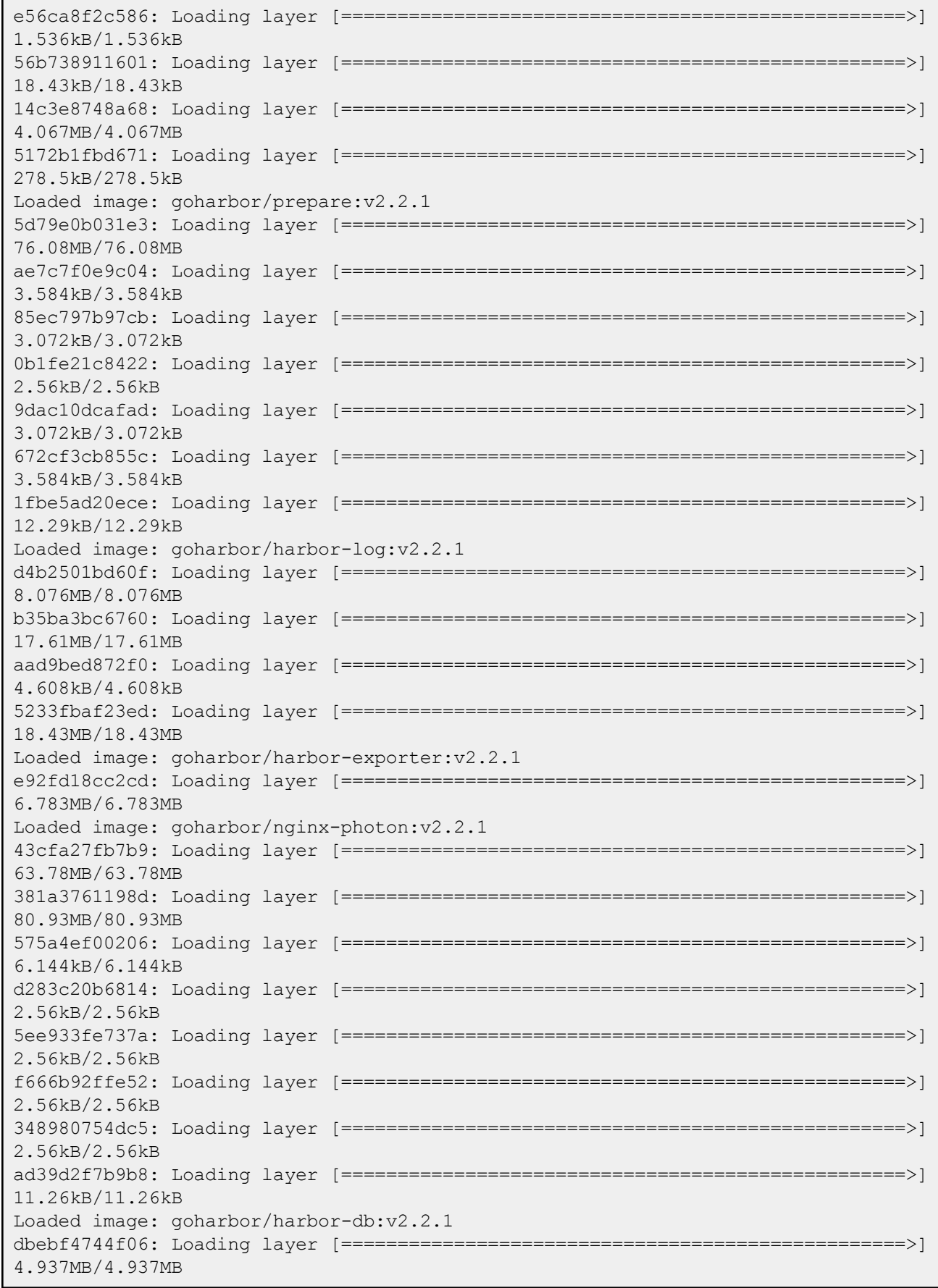

b8e081520905: Loading layer [==================================================>] 4.096kB/4.096kB 442f06402474: Loading layer [==================================================>] 18.99MB/18.99MB da1eb793d5c9: Loading layer [==================================================>] 3.072kB/3.072kB 2906b858cfe3: Loading layer [==================================================>] 25.32MB/25.32MB 795547d15c57: Loading layer [==================================================>] 45.14MB/45.14MB Loaded image: goharbor/harbor-registryctl:v2.2.1 [Step 3]: preparing environment ... [Step 4]: preparing harbor configs ... prepare base dir is set to /home/atom/harbor WARNING: root:WARNING: HTTP protocol is insecure. Harbor will deprecate http protocol in the future. Please make sure to upgrade to https Generated configuration file: /config/portal/nginx.conf Generated configuration file: /config/log/logrotate.conf Generated configuration file: /config/log/rsyslog\_docker.conf Generated configuration file: /config/nginx/nginx.conf Generated configuration file: /config/core/env Generated configuration file: /config/core/app.conf Generated configuration file: /config/registry/config.yml Generated configuration file: /config/registryctl/env Generated configuration file: /config/registryctl/config.yml Generated configuration file: /config/db/env Generated configuration file: /config/jobservice/env Generated configuration file: /config/jobservice/config.yml Generated and saved secret to file: /data/secret/keys/secretkey Successfully called func: create root cert Generated configuration file: /compose\_location/docker-compose.yml Clean up the input dir [Step 5]: starting Harbor ... Creating network "harbor harbor" with the default driver Creating harbor-log ... done Creating harbor-portal ... done Creating redis ... done Creating harbor-db ... done Creating registryctl ... done Creating registry ... done Creating harbor-core ... done Creating harbor-jobservice ... done Creating nginx ... done  $\checkmark$  ----Harbor has been installed and started successfully.----WARNING! Using --password via the CLI is insecure. Use --password-stdin. WARNING! Your password will be stored unencrypted in /root/.docker/config.json. Configure a credential helper to remove this warning. See https://docs.docker.com/engine/reference/commandline/login/#credentials-store Login Succeeded

```
[atom@docker ~]$
```
7. Next we need to download the **Atom deployment.zip** and **images.zip** provided by Anuta Networks team on the docker registry. We can use any of the methods as shown below:

```
Begin Uploading atom-deployment.zip and images.zip
Select one among the following ways that you would like to transfer the atom-deployment zip?
[Example: If you choose manual please type 3]
1.Wget
2.SCP
3.Manual
4.Exit
```
● Wget: utility for non-interactive download of files from the Web. User needs to enter the link as input and the files would be downloaded and extracted automatically.

```
Select one among the following ways that you would like to transfer the files?
 [Example: If you choose manual please type 3]
1.Wget
2.SCP
3.Manual
4.Exit
Please Enter your choice:1
atom-deployment.zip will be copied by using wget
Enter the url to download the file : https://www.dropbox.com/s/0ko671ke0c48nx1/atom-deployment.zip
```
● SCP: securely transferring [computer files](https://en.wikipedia.org/wiki/Computer_file) between a local host and a remote [host](https://en.wikipedia.org/wiki/Server_(computing)) based on the [Secure Shell](https://en.wikipedia.org/wiki/Secure_Shell) (SSH) protocol.

```
Select one among the following ways that you would like to transfer the files?
 [Example: If you choose manual please type 3]
1.Wget
2.SCP
3.Manual
4.Exit
Please Enter your choice:2
atom-deployment.zip will be copied by using scp
Enter the scp server ip :172.16.19.40
Enter the scp username :atom
Enter the scp server file path :/home/atom/node-setup/
Executing Command : scp atom@172.16.19.40:/home/atom/node-setup/atom-deployment.zip ./
atom@172.16.19.40's password:
```
● Manual: User can use any standard file transfer protocol to transfer the files on the home directory of the atom user.

```
elect one among the following ways that you<br>[Example:If you choose manual please type 3]
[Example<br>| Wget<br>! SCP
.Exit
lease Enter your choice:3
          you confirm that you have copied the file manually? (y/n) y
```
**Note** : Wget option may not work for offline deployment since we do not have public connectivity .

8. To download the **images.zip** provided by Anuta Networks team we can follow the similar procedure as stated above.Please note that the images.zip needs to be copied into the images folder in the home directory.]

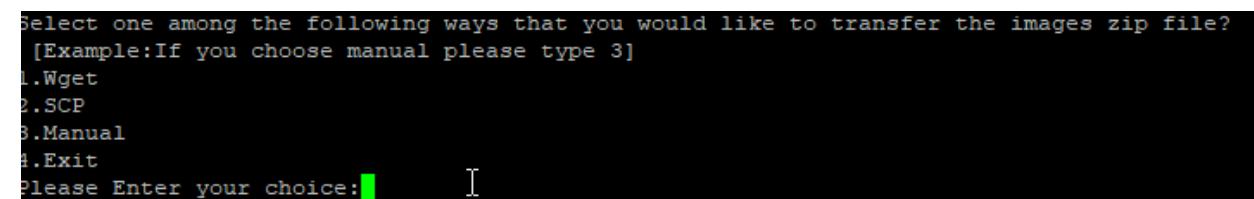

[Troubleshooting: If the images.zip file is not found it is most likely that the folder must have been cleaned at the start of the node setup script. In this case copy the images.zip again when prompted to do so.]

9. Give registry IP to be used and project name/repo name as provided earlier when setting up the registry.

```
Upload the images on to registry
Build number is: 10.6.0.0.40929
Enter the Registry IP:172.16.26.105
Enter the Repo/Project name: repo
```
10. You will observe the following script will execute and output as follows:

"sudo python docker-registry.py -r <IP/hostname of host> -p <Repository name given during installation> -t push -v <ATOM BUILD VERSION> ".

```
Enter the Registry IP:172.16.26.5
Enter the Repo/Project name:release
INFO: Debug logs are sent to atom-registry.log
INFO: ['docker-registry.py', '-r', '172.16.26.5', '-p', 'release', '-t',
'push', '-v', '11.3.0.0.48817']
INFO: Push task is selected
INFO: tar -xf images/databases.tgz
INFO: docker load -qi images/databases/infra-broker:7.0.1.12242021.tar
INFO: docker load -qi images/databases/kafka-operator:0.4.tar
INFO: docker load -qi
images/databases/infra-elasticsearch:7.10.2_with_alerting_reporting_plugi
n.tar
INFO: docker load -qi images/databases/infra-filebeat:770.tar
INFO: docker load -qi
images/databases/infra-distributed-db-webconsole:0.2.tar
INFO: docker load -qi
images/databases/infra-kafka-prometheus-jmx-exporter:0.11.0.tar
INFO: docker load -qi
images/databases/infra-distributed-db-webagent:0.4.tar
INFO: docker load -qi images/databases/postgres-operator:v1.6.3.tar
INFO: docker load -qi images/databases/spilo-13:2.0-p7.tar
INFO: docker load -qi images/databases/infra-logstash:772_150321_v2.tar
INFO: docker load -qi images/databases/infra-zookeeper:7.0.1.12242021.tar
INFO: docker load -qi images/databases/elasticsearch-config:0.5.tar
INFO: docker load -qi images/databases/infra-distributed-db:8.8.7.tar
INFO: docker tag quay.io/release/infra-broker:7.0.1.12242021
172.16.26.5/release/infra-broker:7.0.1.12242021
INFO: docker tag quay.io/release/kafka-operator:0.4
172.16.26.5/release/kafka-operator:0.4
INFO: docker tag
quay.io/release/infra-elasticsearch:7.10.2_with_alerting_reporting_plugin
```
172.16.26.5/release/infra-elasticsearch:7.10.2\_with\_alerting\_reporting\_pl ugin INFO: docker tag quay.io/release/infra-filebeat:770 172.16.26.5/release/infra-filebeat:770 INFO: docker tag quay.io/release/infra-distributed-db-webconsole:0.2 172.16.26.5/release/infra-distributed-db-webconsole:0.2 INFO: docker tag quay.io/release/infra-kafka-prometheus-jmx-exporter:0.11.0 172.16.26.5/release/infra-kafka-prometheus-jmx-exporter:0.11.0 INFO: docker tag quay.io/release/infra-distributed-db-webagent:0.4 172.16.26.5/release/infra-distributed-db-webagent:0.4 INFO: docker tag registry.opensource.zalan.do/acid/postgres-operator:v1.6.3 172.16.26.5/release/postgres-operator:v1.6.3 INFO: docker tag registry.opensource.zalan.do/acid/spilo-13:2.0-p7 172.16.26.5/release/spilo-13:2.0-p7 INFO: docker tag quay.io/release/infra-logstash:772\_150321\_v2 172.16.26.5/release/infra-logstash:772\_150321\_v2 INFO: docker tag quay.io/release/infra-zookeeper:7.0.1.12242021 172.16.26.5/release/infra-zookeeper:7.0.1.12242021 INFO: docker tag quay.io/release/elasticsearch-config:0.5 172.16.26.5/release/elasticsearch-config:0.5 INFO: docker tag quay.io/release/infra-distributed-db:8.8.7 172.16.26.5/release/infra-distributed-db:8.8.7 INFO: docker push 172.16.26.5/release/infra-broker:7.0.1.12242021 INFO: docker push 172.16.26.5/release/kafka-operator:0.4 INFO: docker push 172.16.26.5/release/infra-elasticsearch:7.10.2\_with\_alerting\_reporting\_pl ugin INFO: docker push 172.16.26.5/release/infra-filebeat:770 INFO: docker push 172.16.26.5/release/infra-distributed-db-webconsole:0.2 INFO: docker push 172.16.26.5/release/infra-kafka-prometheus-jmx-exporter:0.11.0 INFO: docker push 172.16.26.5/release/infra-distributed-db-webagent:0.4 INFO: docker push 172.16.26.5/release/postgres-operator:v1.6.3 INFO: docker push 172.16.26.5/release/spilo-13:2.0-p7 INFO: docker push 172.16.26.5/release/infra-logstash:772\_150321\_v2 INFO: docker push 172.16.26.5/release/infra-zookeeper:7.0.1.12242021 INFO: docker push 172.16.26.5/release/elasticsearch-config:0.5 INFO: docker push 172.16.26.5/release/infra-distributed-db:8.8.7 INFO: docker image prune -af INFO: tar -xf images/linstor.tgz INFO: docker load -qi images/linstor/csi-provisioner:v3.0.0.tar INFO: docker load -qi images/linstor/piraeus-ha-controller:v0.2.0.tar INFO: docker load -qi images/linstor/centos:8.tar INFO: docker load -qi images/linstor/csi-attacher:v3.3.0.tar INFO: docker load -qi images/linstor/csi-snapshotter:v4.2.1.tar INFO: docker load -qi images/linstor/kube-scheduler-amd64:v1.21.9.tar INFO: docker load -qi images/linstor/livenessprobe:v2.5.0.tar INFO: docker load -qi images/linstor/drbd9-centos7:v9.1.4.tar INFO: docker load -qi images/linstor/piraeus-server:v1.17.0.tar INFO: docker load -qi images/linstor/drbd-reactor:v0.4.4.tar INFO: docker load -qi images/linstor/etcd:v3.4.15.tar INFO: docker load -qi images/linstor/piraeus-csi:v0.17.0.tar INFO: docker load -qi images/linstor/piraeus-operator:v1.7.0.tar INFO: docker load -qi images/linstor/csi-node-driver-registrar:v2.4.0.tar

```
INFO: docker load -qi images/linstor/stork:2.6.5.tar
INFO: docker load -qi images/linstor/csi-resizer:v1.3.0.tar
INFO: docker tag k8s.gcr.io/sig-storage/csi-provisioner:v3.0.0
172.16.26.5/release/csi-provisioner:v3.0.0
INFO: docker tag quay.io/piraeusdatastore/piraeus-ha-controller:v0.2.0
172.16.26.5/release/piraeus-ha-controller:v0.2.0
INFO: docker tag quay.io/centos/centos:8 172.16.26.5/release/centos:8
INFO: docker tag k8s.gcr.io/sig-storage/csi-attacher:v3.3.0
172.16.26.5/release/csi-attacher:v3.3.0
INFO: docker tag k8s.gcr.io/sig-storage/csi-snapshotter:v4.2.1
172.16.26.5/release/csi-snapshotter:v4.2.1
INFO: docker tag k8s.gcr.io/kube-scheduler-amd64:v1.21.9
172.16.26.5/release/kube-scheduler-amd64:v1.21.9
INFO: docker tag k8s.gcr.io/sig-storage/livenessprobe:v2.5.0
172.16.26.5/release/livenessprobe:v2.5.0
INFO: docker tag quay.io/piraeusdatastore/drbd9-centos7:v9.1.4
172.16.26.5/release/drbd9-centos7:v9.1.4
INFO: docker tag quay.io/piraeusdatastore/piraeus-server:v1.17.0
172.16.26.5/release/piraeus-server:v1.17.0
INFO: docker tag quay.io/piraeusdatastore/drbd-reactor:v0.4.4
172.16.26.5/release/drbd-reactor:v0.4.4
INFO: docker tag gcr.io/etcd-development/etcd:v3.4.15
172.16.26.5/release/etcd:v3.4.15
INFO: docker tag quay.io/piraeusdatastore/piraeus-csi:v0.17.0
172.16.26.5/release/piraeus-csi:v0.17.0
INFO: docker tag quay.io/piraeusdatastore/piraeus-operator:v1.7.0
172.16.26.5/release/piraeus-operator:v1.7.0
INFO: docker tag k8s.gcr.io/sig-storage/csi-node-driver-registrar:v2.4.0
172.16.26.5/release/csi-node-driver-registrar:v2.4.0
INFO: docker tag quay.io/anuta/stork:2.6.5
172.16.26.5/release/stork:2.6.5
INFO: docker tag k8s.gcr.io/sig-storage/csi-resizer:v1.3.0
172.16.26.5/release/csi-resizer:v1.3.0
INFO: docker push 172.16.26.5/release/csi-provisioner:v3.0.0
INFO: docker push 172.16.26.5/release/piraeus-ha-controller:v0.2.0
INFO: docker push 172.16.26.5/release/centos:8
INFO: docker push 172.16.26.5/release/csi-attacher:v3.3.0
INFO: docker push 172.16.26.5/release/csi-snapshotter:v4.2.1
INFO: docker push 172.16.26.5/release/kube-scheduler-amd64:v1.21.9
INFO: docker push 172.16.26.5/release/livenessprobe:v2.5.0
INFO: docker push 172.16.26.5/release/drbd9-centos7:v9.1.4
INFO: docker push 172.16.26.5/release/piraeus-server:v1.17.0
INFO: docker push 172.16.26.5/release/drbd-reactor:v0.4.4
INFO: docker push 172.16.26.5/release/etcd:v3.4.15
INFO: docker push 172.16.26.5/release/piraeus-csi:v0.17.0
INFO: docker push 172.16.26.5/release/piraeus-operator:v1.7.0
INFO: docker push 172.16.26.5/release/csi-node-driver-registrar:v2.4.0
INFO: docker push 172.16.26.5/release/stork:2.6.5
INFO: docker push 172.16.26.5/release/csi-resizer:v1.3.0
INFO: docker image prune -af
INFO: tar -xf images/kubernetes.tgz
INFO: docker load -qi images/kubernetes/etcd:3.4.13-0.tar
INFO: docker load -qi images/kubernetes/kube-proxy:v1.21.9.tar
INFO: docker load -qi images/kubernetes/coredns:v1.8.0.tar
INFO: docker load -qi images/kubernetes/kube-apiserver:v1.21.9.tar
INFO: docker load -qi images/kubernetes/kube-scheduler:v1.21.9.tar
```

```
INFO: docker load -qi
images/kubernetes/kube-controller-manager:v1.21.9.tar
INFO: docker load -qi images/kubernetes/metrics-server:v0.4.2.tar
INFO: docker load -qi images/kubernetes/eventrouter:v0.3.tar
INFO: docker load -qi images/kubernetes/pause:3.4.1.tar
INFO: docker tag k8s.gcr.io/etcd:3.4.13-0
172.16.26.5/release/etcd:3.4.13-0
INFO: docker tag k8s.gcr.io/kube-proxy:v1.21.9
172.16.26.5/release/kube-proxy:v1.21.9
INFO: docker tag k8s.gcr.io/coredns/coredns:v1.8.0
172.16.26.5/release/coredns:v1.8.0
INFO: docker tag k8s.gcr.io/kube-apiserver:v1.21.9
172.16.26.5/release/kube-apiserver:v1.21.9
INFO: docker tag k8s.gcr.io/kube-scheduler:v1.21.9
172.16.26.5/release/kube-scheduler:v1.21.9
INFO: docker tag k8s.gcr.io/kube-controller-manager:v1.21.9
172.16.26.5/release/kube-controller-manager:v1.21.9
INFO: docker tag k8s.gcr.io/metrics-server/metrics-server:v0.4.2
172.16.26.5/release/metrics-server:v0.4.2
INFO: docker tag gcr.io/heptio-images/eventrouter:v0.3
172.16.26.5/release/eventrouter:v0.3
INFO: docker tag k8s.gcr.io/pause:3.4.1 172.16.26.5/release/pause:3.4.1
INFO: docker push 172.16.26.5/release/etcd:3.4.13-0
INFO: docker push 172.16.26.5/release/kube-proxy:v1.21.9
INFO: docker push 172.16.26.5/release/coredns:v1.8.0
INFO: docker push 172.16.26.5/release/kube-apiserver:v1.21.9
INFO: docker push 172.16.26.5/release/kube-scheduler:v1.21.9
INFO: docker push 172.16.26.5/release/kube-controller-manager:v1.21.9
INFO: docker push 172.16.26.5/release/metrics-server:v0.4.2
INFO: docker push 172.16.26.5/release/eventrouter:v0.3
INFO: docker push 172.16.26.5/release/pause:3.4.1
INFO: docker image prune -af
INFO: tar -xf images/standalone.tgz
INFO: docker load -qi
images/standalone/thanos-receive-controller:latest.tar
INFO: docker load -qi images/standalone/dashboard:v2.0.0-rc5.tar
INFO: docker load -qi images/standalone/modsecurity-spoa:v0.6.tar
INFO: docker load -qi images/standalone/prometheus:v2.30.3.tar
INFO: docker load -qi images/standalone/curator:5.7.6.tar
INFO: docker load -qi images/standalone/postgres_exporter:v0.8.0.tar
INFO: docker load -qi
images/standalone/mc:RELEASE.2020-07-17T02-52-20Z.tar
INFO: docker load -qi images/standalone/jaeger-collector:1.21.0.tar
INFO: docker load -qi images/standalone/haproxy-ingress:v0.11.tar
INFO: docker load -qi images/standalone/thanos:v0.23.1.tar
INFO: docker load -qi images/standalone/rsyslog:latest.tar
INFO: docker load -qi images/standalone/node-exporter:v1.1.2.tar
INFO: docker load -qi images/standalone/spark-dependencies:latest.tar
INFO: docker load -qi images/standalone/pushgateway:v0.8.0.tar
INFO: docker load -qi images/standalone/busybox:1.28.tar
INFO: docker load -qi images/standalone/jaeger-agent:1.21.0.tar
INFO: docker load -qi
images/standalone/jaeger-cassandra-schema:1.21.0.tar
INFO: docker load -qi images/standalone/kafka-manager:latest.tar
INFO: docker load -qi images/standalone/example-hotrod:1.21.0.tar
INFO: docker load -qi images/standalone/metrics-scraper:v1.0.3.tar
```

```
INFO: docker load -qi images/standalone/jaeger-query:1.21.0.tar
INFO: docker load -qi images/standalone/alertmanager:v0.21.0.tar
INFO: docker load -qi images/standalone/helm-kubectl-jq:3.1.0.tar
INFO: docker load -qi
images/standalone/minio:RELEASE.2020-07-27T18-37-02Z.tar
INFO: docker load -qi images/standalone/kube-state-metrics:v1.9.8.tar
INFO: docker load -qi images/standalone/cp-schema-registry:7.0.1.tar
INFO: docker load -qi images/standalone/kube-vip:v0.3.8.tar
INFO: docker load -qi images/standalone/burrow-exporter:latest.tar
INFO: docker load -qi images/standalone/echoserver:1.3.tar
INFO: docker load -qi images/standalone/configmap-reload:v0.5.0.tar
INFO: docker tag quay.io/observatorium/thanos-receive-controller:latest
172.16.26.5/release/thanos-receive-controller:latest
INFO: docker tag quay.io/anuta/dashboard:v2.0.0-rc5
172.16.26.5/release/dashboard:v2.0.0-rc5
INFO: docker tag quay.io/jcmoraisjr/modsecurity-spoa:v0.6
172.16.26.5/release/modsecurity-spoa:v0.6
INFO: docker tag quay.io/prometheus/prometheus:v2.30.3
172.16.26.5/release/prometheus:v2.30.3
INFO: docker tag quay.io/anuta/curator:5.7.6
172.16.26.5/release/curator:5.7.6
INFO: docker tag quay.io/anuta/postgres_exporter:v0.8.0
172.16.26.5/release/postgres_exporter:v0.8.0
INFO: docker tag quay.io/anuta/mc:RELEASE.2020-07-17T02-52-20Z
172.16.26.5/release/mc:RELEASE.2020-07-17T02-52-20Z
INFO: docker tag quay.io/jaegertracing/jaeger-collector:1.21.0
172.16.26.5/release/jaeger-collector:1.21.0
INFO: docker tag quay.io/jcmoraisjr/haproxy-ingress:v0.11
172.16.26.5/release/haproxy-ingress:v0.11
INFO: docker tag quay.io/thanos/thanos:v0.23.1
172.16.26.5/release/thanos:v0.23.1
INFO: docker tag quay.io/anuta/rsyslog:latest
172.16.26.5/release/rsyslog:latest
INFO: docker tag quay.io/prometheus/node-exporter:v1.1.2
172.16.26.5/release/node-exporter:v1.1.2
INFO: docker tag quay.io/jaegertracing/spark-dependencies:latest
172.16.26.5/release/spark-dependencies:latest
INFO: docker tag quay.io/prometheus/pushgateway:v0.8.0
172.16.26.5/release/pushgateway:v0.8.0
INFO: docker tag quay.io/anuta/busybox:1.28
172.16.26.5/release/busybox:1.28
INFO: docker tag quay.io/jaegertracing/jaeger-agent:1.21.0
172.16.26.5/release/jaeger-agent:1.21.0
INFO: docker tag quay.io/jaegertracing/jaeger-cassandra-schema:1.21.0
172.16.26.5/release/jaeger-cassandra-schema:1.21.0
INFO: docker tag quay.io/anuta/kafka-manager:latest
172.16.26.5/release/kafka-manager:latest
INFO: docker tag quay.io/jaegertracing/example-hotrod:1.21.0
172.16.26.5/release/example-hotrod:1.21.0
INFO: docker tag quay.io/anuta/metrics-scraper:v1.0.3
172.16.26.5/release/metrics-scraper:v1.0.3
INFO: docker tag quay.io/jaegertracing/jaeger-query:1.21.0
172.16.26.5/release/jaeger-query:1.21.0
INFO: docker tag quay.io/prometheus/alertmanager:v0.21.0
172.16.26.5/release/alertmanager:v0.21.0
```

```
INFO: docker tag quay.io/anuta/helm-kubectl-jq:3.1.0
172.16.26.5/release/helm-kubectl-jq:3.1.0
INFO: docker tag quay.io/anuta/minio:RELEASE.2020-07-27T18-37-02Z
172.16.26.5/release/minio:RELEASE.2020-07-27T18-37-02Z
INFO: docker tag quay.io/coreos/kube-state-metrics:v1.9.8
172.16.26.5/release/kube-state-metrics:v1.9.8
INFO: docker tag quay.io/anuta/cp-schema-registry:7.0.1
172.16.26.5/release/cp-schema-registry:7.0.1
INFO: docker tag ghcr.io/kube-vip/kube-vip:v0.3.8
172.16.26.5/release/kube-vip:v0.3.8
INFO: docker tag quay.io/anuta/burrow-exporter:latest
172.16.26.5/release/burrow-exporter:latest
INFO: docker tag gcr.io/google_containers/echoserver:1.3
172.16.26.5/release/echoserver:1.3
INFO: docker tag quay.io/anuta/configmap-reload:v0.5.0
172.16.26.5/release/configmap-reload:v0.5.0
INFO: docker push 172.16.26.5/release/thanos-receive-controller:latest
INFO: docker push 172.16.26.5/release/dashboard:v2.0.0-rc5
INFO: docker push 172.16.26.5/release/modsecurity-spoa:v0.6
INFO: docker push 172.16.26.5/release/prometheus:v2.30.3
INFO: docker push 172.16.26.5/release/curator:5.7.6
INFO: docker push 172.16.26.5/release/postgres_exporter:v0.8.0
INFO: docker push 172.16.26.5/release/mc:RELEASE.2020-07-17T02-52-20Z
INFO: docker push 172.16.26.5/release/jaeger-collector:1.21.0
INFO: docker push 172.16.26.5/release/haproxy-ingress:v0.11
INFO: docker push 172.16.26.5/release/thanos:v0.23.1
INFO: docker push 172.16.26.5/release/rsyslog:latest
INFO: docker push 172.16.26.5/release/node-exporter:v1.1.2
INFO: docker push 172.16.26.5/release/spark-dependencies:latest
INFO: docker push 172.16.26.5/release/pushgateway:v0.8.0
INFO: docker push 172.16.26.5/release/busybox:1.28
INFO: docker push 172.16.26.5/release/jaeger-agent:1.21.0
INFO: docker push 172.16.26.5/release/jaeger-cassandra-schema:1.21.0
INFO: docker push 172.16.26.5/release/kafka-manager:latest
INFO: docker push 172.16.26.5/release/example-hotrod:1.21.0
INFO: docker push 172.16.26.5/release/metrics-scraper:v1.0.3
INFO: docker push 172.16.26.5/release/jaeger-query:1.21.0
INFO: docker push 172.16.26.5/release/alertmanager:v0.21.0
INFO: docker push 172.16.26.5/release/helm-kubectl-jq:3.1.0
INFO: docker push 172.16.26.5/release/minio:RELEASE.2020-07-27T18-37-02Z
INFO: docker push 172.16.26.5/release/kube-state-metrics:v1.9.8
INFO: docker push 172.16.26.5/release/cp-schema-registry:7.0.1
INFO: docker push 172.16.26.5/release/kube-vip:v0.3.8
INFO: docker push 172.16.26.5/release/burrow-exporter:latest
INFO: docker push 172.16.26.5/release/echoserver:1.3
INFO: docker push 172.16.26.5/release/configmap-reload:v0.5.0
INFO: docker image prune -af
INFO: tar -xf images/atom.tgz
INFO: docker load -qi images/atom/atom-python3:11.3.0.0.48817.tar
INFO: docker load -qi images/atom/atom-agent-proxy:11.3.0.0.48817.tar
INFO: docker load -qi images/atom/atom-pnp-server:11.3.0.0.48817.tar
INFO: docker load -qi
images/atom/atom-telemetry-engine:11.3.0.0.48817.tar
INFO: docker load -qi images/atom/atom-ml:11.3.0.0.48817.tar
INFO: docker load -qi images/atom/atom-python2:11.3.0.0.48817.tar
INFO: docker load -qi images/atom/atom-workflow-engine:11.3.0.0.48817.tar
```

```
INFO: docker load -qi images/atom/atom-isim:11.3.0.0.48817.tar
INFO: docker load -qi images/atom/atom-inventory-mgr:11.3.0.0.48817.tar
INFO: docker load -qi images/atom/atom-core:11.3.0.0.48817.tar
INFO: docker load -qi images/atom/atom-agent:11.3.0.0.48817.tar
INFO: docker load -qi
images/atom/atom-telemetry-exporter:11.3.0.0.48817.tar
INFO: docker load -qi images/atom/atom-scheduler:11.3.0.0.48817.tar
INFO: docker tag quay.io/release/atom-python3:11.3.0.0.48817
172.16.26.5/release/atom-python3:11.3.0.0.48817
INFO: docker tag quay.io/release/atom-agent-proxy:11.3.0.0.48817
172.16.26.5/release/atom-agent-proxy:11.3.0.0.48817
INFO: docker tag quay.io/release/atom-pnp-server:11.3.0.0.48817
172.16.26.5/release/atom-pnp-server:11.3.0.0.48817
INFO: docker tag quay.io/release/atom-telemetry-engine:11.3.0.0.48817
172.16.26.5/release/atom-telemetry-engine:11.3.0.0.48817
INFO: docker tag quay.io/release/atom-ml:11.3.0.0.48817
172.16.26.5/release/atom-ml:11.3.0.0.48817
INFO: docker tag quay.io/release/atom-python2:11.3.0.0.48817
172.16.26.5/release/atom-python2:11.3.0.0.48817
INFO: docker tag quay.io/release/atom-workflow-engine:11.3.0.0.48817
172.16.26.5/release/atom-workflow-engine:11.3.0.0.48817
INFO: docker tag quay.io/release/atom-isim:11.3.0.0.48817
172.16.26.5/release/atom-isim:11.3.0.0.48817
INFO: docker tag quay.io/release/atom-inventory-mgr:11.3.0.0.48817
172.16.26.5/release/atom-inventory-mgr:11.3.0.0.48817
INFO: docker tag quay.io/release/atom-core:11.3.0.0.48817
172.16.26.5/release/atom-core:11.3.0.0.48817
INFO: docker tag quay.io/atom-agent/atom-agent:11.3.0.0.48817
172.16.26.5/release/atom-agent:11.3.0.0.48817
INFO: docker tag quay.io/release/atom-telemetry-exporter:11.3.0.0.48817
172.16.26.5/release/atom-telemetry-exporter:11.3.0.0.48817
INFO: docker tag quay.io/release/atom-scheduler:11.3.0.0.48817
172.16.26.5/release/atom-scheduler:11.3.0.0.48817
INFO: docker push 172.16.26.5/release/atom-python3:11.3.0.0.48817
INFO: docker push 172.16.26.5/release/atom-agent-proxy:11.3.0.0.48817
INFO: docker push 172.16.26.5/release/atom-pnp-server:11.3.0.0.48817
INFO: docker push
172.16.26.5/release/atom-telemetry-engine:11.3.0.0.48817
INFO: docker push 172.16.26.5/release/atom-ml:11.3.0.0.48817
INFO: docker push 172.16.26.5/release/atom-python2:11.3.0.0.48817
INFO: docker push 172.16.26.5/release/atom-workflow-engine:11.3.0.0.48817
INFO: docker push 172.16.26.5/release/atom-isim:11.3.0.0.48817
INFO: docker push 172.16.26.5/release/atom-inventory-mgr:11.3.0.0.48817
INFO: docker push 172.16.26.5/release/atom-core:11.3.0.0.48817
INFO: docker push 172.16.26.5/release/atom-agent:11.3.0.0.48817
INFO: docker push
172.16.26.5/release/atom-telemetry-exporter:11.3.0.0.48817
INFO: docker push 172.16.26.5/release/atom-scheduler:11.3.0.0.48817
INFO: docker image prune -af
INFO: tar -xf images/calico.tgz
INFO: docker load -qi images/calico/pod2daemon-flexvol:v3.15.5.tar
INFO: docker load -qi images/calico/cni:v3.15.5.tar
INFO: docker load -qi images/calico/node:v3.15.5.tar
INFO: docker load -qi images/calico/kube-controllers:v3.15.5.tar
INFO: docker tag quay.io/calico/pod2daemon-flexvol:v3.15.5
172.16.26.5/release/pod2daemon-flexvol:v3.15.5
```

```
INFO: docker tag quay.io/calico/cni:v3.15.5
172.16.26.5/release/cni:v3.15.5
INFO: docker tag quay.io/calico/node:v3.15.5
172.16.26.5/release/node:v3.15.5
INFO: docker tag quay.io/calico/kube-controllers:v3.15.5
172.16.26.5/release/kube-controllers:v3.15.5
INFO: docker push 172.16.26.5/release/pod2daemon-flexvol:v3.15.5
INFO: docker push 172.16.26.5/release/cni:v3.15.5
INFO: docker push 172.16.26.5/release/node:v3.15.5
INFO: docker push 172.16.26.5/release/kube-controllers:v3.15.5
INFO: docker image prune -af
INFO: tar -xf images/calico.tgz
INFO: docker load -qi images/calico/pod2daemon-flexvol:v3.15.5.tar
INFO: docker load -qi images/calico/cni:v3.15.5.tar
INFO: docker load -qi images/calico/node:v3.15.5.tar
INFO: docker load -qi images/calico/kube-controllers:v3.15.5.tar
INFO: docker tag quay.io/calico/pod2daemon-flexvol:v3.15.5
172.16.26.5/release/pod2daemon-flexvol:v3.15.5
INFO: docker tag quay.io/calico/cni:v3.15.5
172.16.26.5/release/cni:v3.15.5
INFO: docker tag quay.io/calico/node:v3.15.5
172.16.26.5/release/node:v3.15.5
INFO: docker tag quay.io/calico/kube-controllers:v3.15.5
172.16.26.5/release/kube-controllers:v3.15.5
INFO: docker push 172.16.26.5/release/pod2daemon-flexvol:v3.15.5
INFO: docker push 172.16.26.5/release/cni:v3.15.5
INFO: docker push 172.16.26.5/release/node:v3.15.5
INFO: docker push 172.16.26.5/release/kube-controllers:v3.15.5
INFO: docker image prune -af
INFO: tar -xf images/infra.tgz
INFO: docker load -qi images/infra/infra-grafana:7.5.7.tar
INFO: docker load -qi images/infra/infra-glowroot:0.9.tar
INFO: docker load -qi images/infra/infra-kafka-control:0.2.0.tar
INFO: docker load -qi images/infra/infra-burrow:1.3.8.tar
INFO: docker load -qi images/infra/keycloak:13.1.0.tar
INFO: docker load -qi images/infra/controller:v0.10.2.tar
INFO: docker load -qi images/infra/speaker:v0.10.2.tar
INFO: docker load -qi images/infra/oauth2-proxy:v7.0.1-verifyjwt.tar
INFO: docker load -qi images/infra/infra-kibana:710_opendistro.tar
INFO: docker tag quay.io/release/infra-grafana:7.5.7
172.16.26.5/release/infra-grafana:7.5.7
INFO: docker tag quay.io/release/infra-glowroot:0.9
172.16.26.5/release/infra-glowroot:0.9
INFO: docker tag quay.io/release/infra-kafka-control:0.2.0
172.16.26.5/release/infra-kafka-control:0.2.0
INFO: docker tag quay.io/release/infra-burrow:1.3.8
172.16.26.5/release/infra-burrow:1.3.8
INFO: docker tag quay.io/release/keycloak:13.1.0
172.16.26.5/release/keycloak:13.1.0
INFO: docker tag quay.io/metallb/controller:v0.10.2
172.16.26.5/release/controller:v0.10.2
INFO: docker tag quay.io/metallb/speaker:v0.10.2
172.16.26.5/release/speaker:v0.10.2
INFO: docker tag quay.io/release/oauth2-proxy:v7.0.1-verifyjwt
172.16.26.5/release/oauth2-proxy:v7.0.1-verifyjwt
```

```
INFO: docker tag quay.io/release/infra-kibana:710_opendistro
172.16.26.5/release/infra-kibana:710_opendistro
INFO: docker push 172.16.26.5/release/infra-grafana:7.5.7
INFO: docker push 172.16.26.5/release/infra-glowroot:0.9
INFO: docker push 172.16.26.5/release/infra-kafka-control:0.2.0
INFO: docker push 172.16.26.5/release/infra-burrow:1.3.8
INFO: docker push 172.16.26.5/release/keycloak:13.1.0
INFO: docker push 172.16.26.5/release/controller:v0.10.2
INFO: docker push 172.16.26.5/release/speaker:v0.10.2
INFO: docker push 172.16.26.5/release/oauth2-proxy:v7.0.1-verifyjwt
INFO: docker push 172.16.26.5/release/infra-kibana:710_opendistro
INFO: docker image prune -af
```
Once the above script is executed, the docker registry has been installed and setup correctly. We can begin with k8s installation and Atom Installation.

Please follow the steps as stated in section [New Kubernetes](#page-18-0) cluster to bootstrap master and worker nodes and setup the k8s cluster and install Atom.

Note: As it is an offline Installation we do not require internet connection on any of the nodes as long as the registry has been setup properly and NTP server is present to sync the time between all the nodes.

Please note after updating Node IP: **Select yes option for offline installation and provide the registry ip and project/repo name when prompted.**

```
Current Progress : 1/5
tarting K8s Deployment
Oo you want Minimal or Resilient setup? (M/R)M
Inter the Master IP [Info :Virtual IP in case of Resilient setup]:172.16.26.101
wrapper properties updated
faster-0
Inter the IP:172.16.26.101
Vorker-0
Inter the IP:172.16.26.102
orker-1
Inter the IP:172.16.26.103
Jorker-2
Inter the IP:172.16.26.104
Master Node list is:
'172.16.26.101']
Vorker Node list is :
['172.16.26.102', '172.16.26.103', '172.16.26.104']Build number is: 10.6.0.0.40929
Jpdating wrapper.properties.
wrapper properties updated
rapper properties updated
wrapper properties updated
wrapper properties updated
wrapper properties updated
s it an offline Installation ?(y/n)y
                                                      T
Is it an offline Installation ? (y/n) yEnter the Registry IP:172.16.26.105
```
Enter the Repo/Project name: repo

Atom Installation would be complete and we can proceed by onboarding packages and devices on the platform.

# **ATOM Remote Agent Deployment**

In the ATOM Distributed deployment model, Remote Agent is used to communicate, collect and monitor the networking devices in your infrastructure using standard protocols. Once the agent collects the data, it gets encrypted and sent to Anuta ATOM Server over an outgoing SSL Connection.

The ATOM Agent is an application that runs on a Linux server within your infrastructure as a docker container. ATOM agents have to be installed on each location of your device's infrastructure.

For deployment of ATOM agent across various geographies perform the steps mentioned in the [ATOM Remote Agent Deployment Guide](https://www.anutanetworks.com/documentation/atom-remote-agent-management/) [version 10.0]

# **Procedure of Deploying ATOM in GCP/GKE**

ATOM can be deployed on Google Cloud Platform (GCP) Google Kubernetes Engine (GKE) using the ["Deployment scripts and files](https://docs.google.com/document/d/15vjQ1o_SUrSr4RF3yCI_BbD7bhN6tTGo77uweU8Nj6k/edit#heading=h.xnlmuxguk9on)" provided by Anuta.

# **Prerequisites**

- 11. An Ubuntu/CentOS machine that has access to the internet, so that the deployment scripts can be run. Below are some of the softwares to be installed on that machine.
	- a. Helm v3.5.4
		- i. Installation procedure: <https://helm.sh/docs/intro/install/>
	- b. Gcloud SDK
		- i. Installation procedure: <https://cloud.google.com/sdk/docs/install>
		- ii. Setup the gcloud SDK using "gcloud auth login" and "gcloud auth application-default login" if they are not set.
		- iii. Verification can be done using "gcloud container clusters list"
	- c. Kubectl installed v1.21
		- i. Installation procedure: [https://kubernetes.io/docs/tasks/tools/install-kubectl/#install-using-nativ](https://kubernetes.io/docs/tasks/tools/install-kubectl/#install-using-native-package-management) [e-package-management](https://kubernetes.io/docs/tasks/tools/install-kubectl/#install-using-native-package-management)
	- d. Docker installed v20.10 and above
		- i. Installation procedure: <https://docs.docker.com/engine/install/>
	- e. Python2.7 pip package
		- i. Install python-pip using "sudo apt-get install python-pip" or "sudo yum install python-pip" depending on the distro being used.
		- ii. Install the following packages using the below command
			- 1. sudo pip install pyyaml==3.13
			- 2. sudo pip install requests==2.20.0
			- 3. sudo pip install setuptools==40.5.0
			- 4. sudo pip install cryptography==2.3.1
			- 5. sudo pip install pyJWT==1.6.4
			- 6. sudo pip install cachetools==2.1.0
			- 7. sudo pip install kubernetes==11.0.0
- 12. A site-to-site VPN setup between your datacenter and GCP created for ATOM to reach devices.

13. If the linux machine is created on the GCP, then confirm that the service account mapped has enough privileges to run as sudo. The permissions for the service account to have Kubernetes Engine, Compute Engine and Compute OS privileges to ensure cluster role creation is allowed during ATOM installation.

## **Deploying New K8s Cluster**

After ensuring that the prerequisites are taken care, perform the following steps:

### **Minimal Setup:**

Login to your GCP console and navigate to the Kubernetes Engine tab.

- ❏ Click on the Create button which would open the option of cluster models
- ❏ Select the configure button of Standard kind

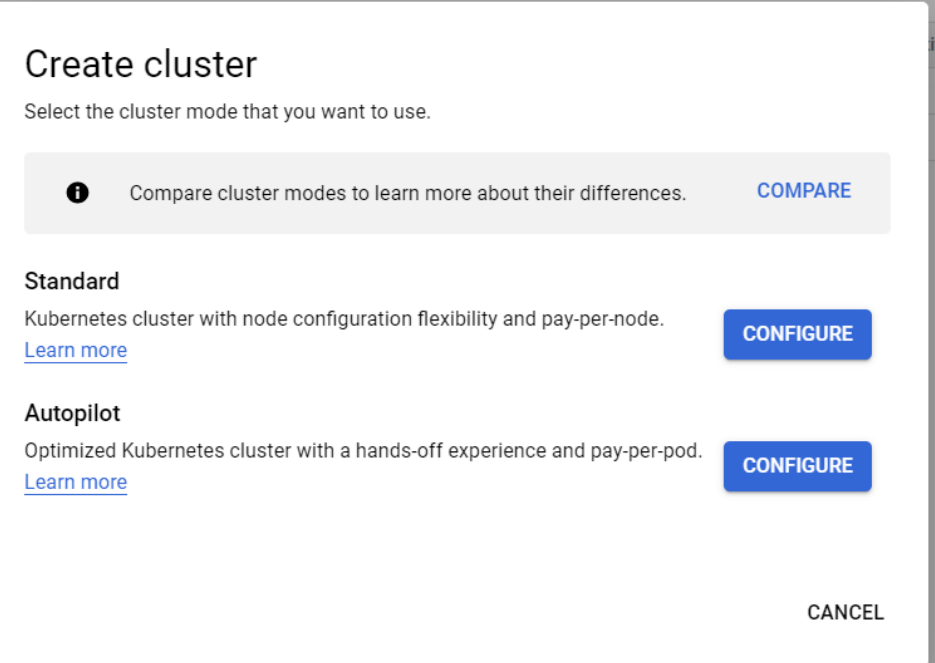

❏ Provide the name of the cluster and select the location of choice. Location to be set to Zonal and choice of the zone can be selected from the list available.

### **Cluster basics**

The new cluster will be created with the name, version, and in the location you specify here. After the cluster is created, name and location can't be changed.

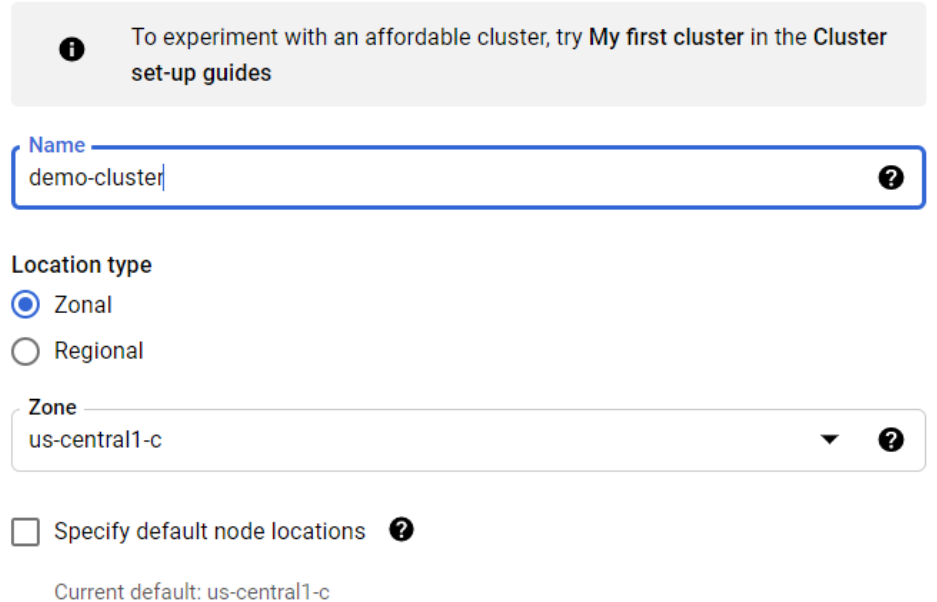

❏ Proceed to control plane version selection and select the Release channel radio button. Select the Regular channel from the list and ensure that the kubernetes version falls into v1.21

#### **Control plane version**

Choose a release channel for automatic management of your cluster's version and upgrade cadence. Choose a static version for more direct management of your cluster's version. Learn more.

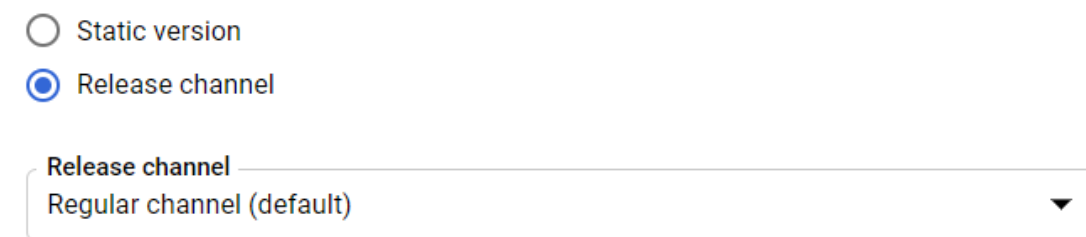

❏ At the left pane, select the default node pool, provide the name and number of nodes to 4(as per minimal deployment size)

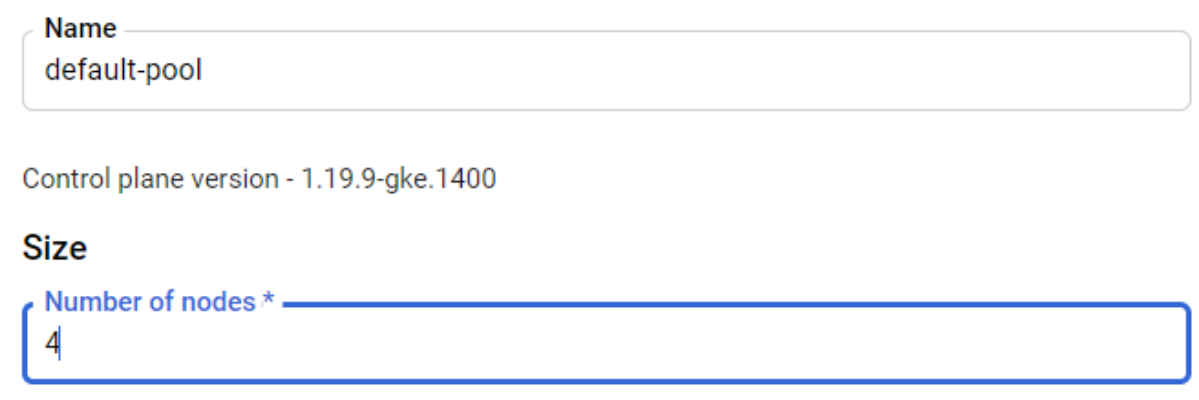

❏ Proceed to the nodes section, select the node type as "*Ubuntu with Docker(ubuntu)*". Set the size to "*e2-highmem-4*" under E2 series.

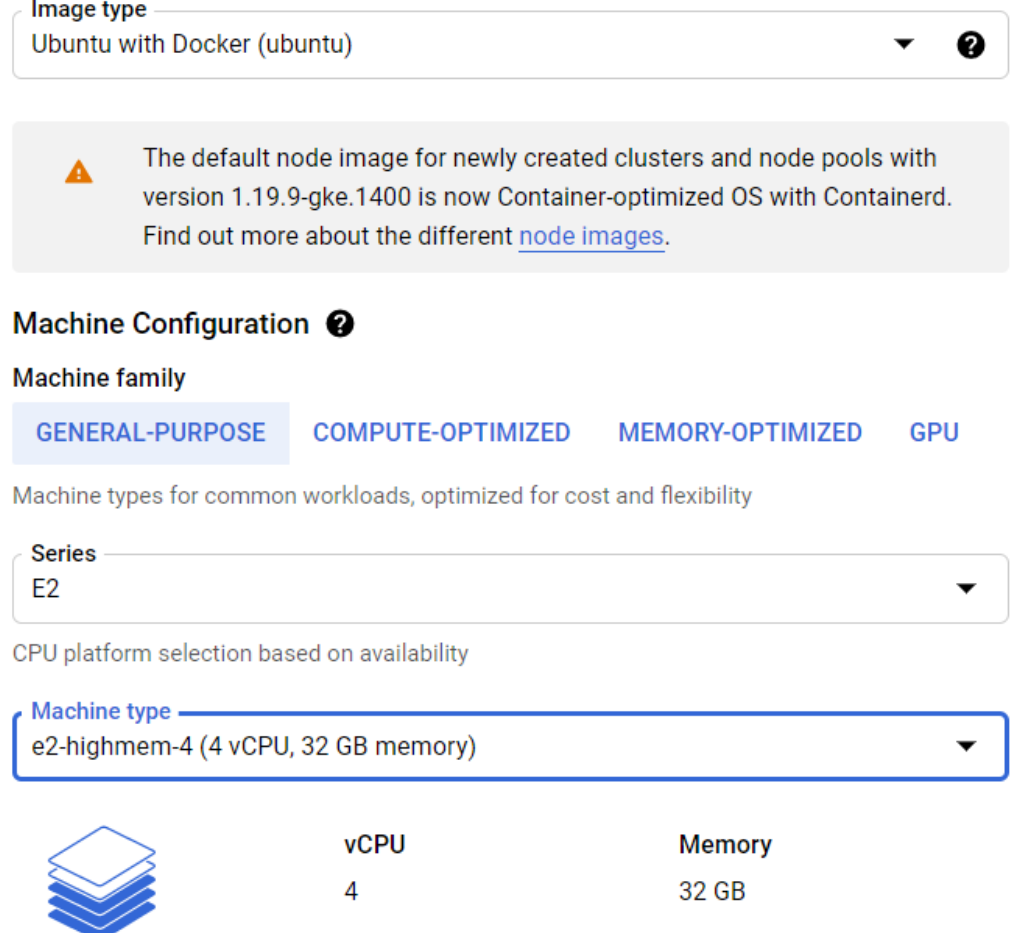

- ❏ Proceed to the Security tab under nodepool, and select the service account created for the same having enough privileges to host the compute instance.
- ❏ Proceed to the Metadata tab under nodepool, provide the following kubernetes labels

broker=deploy

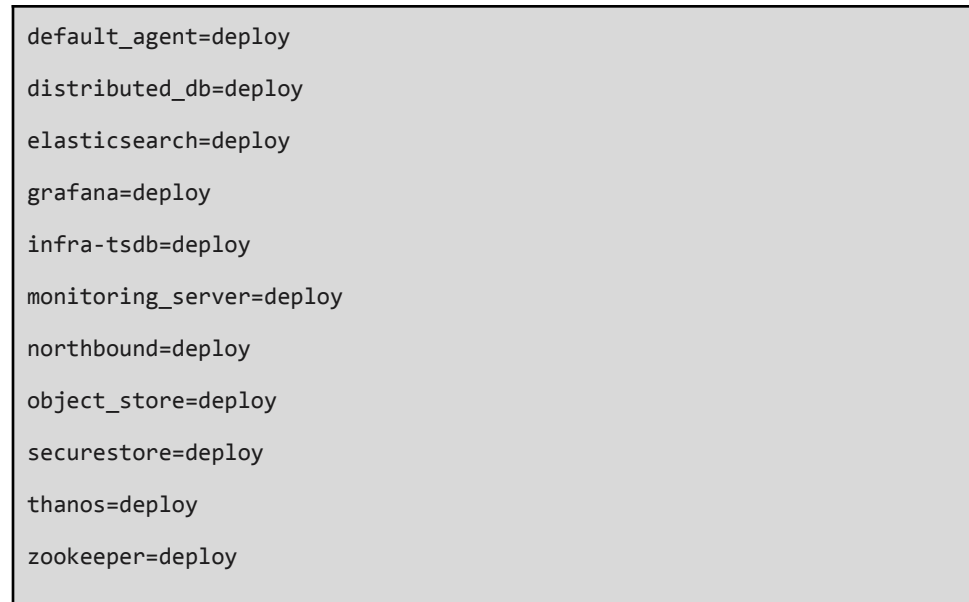

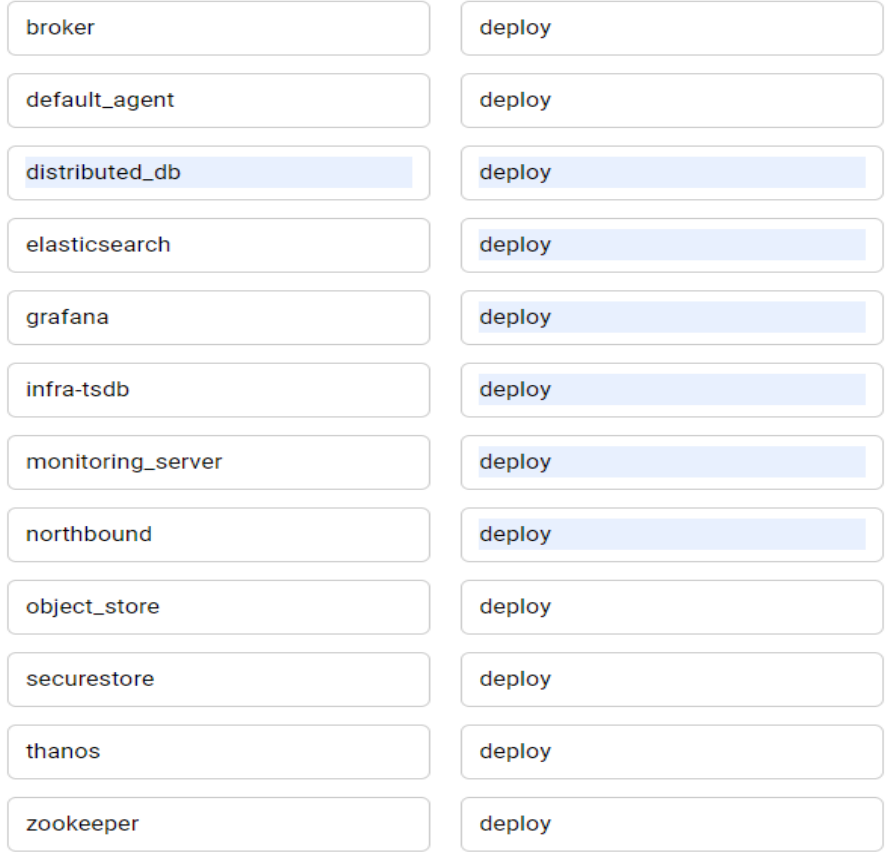

- ❏ Proceed to the Networking tab, select the network and node subnet as per the lab networking done.
- ❏ Select the Public or Private cluster depending on the choice. Provide the POD CIDR and Service CIDR if there are any which accordingly adds to the kubernetes pods.

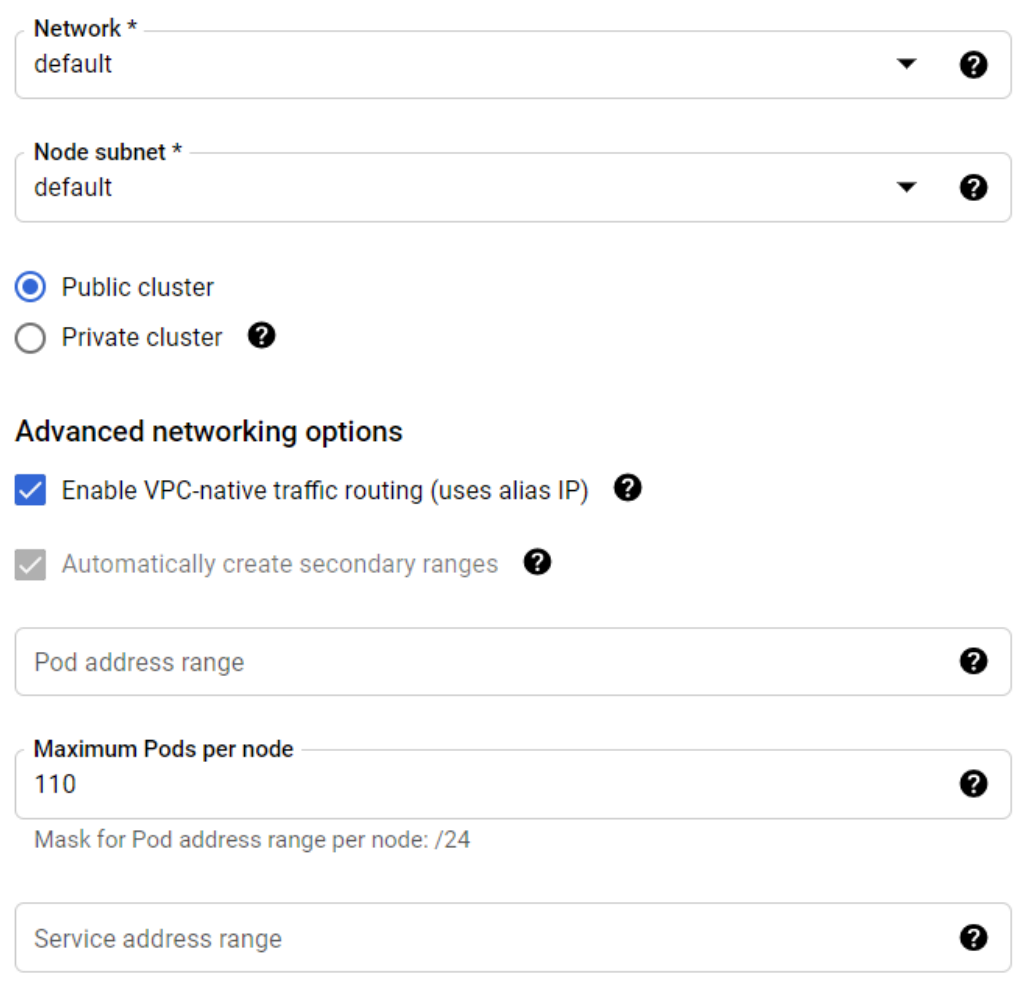

❏ Set the "Enable Kubernetes Network Policy" by selecting the checkbox. Optionally select if other options are required.

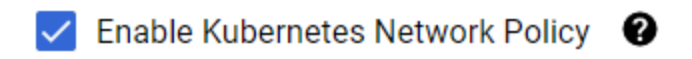

- ❏ Optionally set if there are any options required at Security, Metadata and Features tab as required.
- ❏ Finally select Create at the bottom to create the kubernetes cluster on GKE.

### **Resilient-HA Setup:**

Login to your GCP console and navigate to the Kubernetes Engine tab.

- ❏ Click on the Create button which would open the option of cluster models
- ❏ Select the configure button of Standard kind

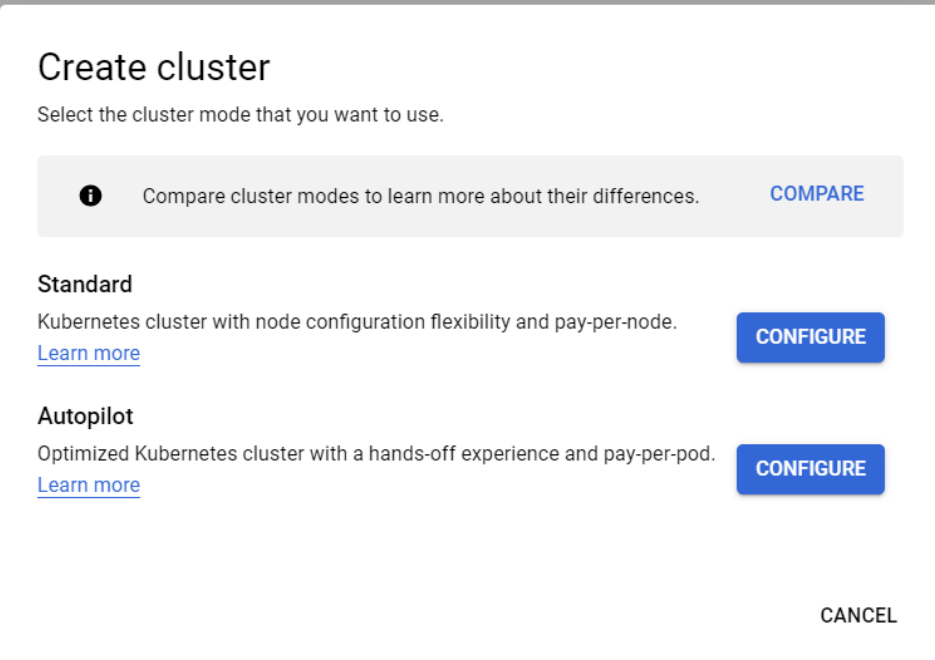

❏ Provide the name of the cluster and select the location of choice. Location to be set to Regional and choice of the zones(2 to 3 zones) can be selected from the list available.

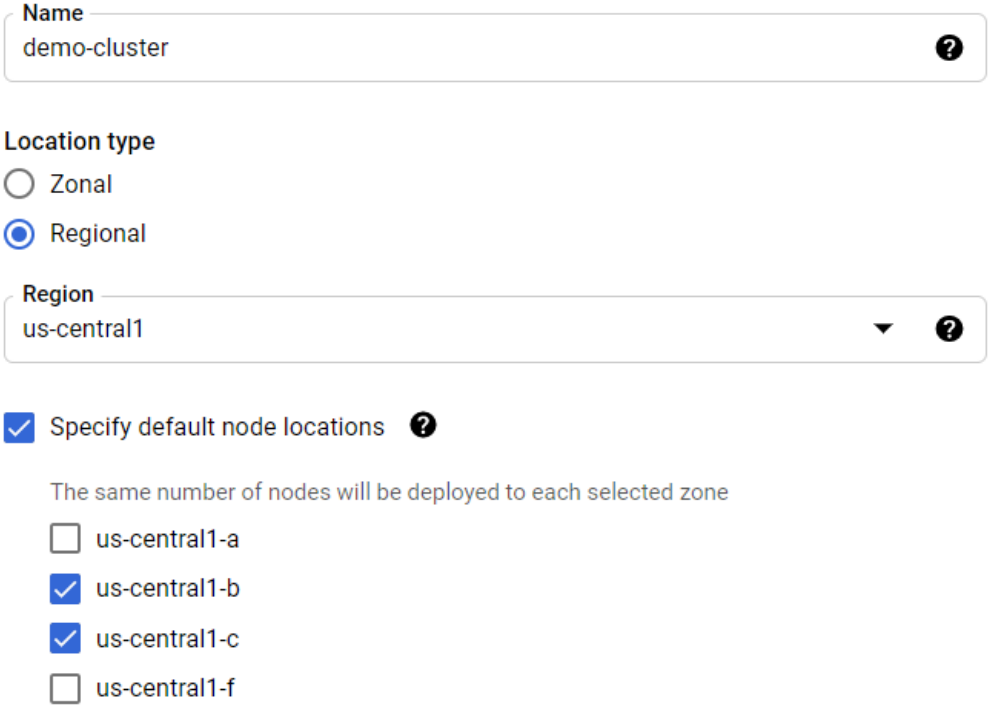

❏ Proceed to control plane version selection and select the Release channel radio button. Select the Regular channel from the list and ensure that the kubernetes version falls into v1.21

#### **Control plane version**

Choose a release channel for automatic management of your cluster's version and upgrade cadence. Choose a static version for more direct management of your cluster's version. Learn more.

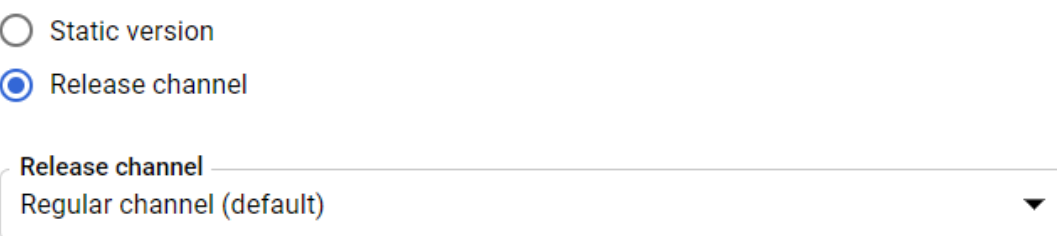

❏ At the left pane, select the default node pool, provide the name and number of nodes to 4 so the total number of nodes is 8(as per resilient deployment size requirement). If the number of zones selected are 3 then provide the number of nodes to 3 per zone so the total number of nodes is 9.

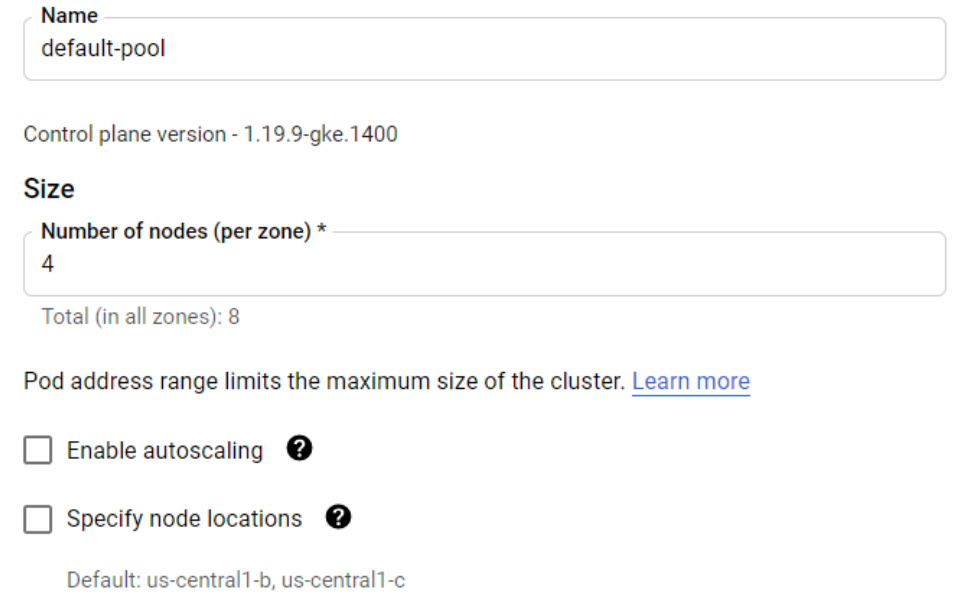

Note: If node pools need to be separated across zones, create multiple node pool and select the specific node locations of the choice.

❏ Proceed to the nodes section, select the node type as "*Ubuntu with Docker(ubuntu)*". Set the size to "*e2-highmem-4*" under E2 series.

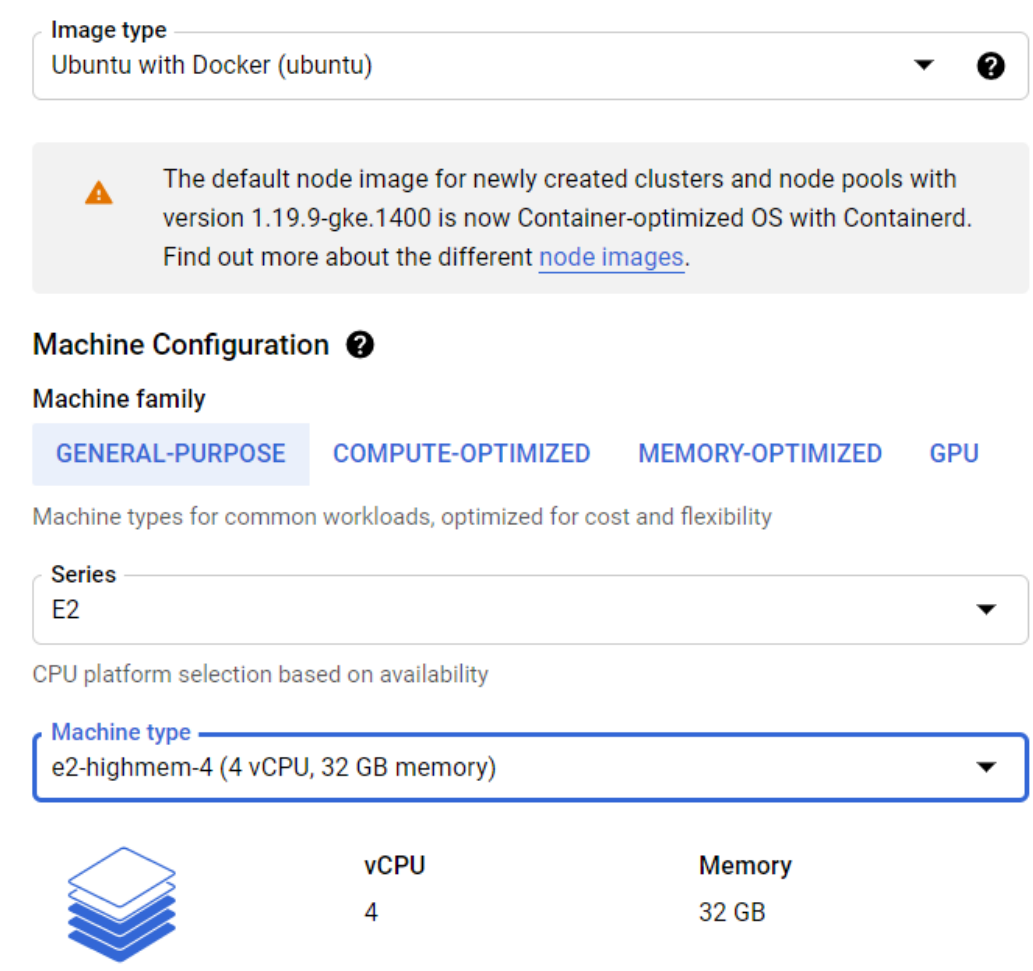

- ❏ Proceed to the Security tab under nodepool, and select the service account created for the same having enough privileges to host the compute instance.
- ❏ Proceed to the Metadata tab under nodepool, provide the following kubernetes labels

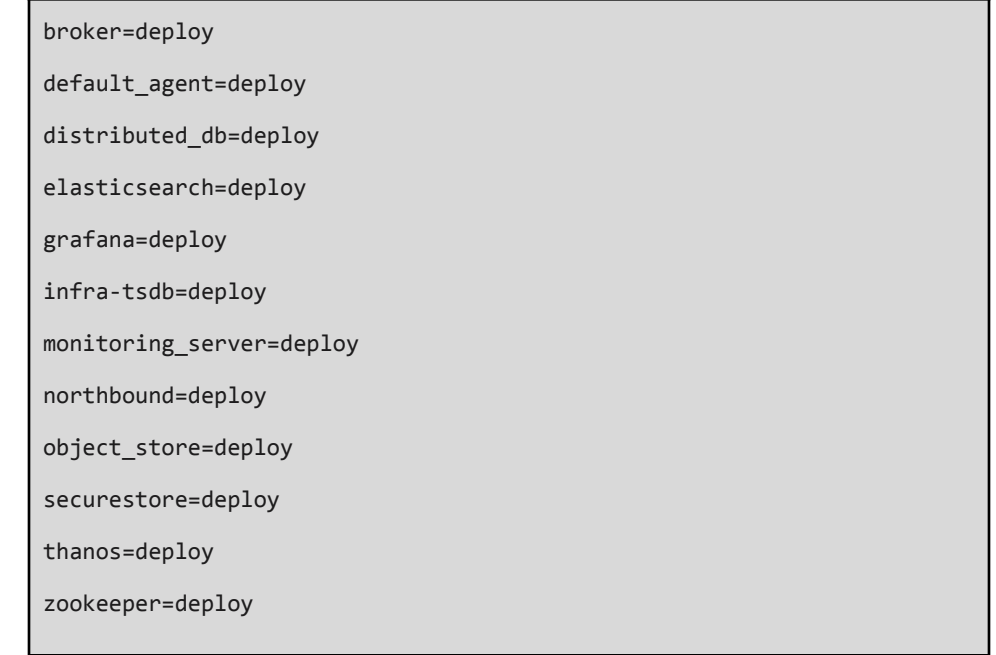

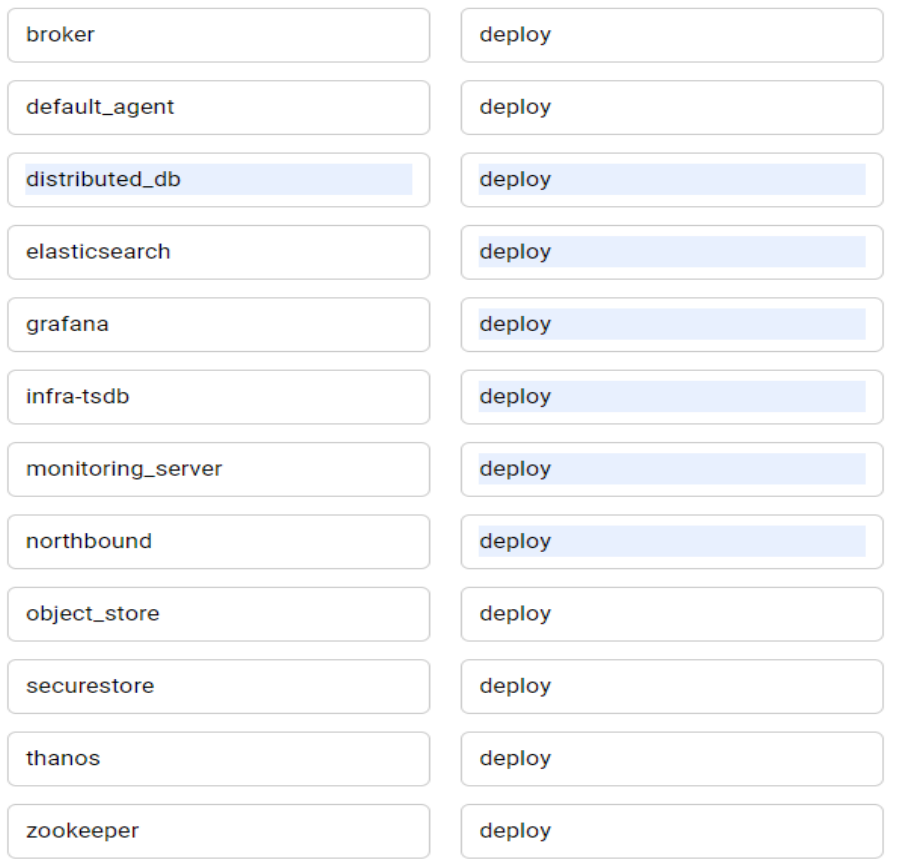

Note: If multiple node pools are set, above node labels have to be provided for all the node pools.

- ❏ Proceed to the Networking tab, select the network and node subnet as per the lab networking done.
- ❏ Select the Public or Private cluster depending on the choice. Provide the POD CIDR and Service CIDR if there are any which accordingly adds to the kubernetes pods.

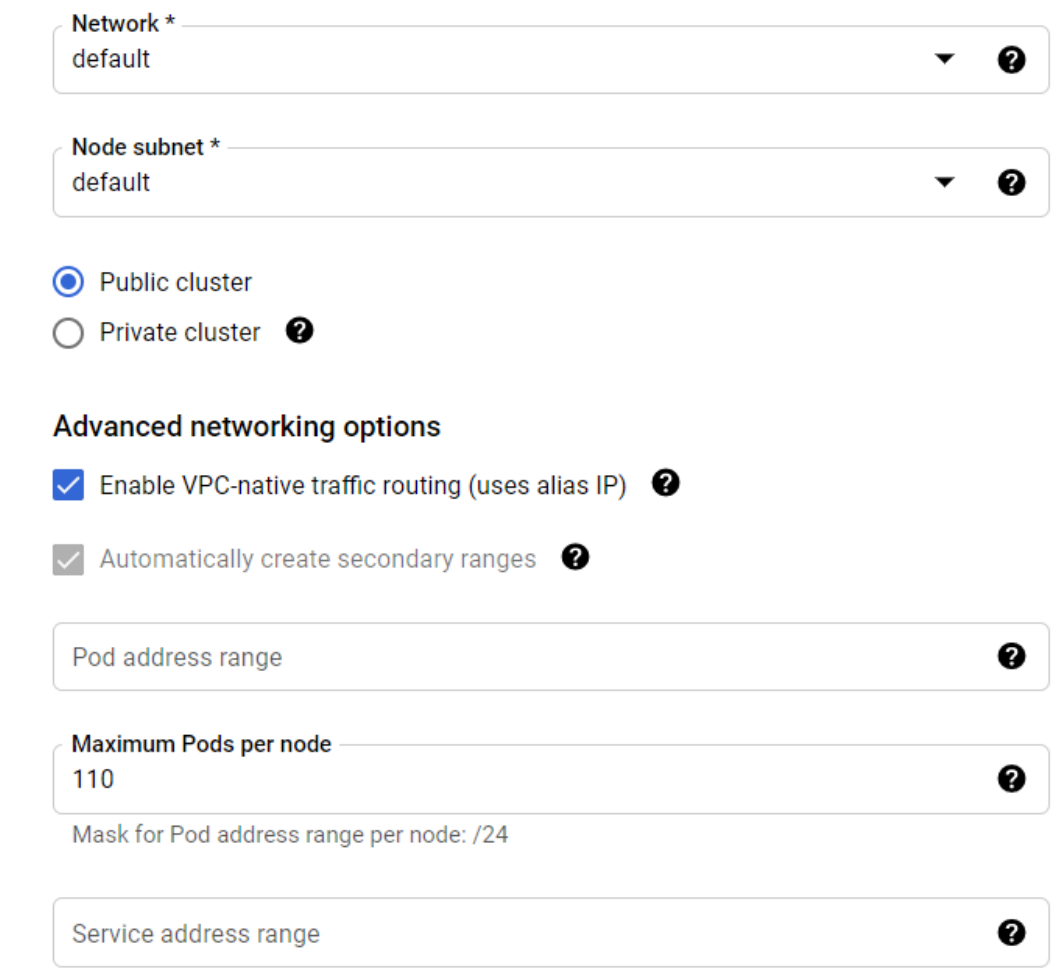

❏ Set the "Enable Kubernetes Network Policy" by selecting the checkbox. Optionally select if other options are required.

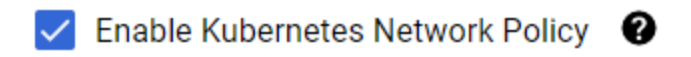

- ❏ Optionally set if there are any options required at Security, Metadata and Features tab as required.
- ❏ Finally select Create at the bottom to create the kubernetes cluster on GKE.

## **Deploying ATOM**

After ensuring that the prerequisites described in the section ["Prerequisites"](#page-64-0) are taken care of, perform the following steps:

1. Login to your linux machine and connect to cluster

```
# gcloud container clusters get-credentials <CLUSTER NAME> --region
<REGION> --project <PROJECT NAME>
# sudo gcloud container clusters get-credentials <CLUSTER NAME>
--region <REGION> --project <PROJECT NAME>
Example: gcloud container clusters get-credentials demo-cluster
--region us-central1 --project anuta-atom-gke
```
Note: running sudo is required since deployment scripts run with sudo

- 2. Unzip the deployment-scripts folder, provided by Anuta, described in the section, ["Deployment scripts and files".](#page-16-0) Update wrapper.properties file accordingly.
	- a. Cross verify if build number is set
	- b. Cross verify if deployment\_type is set to **"gcloud"**
	- c. Set the public key to "enable" or "disable" depending on cluster type. When enabled, LoadBalancers created for ATOM would have public access over the internet.
	- d. Update size to required value like "minimal" or "resilient"
	- e. Set the zonal resiliency to "enable" if the size is resilient to spread workloads across zones. For minimal size, this can be set to disable.
	- f. Cross verify if image\_pull is set to "quay"
	- g. Cross verify if organization is set to "release"
- 3. Deploy ATOM by executing the following script

**# sudo python deploy\_atom.py**

4. Executing above steps will complete the ATOM deployment.

After deployment is completed, the URL's to access the ATOM application can be fetched by running

```
# kubectl get svc -n atom
```
For local deployments, the services are accessible via nodePorts and for cloud deployments the services are accessible via LoadBalancers.

# **Procedure of Deploying ATOM in AWS**

ATOM can be deployed on Amazon Web Services (AWS) Elastic Kubernetes Service (EKS) using [eksctl](https://eksctl.io/) utility and [Deployment scripts and files](https://docs.google.com/document/d/15vjQ1o_SUrSr4RF3yCI_BbD7bhN6tTGo77uweU8Nj6k/edit#heading=h.xnlmuxguk9on) provided by Anuta.

Following diagram depicts ATOM deployment in terms of AWS resources.

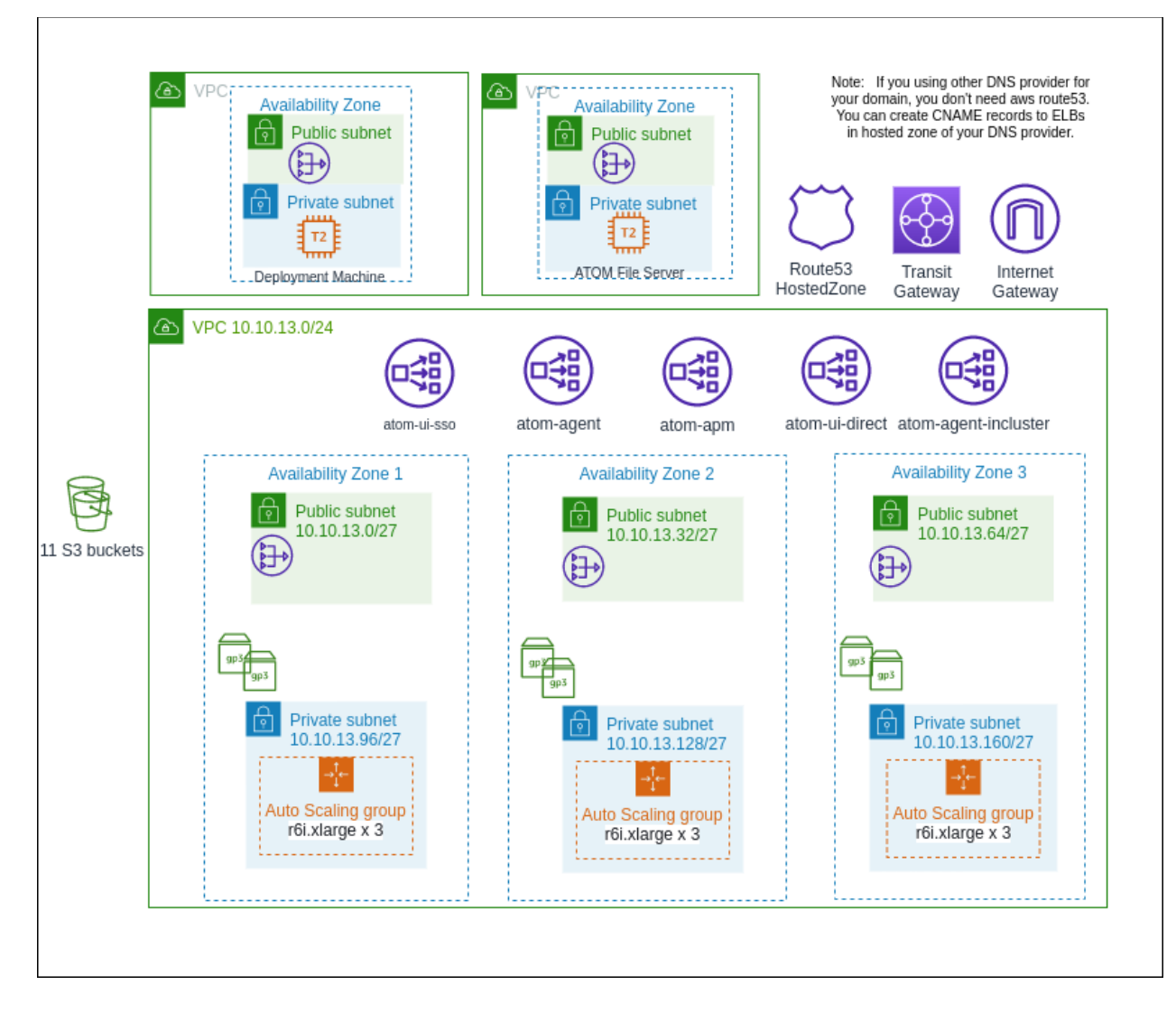

# <span id="page-64-0"></span>**Prerequisites**

- 1. IAM Requirements:
	- a. An AWS Access and Secret key for eksctl to provision and manage the EKS cluster. Please create an AWS access and secret keys with below policies applied. <https://eksctl.io/usage/minimum-iam-policies/> These keys need to be configured in the deployment machine AWS CLI.
	- b. An AWS Access and Secret key for ATOM to create and manage the required S3 buckets.

Please create an IAM user; add the following IAM policy and get the aws access and secret keys for the same.

```
{
  "Version": "2012-10-17",
  "Statement": [
    {
```

```
"Effect": "Allow",
       "Action": [
         "s3:*",
         "s3-object-lambda:*"
       ],
       "Resource": [
         "arn:aws:s3:::{CLUSTER_NAME}*"
      ]
    }
  ]
}
```
c. Please check if the IAM policy name "[AmazonEKS\\_EBS\\_CSI\\_Driver\\_Policy](https://us-east-1.console.aws.amazon.com/iam/home#/policies/arn:aws:iam::608294016219:policy/AmazonEKS_EBS_CSI_Driver_Policy)'' already exists in your account. If not, create an IAM Policy with the name [AmazonEKS\\_EBS\\_CSI\\_Driver\\_Policy](https://us-east-1.console.aws.amazon.com/iam/home#/policies/arn:aws:iam::608294016219:policy/AmazonEKS_EBS_CSI_Driver_Policy) for CSI EBS driver to create the gp3 volumes.(Just policy needed here; later we will attach this policy to the nodegroup role after eksctl creates the cluster.)

```
{
  "Version": "2012-10-17",
  "Statement": [
    {
      "Effect": "Allow",
      "Action": [
        "ec2:CreateSnapshot",
        "ec2:AttachVolume",
        "ec2:DetachVolume",
        "ec2:ModifyVolume",
        "ec2:DescribeAvailabilityZones",
        "ec2:DescribeInstances",
        "ec2:DescribeSnapshots",
        "ec2:DescribeTags",
        "ec2:DescribeVolumes",
        "ec2:DescribeVolumesModifications",
        "ec2:AttachVolume",
        "ec2:CreateTags",
        "ec2:CreateVolume",
        "ec2:DeleteSnapshot",
        "ec2:DeleteTags"
      ],
      "Resource": "*"
    },
    {
      "Effect": "Allow",
      "Action": [
```

```
"ec2:CreateTags"
  ],
  "Resource": [
    "arn:aws:ec2:*:*:volume/*",
    "arn:aws:ec2:*:*:snapshot/*"
  ],
  "Condition": {
    "StringEquals": {
      "ec2:CreateAction": [
         "CreateVolume",
         "CreateSnapshot"
      ]
    }
  }
},
{
  "Effect": "Allow",
  "Action": [
    "ec2:DeleteTags"
  ],
  "Resource": [
    "arn:aws:ec2:*:*:volume/*",
    "arn:aws:ec2:*:*:snapshot/*"
  ]
},
{
  "Effect": "Allow",
  "Action": [
    "ec2:CreateVolume"
  ],
  "Resource": "*",
  "Condition": {
    "StringLike": {
      "aws:RequestTag/ebs.csi.aws.com/cluster": "true"
    }
  }
},
{
  "Effect": "Allow",
  "Action": [
    "ec2:CreateVolume"
  ],
  "Resource": "*",
  "Condition": {
    "StringLike": {
      "aws:RequestTag/CSIVolumeName": "*"
    }
```

```
}
},
{
  "Effect": "Allow",
  "Action": [
    "ec2:DeleteVolume"
  ],
  "Resource": "*",
  "Condition": {
    "StringLike": {
      "ec2:ResourceTag/CSIVolumeName": "*"
    }
  }
},
{
  "Effect": "Allow",
  "Action": [
    "ec2:DeleteVolume"
  ],
  "Resource": "*",
  "Condition": {
    "StringLike": {
      "ec2:ResourceTag/ebs.csi.aws.com/cluster": "true"
    }
  }
},
{
  "Effect": "Allow",
  "Action": [
    "ec2:DeleteSnapshot"
  ],
  "Resource": "*",
  "Condition": {
    "StringLike": {
      "ec2:ResourceTag/CSIVolumeSnapshotName": "*"
    }
  }
},
{
  "Effect": "Allow",
  "Action": [
    "ec2:DeleteSnapshot"
  ],
  "Resource": "*",
  "Condition": {
    "StringLike": {
      "ec2:ResourceTag/ebs.csi.aws.com/cluster": "true"
```
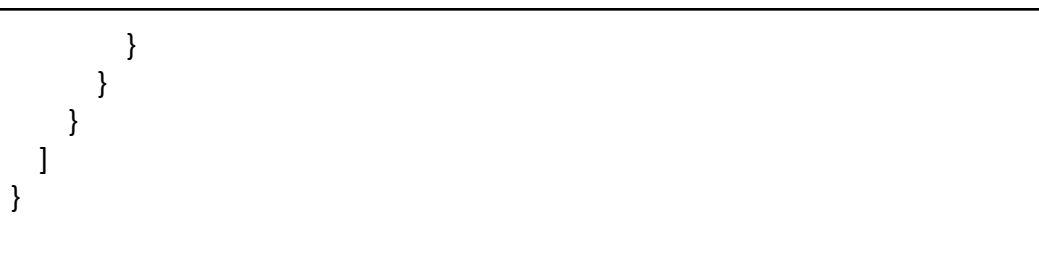

### 2. **VPC Networking requirements:**

### **Existing VPC:**

eksctl recommends a dedicated vpc for each EKS cluster. By default it creates a new vpc and provisions all the required network resources. If dedicated vpc is not an option for you, you want to use existing vpc to create a new EKS cluster, please make sure your existing vpc meets the below requirements.

- a. one private subnet for each zone with a minimum of 32 available ip addresses. i.e It requires 3 private subnets for a resilient cluster deployed in 3 zones and 1 private subnet in case of minimal cluster deployed in a single zone.
- b. All the private subnets should have outgoing internet connectivity. ATOM hosts all the docker images in quay.io and it also needs to connect to slack as well for alerts.

### **Dedicated VPC:**

A /24 ip block as vpc cidr - ATOM deployment scripts use eksctl tool to create a kubernetes cluster on AWS. eksctl by default creates a dedicated vpc and creates a eks cluster in the vpc. Please choose a vpc cidr to accommodate all the future needs considering the cluster expansion if needed.

Please refer to <https://eksctl.io/usage/vpc-networking/> for more information about cidr planning.

3. Deployment Machine - An Ubuntu machine running with v18.04 that has access to the internet, so that the deployment scripts can be run.

Spec:

cpu: 2 vcpu mem: 4GB storage: 50GB Image: Ubuntu - 18.04.06 LTS (Bionic Beaver) OR aws instance type: t2-medium Community AMI: ubuntu-bionic-18.04-amd64-server-20220610

AMI-ID: ami-014fca92734e45ef4

SecurityGroup/FW Rules:

- a. Allow inbound ssh access to the ubuntu machine from on-prem DC.
- b. Allow all outbound.

Below software must be installed on that machine.

- a. Helm v3.5.4
	- i. wget -q <https://get.helm.sh/helm-v3.5.4-linux-amd64.tar.gz>
	- ii. tar -zxvf helm-v3.5.4-linux-amd64.tar.gz
	- iii. sudo mv linux-amd64/helm /usr/local/bin/
- b. sudo apt-get install unzip
- c. AWS CLI v2
	- i. Installation procedure:

[https://docs.aws.amazon.com/cli/latest/userguide/install-cliv2-linux.html](https://docs.aws.amazon.com/cli/latest/userguide/install-cliv2-linux.html#cliv2-linux-install) [#cliv2-linux-install](https://docs.aws.amazon.com/cli/latest/userguide/install-cliv2-linux.html#cliv2-linux-install)

- ii. configure aws credential aws configure
- d. eksctl
	- i. Installation procedure: <https://github.com/weaveworks/eksctl#installation>
- e. Kubectl installed v1.22
	- i. Installation procedure:

<https://v1-22.docs.kubernetes.io/docs/tasks/tools/install-kubectl-linux/>

- f. python 2.7
	- i. sudo apt-get install python2.7
	- ii. sudo update-alternatives --install /usr/bin/python python /usr/bin/python2 1
- g. Kubernetes pip package v11.0.0
	- i. sudo apt-get install python-pip
	- ii. sudo *pip install kubernetes==11.0.0*
- h. Paramiko package v2.6.0
	- i. Installed using "sudo *pip install paramiko*"
- 4. Connectivity between on-premises DC and AWS VPCs. Please refer to section "[AWS](#page-109-0) [connectivity options"](#page-109-0) in Appendix for more information.
- 5. ELBs
	- a. All the ELBs are created by kubernetes service manifests.
	- b. All ELBs are of type NLB and default internal. If you have a requirement to deploy "external" ELB, please modify values in wrapper.properties file - refer to section [Deploying ATOM](#page-73-0).
	- c. ATOM by default uses self signed certificates. If you prefer to use the proper certificates, please refer to the section Custom SSL Certificate for ATOM
- 6. File server An optional component needed only if server ZTP provisioning is used. Please refer to section [File Server for ATOM ZTP in](#page-111-0) AWS.

## **Deploying New K8s Cluster**

After ensuring that the prerequisites are taken care, perform the following steps:

- $\Box$  Login to the deployment machine and configure the aws cli with access and secret key that you have created for eksctl. (As mentioned in prerequisite) *aws configure*
- ❏ **Create EKS cluster in new/dedicated vpc:**

Execute below command which does Kubernetes cluster addition with prefered node-type as *r6i.xlarge*

*eksctl create cluster --name {cluster-name} --version 1.22 --region <region-name> --node-type r6i.xlarge --without-nodegroup --node-volume-size 50 --node-private-networking --vpc-cidr <vpc-cidr> --ssh-access=true --ssh-public-key={access-key} --vpc-nat-mode HighlyAvailable*

*Ex: eksctl create cluster --name aws-deploy-test --version 1.22 --region us-west-2 --node-type r6i.xlarge --without-nodegroup --node-volume-size 50 --node-private-networking --vpc-cidr 192.168.66.0/24 --ssh-access=true --ssh-public-key=atom --vpc-nat-mode HighlyAvailable*

**NOTE***:* If ssh public key is missing then generate using ssh-keygen If want to deploy on specific zones in a region *"--zones=us-west-2a,us-west-2b"*

#### ❏ **Create EKS cluster in existing vpc:**

Please identify all the private subnets as mentioned in 2(a) [Prerequisites,](#page-64-0) replace all the {subnet-az} with appropriate subnet-ids and run the below command

eksctl create cluster --name *{cluster-name}* --version 1.22 --region us-west-2 --node-type r6i.xlarge --without-nodegroup --node-volume-size 50 --node-private-networking --vpc-private-subnets={subnet-az1},{subnet-az2},{subnet-az3} --ssh-access=true --ssh-public-key=atom

*Ex: eksctl create cluster --name aws-deploy-test --version 1.22 --region us-west-2 --node-type r6i.xlarge --without-nodegroup --node-volume-size 50 --node-private-networking --vpc-private-subnets=subnet-0c6806a29a2c3206a,subnet-0ff9bc6e4cf4dd4f7,subnet-04 e63628d2bfccb31 --ssh-access=true --ssh-public-key=atom*

#### ❏ Converting the eks cluster to private:

By default, eksctl creates eks cluster with public endpoint, but In some cases, you may want to access the cluster only from your vpc or DC. Then you need to update the eks cluster endpoint to private only with the below command.

*eksctl utils update-cluster-endpoints --name={cluster-name} --private-access=true --public-access=false --approve*

After converting the cluster to private, you need the whitelist the deployment machine IP in the securitygroup of the kubernetes API server, otherwise the deployment machine cannot run any kubectl commands.

Identify the security group with name "eks-cluster-sg-{cluster-name}-{accountid}" and add inbound rule to white list port 443 and sourcelp with deployment machine ip.

- ❏ Set the kubectl context to cluster *aws eks --region us-west-2 update-kubeconfig --name <cluster-name>*
- ❏ Delete the Amazon VPC CNI *kubectl delete ds aws-node -n kube-system*
- ❏ Install Calico

Unzip the deployment-scripts folder, provided by Anuta, described in the section, ["Deployment scripts and files".](#page-16-0) From the atom-deployment folder, go into scripts using *"cd scripts*" and run below command.

Please update CALICO IPV4POOL CIDR and make sure it does not conflict with device ip.

*kubectl apply -f calico.yaml*

- ❏ Now we have a new VPC created for the EKS cluster. At this point please make sure the connectivity between the deployment machine and eks cluster VPC. Please refer to section "[AWS connectivity options"](#page-109-0) in Appendix for more information.
- ❏ Create a nodegroup for worker nodes. Based on type of setup being created, execute respective command

#### **Minimal Setup:**

*eksctl create nodegroup --name {nodegroup-name} --nodes {total-number-of-nodes} --nodes-min {minimum-number-of-nodes-in-availability-zone} --nodes-max {maximum-number-of-nodes-availability-zone} --node-volume-size 50 --cluster {cluster-name} --node-private-networking --node-type r6i.xlarge --node-labels={labels} --node-zones <aws-az> --managed*

#### Example:

```
eksctl create nodegroup --name <cluster-name>-ng01 --nodes 4 --nodes-min 4
--nodes-max 4 --node-volume-size 50 --cluster <cluster-name>
--node-private-networking
--node-labels=zookeeper=deploy,broker=deploy,grafana=deploy,elasticsearch=deploy,obje
ct_store=deploy,distributed_db=deploy,default_agent=deploy,securestore=deploy,monitor
ing_server=deploy,infra-tsdb=deploy,thanos=deploy,agent1=deploy,northbound=deploy
--node-type r6i.xlarge --node-zones us-west-2a --managed
```
#### **Resilient-HA Setup:**

*eksctl create nodegroup --name {nodegroup-name} --nodes {total-number-of-nodes} --nodes-min {minimum-number-of-nodes-in-availability-zone} --nodes-max {maximum-number-of-nodes-availability-zone} --node-volume-size 50 --cluster {cluster-name} --node-private-networking*
*--node-labels=zookeeper=deploy,broker=deploy,grafana=deploy,elasticsearch=deploy,obj ect\_store=deploy,distributed\_db=deploy,default\_agent=deploy,securestore=deploy,monit oring\_server=deploy,infra-tsdb=deploy,thanos=deploy,agent1=deploy,northbound=deplo y --node-zones {availability-zone-name} --node-type r6i.xlarge --managed*

- For resilient setup labels for nodes will be assigned during creation of the nodegroup itself.
- We recommend a minimum of 9 worker nodes; 3 nodes per nodegroup, 1 nodegroup per AZ, and 3 AZs.

#### Example:

```
eksctl create nodegroup --name aws-deploy-test-ng01 --nodes 3 --nodes-min 3
--nodes-max 3 --node-volume-size 50 --cluster aws-deploy-test
--node-private-networking
--node-labels=zookeeper=deploy,broker=deploy,grafana=deploy,elasticsearch=deploy,obje
ct_store=deploy,distributed_db=deploy,default_agent=deploy,securestore=deploy,monitor
ing_server=deploy,infra-tsdb=deploy,thanos=deploy,agent1=deploy,northbound=deploy
--node-type r6i.xlarge --node-zones us-west-2b --managed
eksctl create nodegroup --name aws-deploy-test-ng02 --nodes 3 --nodes-min 3
--nodes-max 3 --node-volume-size 50 --cluster aws-deploy-test
--node-private-networking
--node-labels=zookeeper=deploy,broker=deploy,grafana=deploy,elasticsearch=deploy,obje
ct_store=deploy,distributed_db=deploy,default_agent=deploy,securestore=deploy,monitor
ing_server=deploy,infra-tsdb=deploy,thanos=deploy,agent1=deploy,northbound=deploy
--node-type r6i.xlarge --node-zones us-west-2c --managed
eksctl create nodegroup --name aws-deploy-test-ng03 --nodes 3 --nodes-min 3
--nodes-max 3 --node-volume-size 50 --cluster aws-deploy-test
--node-private-networking
--node-labels=zookeeper=deploy,broker=deploy,grafana=deploy,elasticsearch=deploy,obje
ct_store=deploy,distributed_db=deploy,default_agent=deploy,securestore=deploy,monitor
ing_server=deploy,infra-tsdb=deploy,thanos=deploy,agent1=deploy,northbound=deploy
--node-type r6i.xlarge --node-zones us-west-2d --managed
```
NOTE: Kindly wait until the required number of nodes are in ready state. You can check the node status by running "*kubectl get nodes*"

- ❏ Create the IAM policy for gp3 volumes creation.
	- 1. In aws console, Search for the roles "<cluster-name>-[\\*NodeInstanceRole](https://us-east-1.console.aws.amazon.com/iamv2/home#/roles/details/eksctl-bt-resilient-nodegroup-bt-NodeInstanceRole-1EFIPCMOZSVQM)". You will find 3 roles(one for each nodegroup) in case of resilient cluster and 1 for minimal.
	- 2. Attach created policy to nodegroup arn used by cluster nodes. From AWS console select Resources  $\rightarrow$  IAM  $\rightarrow$  Access Management  $\rightarrow$  Roles.

**select permissions** and click on **Attach policies,** select and add the policy [AmazonEKS\\_EBS\\_CSI\\_Driver\\_Policy](https://us-east-1.console.aws.amazon.com/iam/home#/policies/arn:aws:iam::608294016219:policy/AmazonEKS_EBS_CSI_Driver_Policy) to all the roles found in above step.

❏ Update Kubeconfig *aws eks --region <us-west-2> update-kubeconfig --name {cluster-name}* Cross check once by running "kubectl get svc --all-namespaces" and observe if kubernetes services are running.

## **Deploying ATOM**

After ensuring that the prerequisites described in the section ["Prerequisites"](#page-64-0) are taken care of, perform the following steps:

- 1. Login to your Ubuntu machine and connect to cluster and add node labels
	- a. Get existing cluster details and connect to it *"eksctl get cluster" "aws eks update-kubeconfig --name {cluster-name} --region {region-name}"*
- 2. Unzip the deployment-scripts folder, provided by Anuta, described in the section, ["Deployment scripts and files".](#page-16-0)
- 3. Update wrapper.properties file accordingly in [deployment] section.
	- a. Cross verify if build number is set
	- b. Cross verify if deployment\_type is set to **"aws"**
	- c. Update size to required value like "minimal" or "resilient"
	- d. Cross verify if image pull is set to "quay"
	- e. Cross verify if organization is set to "release"
	- f. Set the cluster name in the [aws-eks] section.
- 4. Update wrapper.properties file to set ELB configuration in [aws-eks] section
	- a. Choose ELB type if public access to ATOM services is required, then set the following parameters "external". "internal" is default.
		- i. elb\_atom\_ui\_sso ELB for providing ATOM UI over SSO
		- ii. elb\_atom\_ui\_direct ELB for providing ATOM UI/rest API
		- iii. elb atom agent ELB for remote agents to connect to ATOM cluster
		- iv. elb atom agent apm ELB for remote agents to send performance metrics to ATOM cluster
		- v. elb atom agent incluster ELB for devices to communicate with agent if the agent is running inside ATOM cluster
	- b. set north bound source ranges according to your requirement. By default it will allow all IPs.

eg: allowed ip range atom ui = "10.10.0.0/24,172.16.0.0/16"

i. allowed\_ip\_range\_atom\_ui\_sso (*Make sure you whitelist deployment machine IP here.*)

- ii. allowed ip range atom ui direct
- iii. allowed ip atom agent
- iv. allowed ip range atom agent apm
- v. allowed ip range atom agent incluster
- 5. Set the permissions to the log file by running. "*sudo touch /var/log/atom.log && sudo chmod 777 /var/log/atom.log*"
- 6. Modify accesskey,secretkey and region in ATOM/minio/values.yaml under s3gateway section. Please replace the keys with the aws keys you obtained from 1(b) of [Prerequisites](#page-64-0) and update the region also appropriately.

s3gateway: enabled: s3gateway replicas: 1 accessKey: "XXXXXXXXXX" secretKey: "YYYYYYYYYYY" region: <aws-region>

7. Deploy ATOM by executing the following script

**# sudo python deploy\_atom.py**

Executing above steps will complete the ATOM deployment in AWS.

After deployment is completed, the URL's to access the ATOM application can be fetched by running

**# kubectl get svc -n atom**

ATOM services are accessible via LoadBalancers.

A Site-to-Site VPN would be needed between the ATOM server on AWS and a remote ATOM agent which has access to lab devices. Please refer to the section [Distributed ATOM Agent](#page-51-0) [Deployment](#page-51-0) for deploying a Remote ATOM Agent.

# **ATOM System Manager**

ATOM provides deployment summary of all Components through System Manager. System Manager provides a high level view of all the components, number of instances, status & management URLs for some of the components.

- Navigate to Administration> System Manager> Dashboard
- To access components like Grafana, Kibana etc. select that component and you can see the Management URL at top right corner.

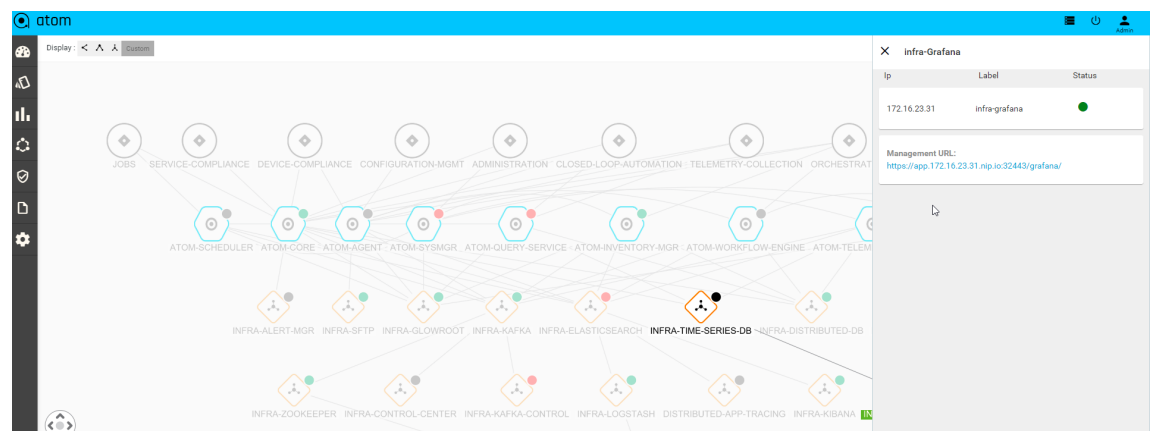

● To Check the functionality of ATOM and its involved components, select the top level circle icon

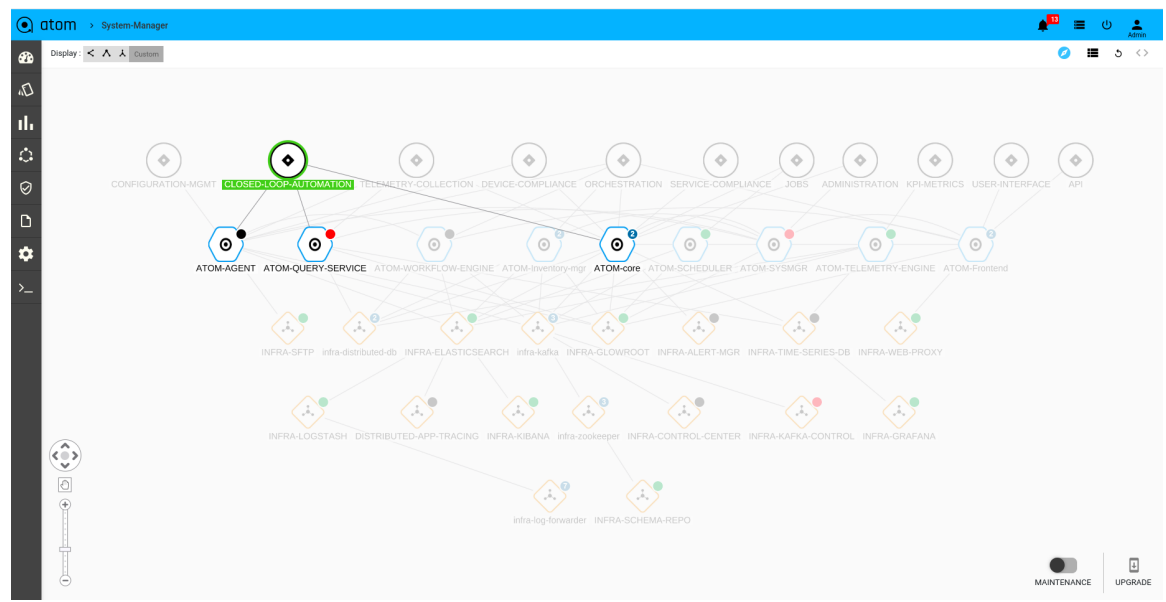

● To Check the ATOM Components status like liveness and number of instances per each ATOM component select the ATOM component as shown below.

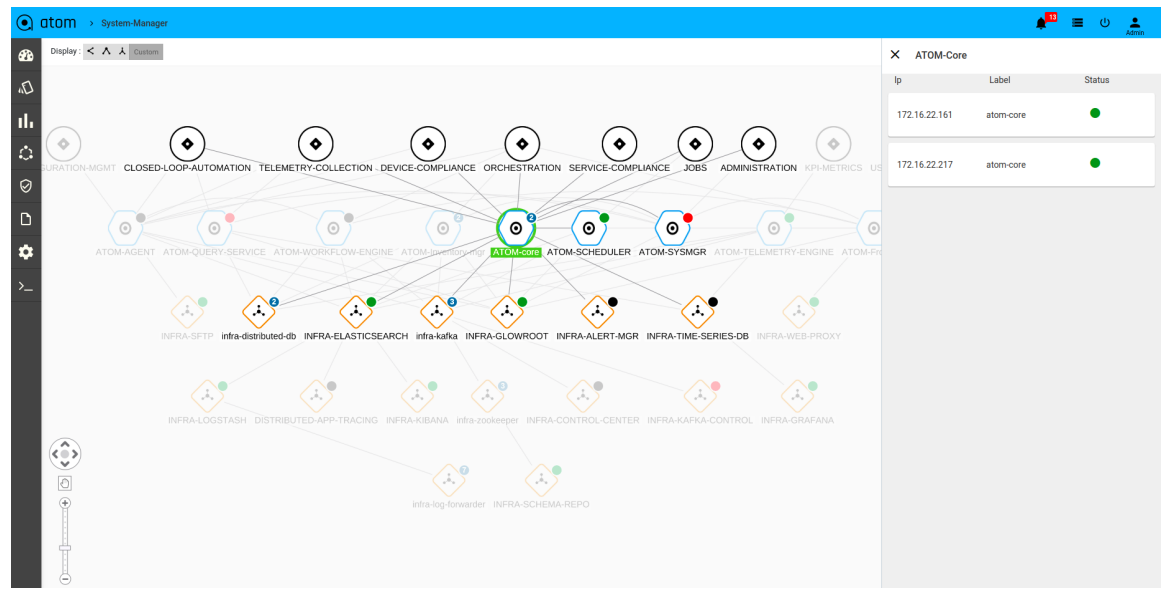

Here on the right side we can see the number instances, refer below colour codings.

- 1. **Green**: it represent the Activeness of the component
- 2. **Red**: It represents the component is deployed and the required number of instances set as zero.
- 3. **Black**: It represents the component is not deployed
- To Check the ATOM Infra Components status like liveness and number of instances per each Infra components select the Infra component as shown below

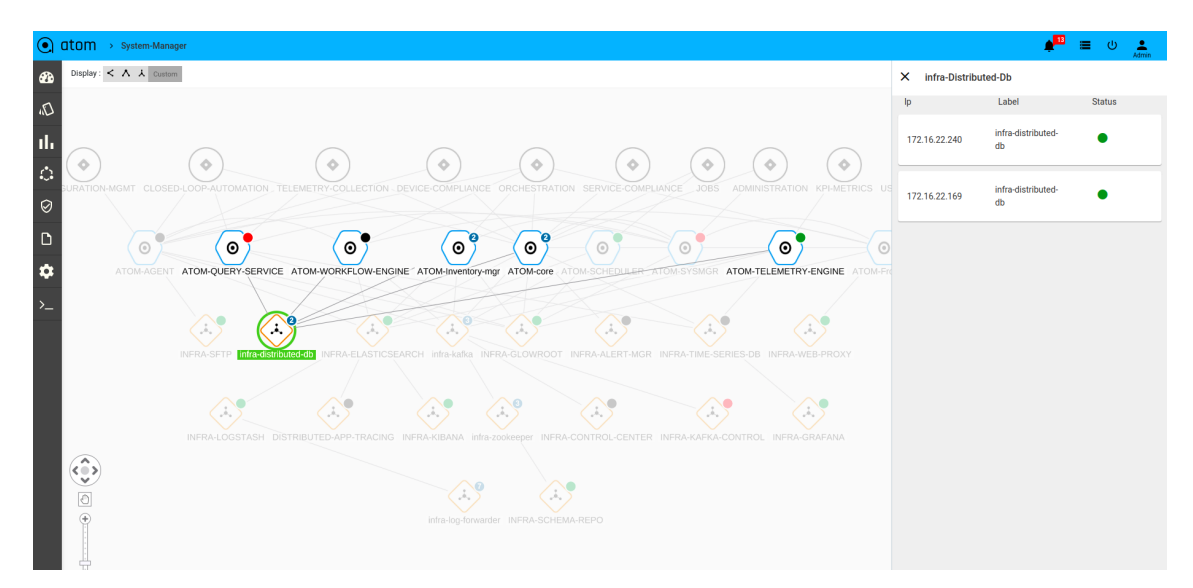

● To view the same data in a tabular form select the toggle button as shown below. Here also we can see the number instances per component, status and its management url if applicable.

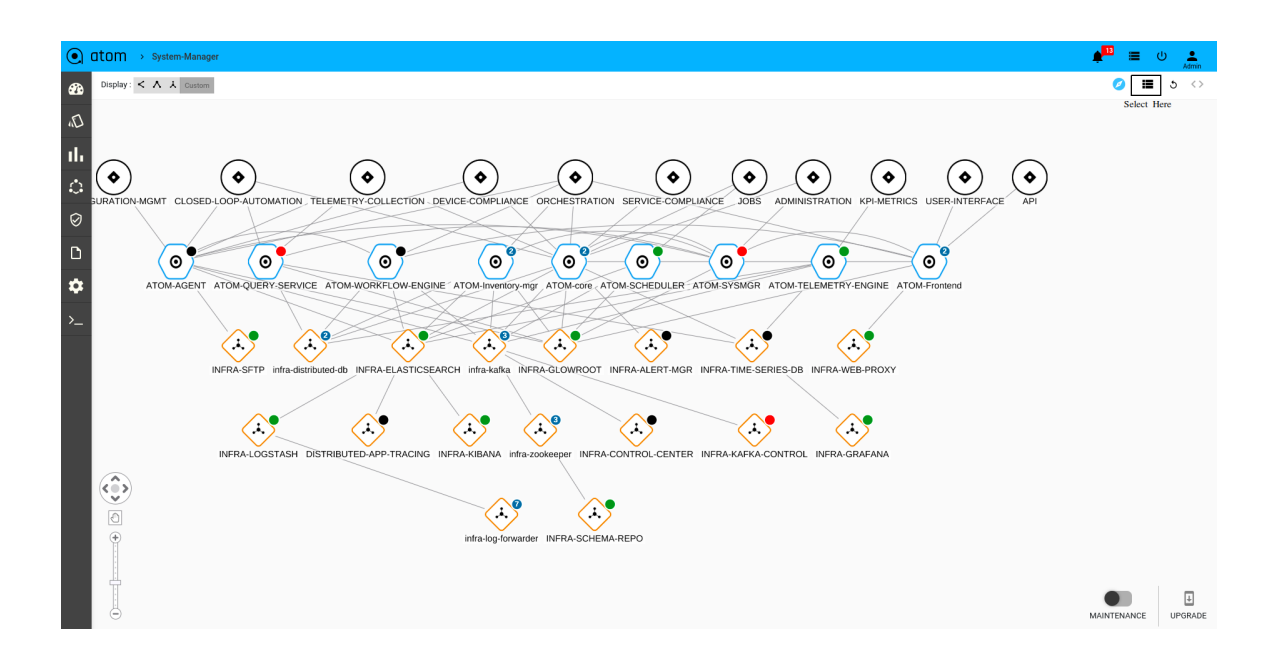

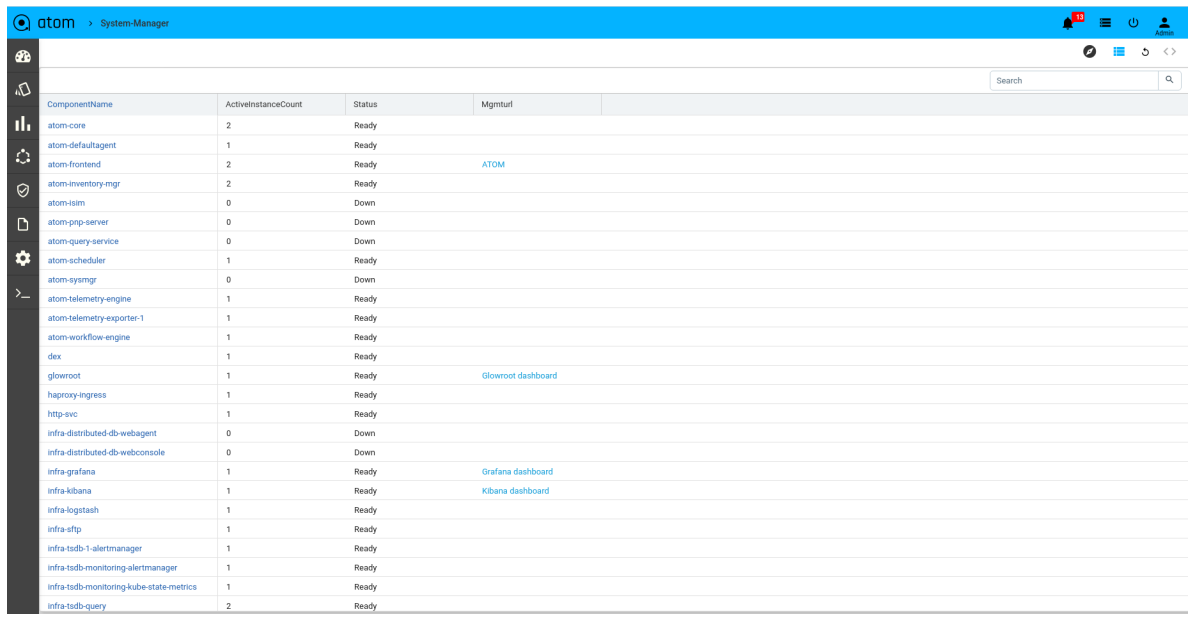

## **Post Installation**

Once deployment is successful, you can access the individual microservices running on different nodes of the Kubernetes cluster. Microservices can be accessed via System Manager Dashboard or using access details either via SSO or node-port. For detailed SSO information refer to section [ATOM Single Sign-On](#page-81-0)

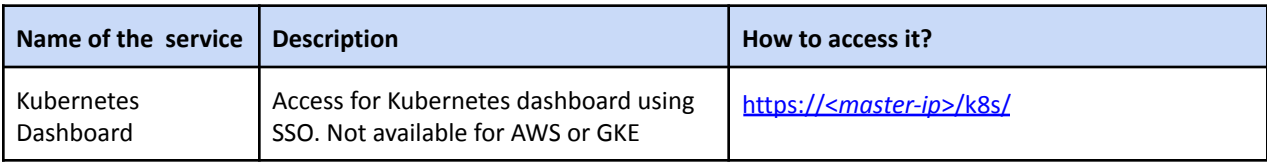

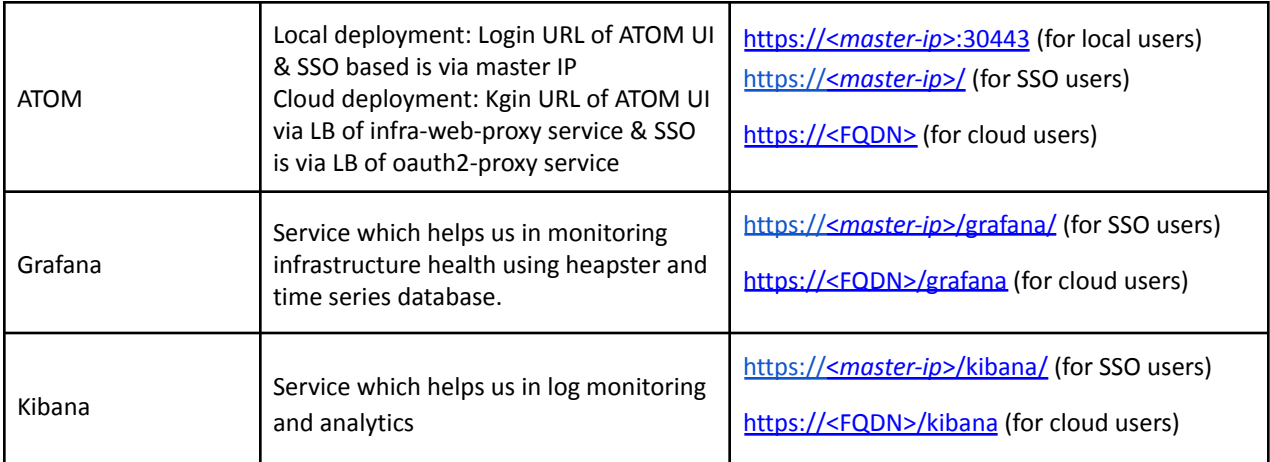

where master\_ip is the IP address of the master node and it should be VIP ip in the case of HA/multi masters setup instead of master-node ip..

To observe the IP addresses assigned to any of the microservices that could be deployed either on the master or the worker nodes, executing the following commands can help:

kubectl get nodes #Execute this command to view the nodes part of K8s cluster kubectl get pods -n atom #Execute this command to get the microservices deployed on the nodes kubectl describe pod <*pod\_name*> -n atom #Execute this command to view the details of the microservice kubectl get svc -n atom #Execute this command to view the services kubectl get pods -n linstor #Execute this command to check the pods in linstor(volume provisioner) namespace k9s #provides a terminal UI to interact with Kubernetes cluster and makes it easier to navigate, observe and manage application **NOTE**: If deployment is done in a different namespace, provide  $-n \leq$ namespace> in the above commands.

# **AWS Specific**

### **Security Group updates**

Following ports are required to be included in the security groups for device monitoring. Select VPC under services and select Security Group under Security Section.  $VPC - >$  Security  $\rightarrow$  Security Group.

select a security group with the name **eks-cluster-sg-{cluster-name}-xxxx** and add following ports to that security group.

- $21(TCP)$  FTP from device to ATOM.
- 69(UDP) TFTP from device to ATOM
- 162(UDP) Sending SNMP traps from device to ATOM.
- 514(UDP) Syslog port on device.
- 31311(TCP) For minio GUI access.

the source of the above security group will depend on the device range.

### **Custom DNS name(CNAME) creation**

Once ATOM gets deployed, UI can be accessed at the default DNS names given to the load balancers but those DNS names are not easy to remember and use. If you prefer to use a custom DNS name instead of the default DNS name, you can associate a custom DNS name(CNAME) for the load balancers.

Follow the below steps only if your domain is hosted in aws route53, otherwise follow the instructions from your dns provider to add CNAME.

Steps to add CNAME in route53:

- 1. Fetch the haproxy-gw load balancer.
	- a. kubectl get svc -n atom | grep -i Load | grep haproxy-service-gw
- 2. Once haproxy LB value fetched, Select **Route53** service in aws and select **HostedZone**
- 3. In Hosted Zones select one of the domain in which you want to create Record(CNAME type)
- 4. Click on **Create Record**
	- a. In **Record name** provide the name from which you want to access ATOM UI.
	- b. Select **CNAME** in Record type.
	- c. In the value field , provide the haproxy-service-gw LB value.
	- d. Click on Create records.

Once CNAME was added, to make it work changes are required in keycloak UI, atom-frontend and oauth2-proxy deployment.

### **Adding CNAME in keycloak Clients**

Once CNAME was added in Route53, keycloak needs to be updated otherwise it would get InvalidURL when trying to access ATOM UI using CNAME.

steps to follow:

- 1. Fetch haproxy-service-gw LB value using following command
	- a. kubectl get svc -n atom | grep -i Load | grep haproxy-service-gw
- 2. Access https://{LB}/auth in browser. and click on Administration Console.
- 3. Select the clients tab under the configure section and click on atom client ID.
- 4. In Settings, add CNAME value in Valid Redirect URLs and save it.

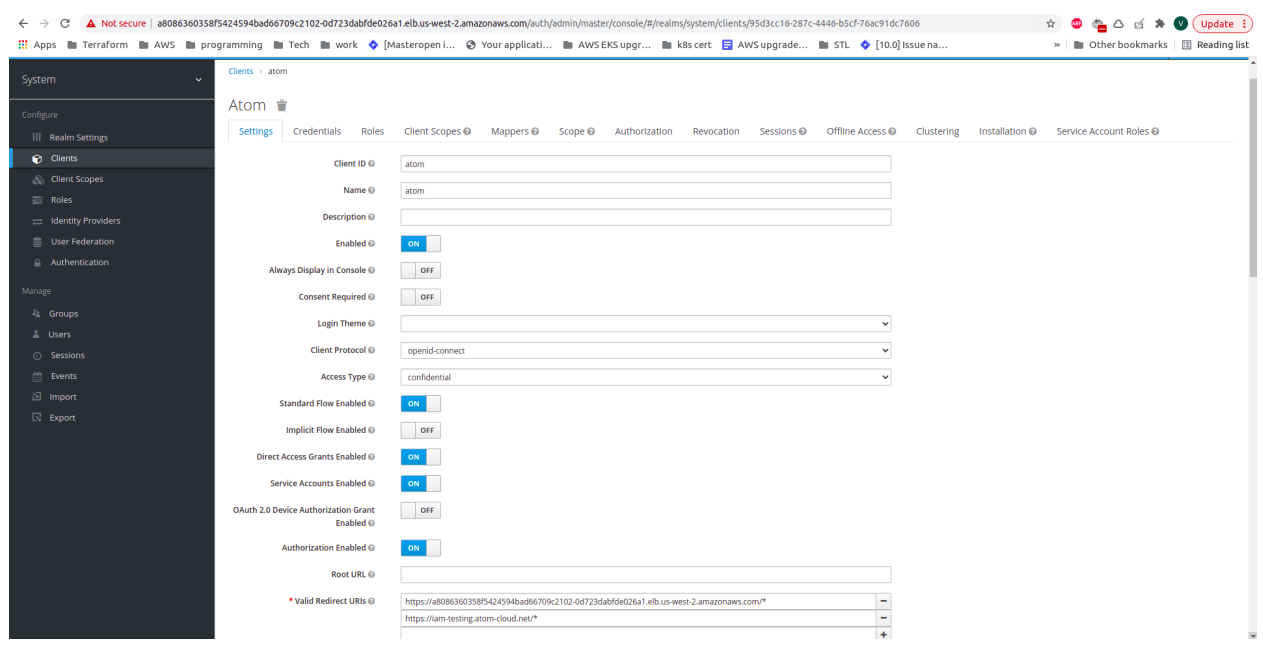

### **Deployment changes after adding CNAME**

changes are required in atom-frontend and oauth2 deployment to make CNAME work.

- 1. Modify environment variables in oauth2-proxy deployment
	- Steps:
		- a. kubectl edit deployment oauth2-proxy -n atom
		- b. Replace LB value with CNAME values in following environment variables, OAUTH2\_PROXY\_OIDC\_ISSUER\_URL and OAUTH2\_PROXY\_EXTRA\_JWT\_ISSUERS

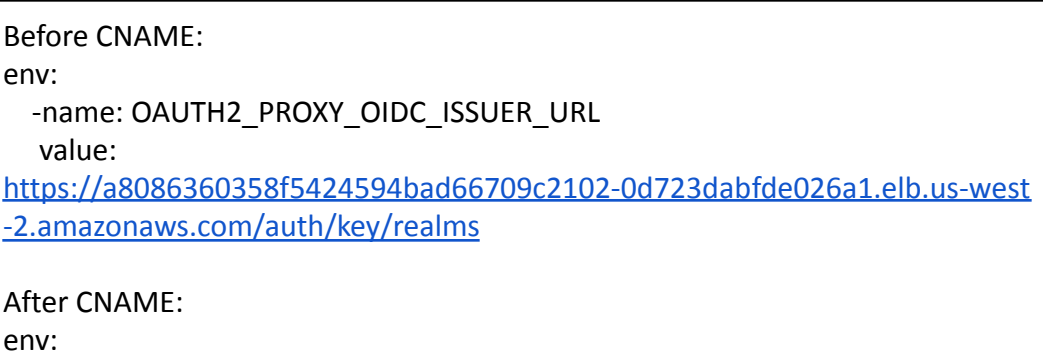

- name: OAUTH2\_PROXY\_OIDC\_ISSUER\_URL value: https://iam-testing-atom.cloud.net/auth/key/realms
- 2. Modify environment variables in atom-frontend deployment Steps:
	- a. kubectl edit deployment atom-frontend -n atom
	- b. Replace LB value with CNAME value in env variable KEYCLOAK\_URL

# <span id="page-81-0"></span>**ATOM Single Sign-On (SSO)**

ATOM Single Sign-On supports following Identity Providers (IdPs).

● Keycloak - Keycloak is an open source identity provider and runs within the ATOM cluster.

For Log in with Atom, default user/password: **admin/Secret@123** can be used. Additional users can be created by login to the atom authentication manager ui https://<master-ip>/auth.

● Google - Please go to section [Google Idp](#page-81-1) of this guide to configure the integration with Google SSO.

ATOM SSO support is enabled by default with the Keycloak as Identity Provider running locally in the ATOM cluster. Additional steps are needed to configure integration with different IdPs such as Google.

Default <*master ip>* is configured during ATOM setup with self signed certificates. If a specific domain is desired, then users can provide a FQDN address for the master IP of K8s cluster and an SSL certificate associated with the same FQDN in PEM format.

Below are the steps listed for setting up **Google SSO** Integration with ATOM.

## <span id="page-81-1"></span>**Google IdP**

1. For Google based SSO logins, create callback urls in Google cloud platform.

- Login to Google cloud platform. In the project Dashboard center pane, choose APIs & Services tab.
- In the left navigation pane, choose "Credentials"

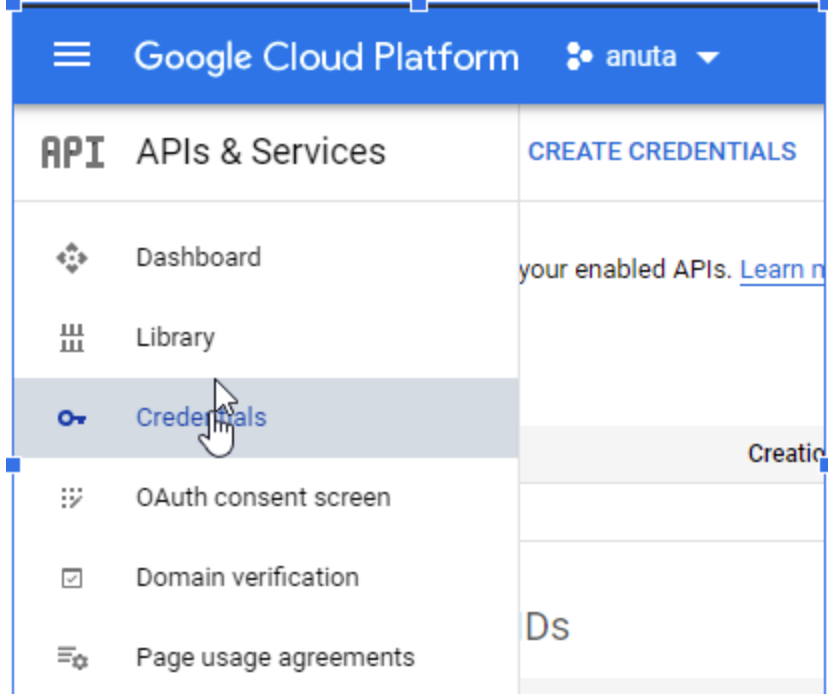

● Click the create credentials button. Select OAuth client ID.

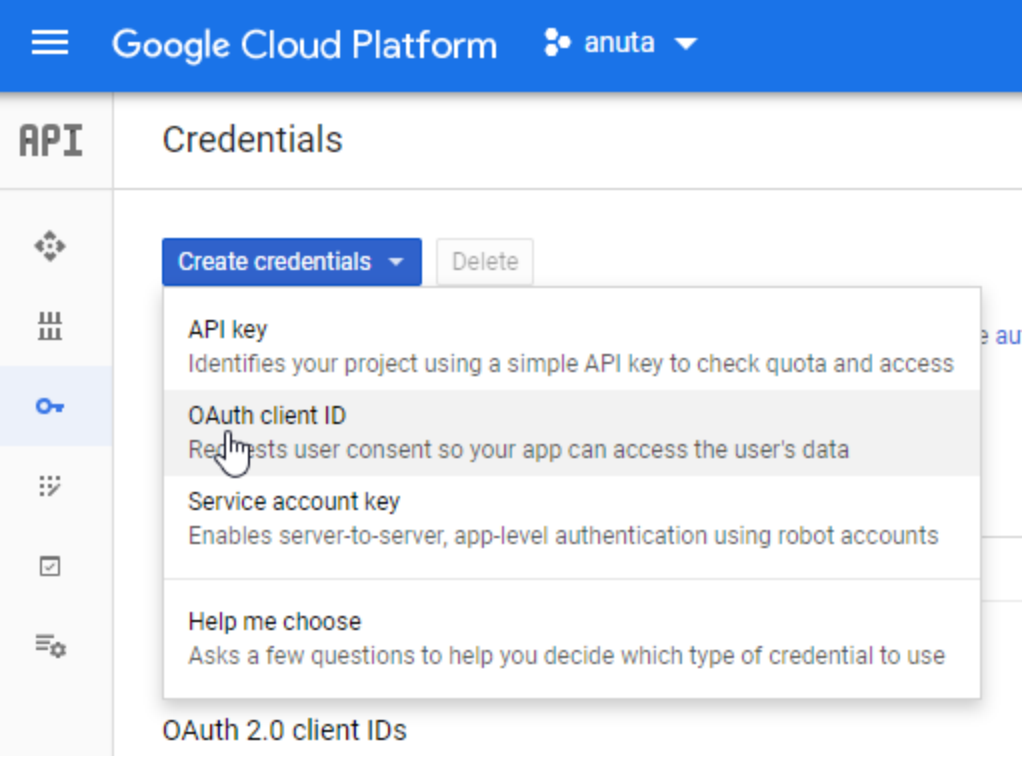

● Select application type as web application

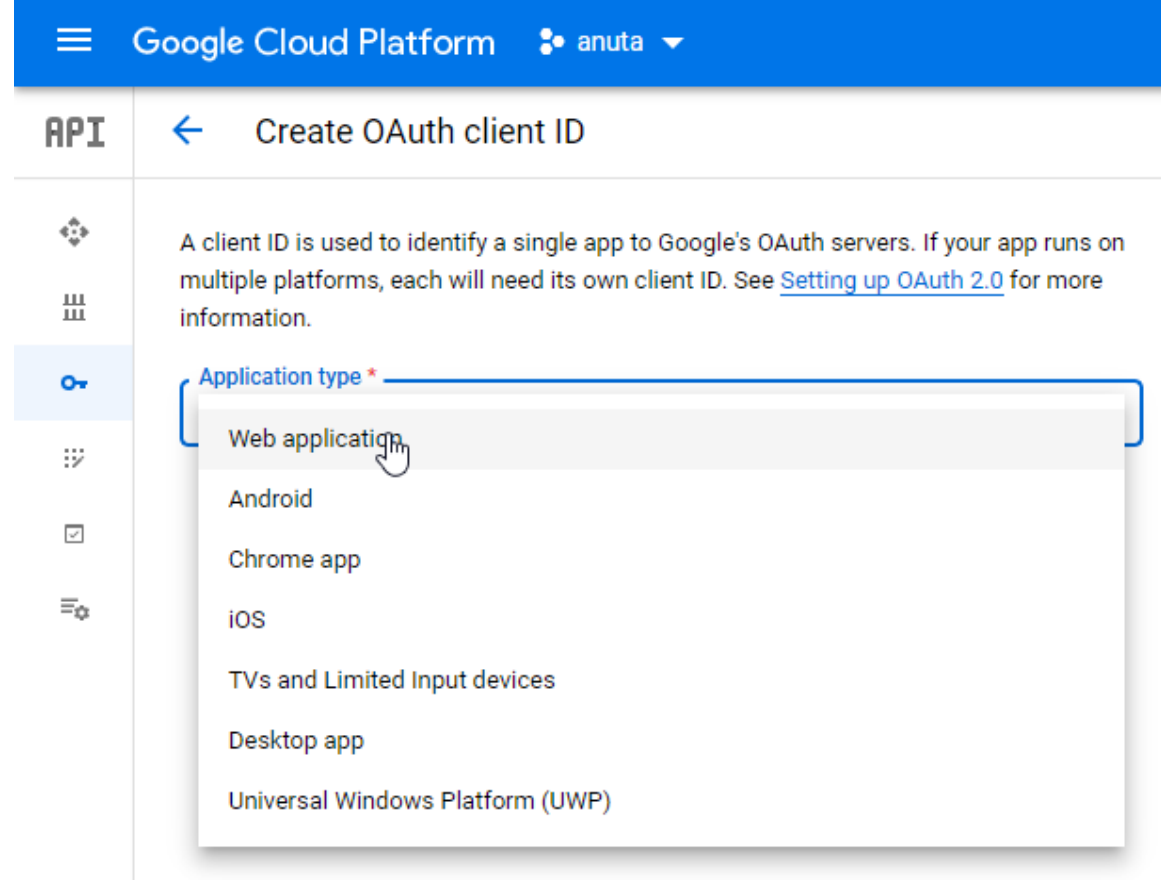

● Give name, add callback urls like below under Authorized redirect Urls and click on the create button.after that copy client id and secrets.

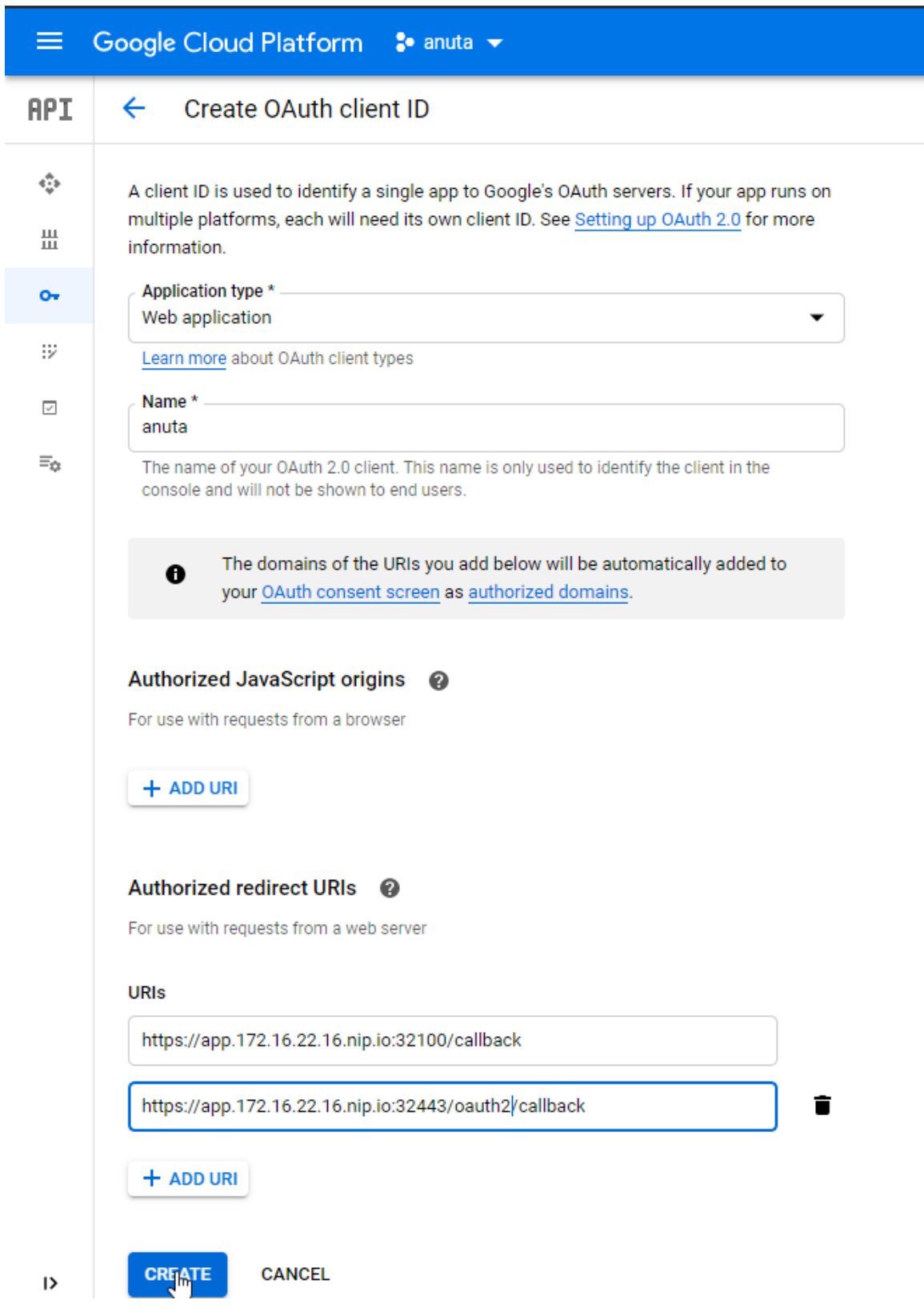

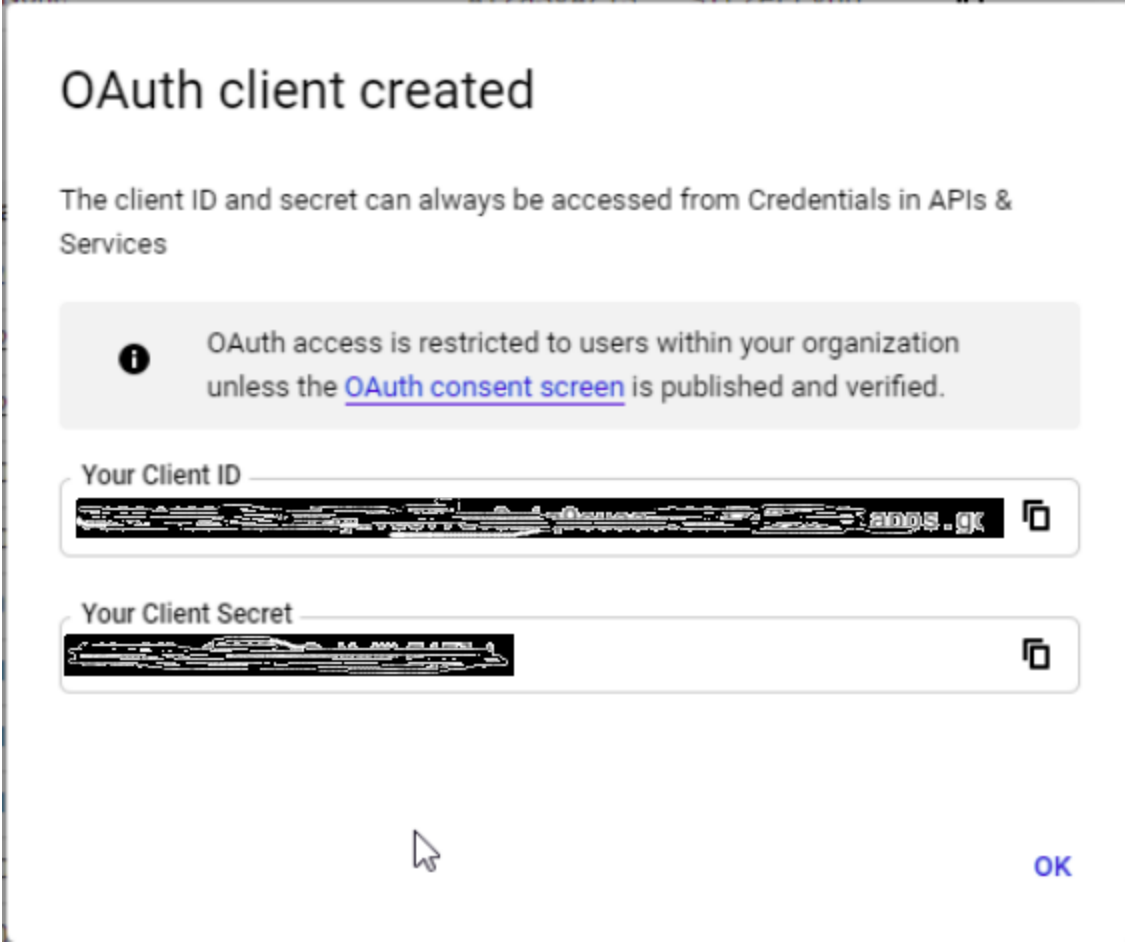

- Login to keycloak and update Identity provider details client id and client secret
- Now we can login to the atom application using google credentials.

# **ATOM System Alerts**

Below are a list of ATOM System Alerts and scenarios when they can be generated, Actions

which can be taken.

Note: Master IP is the IP address of the master node and it should be VIP ip in the case of HA/multi masters setup instead of master node ip..

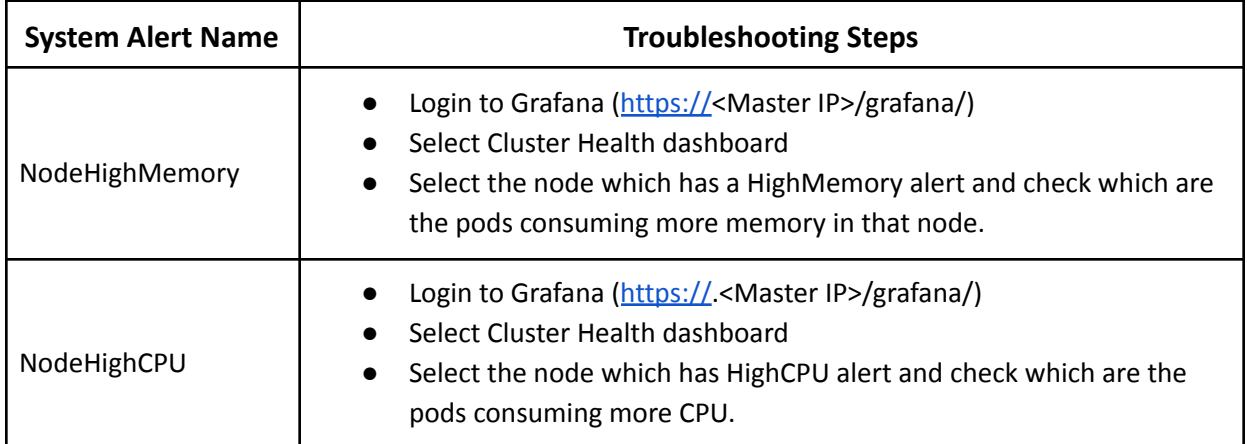

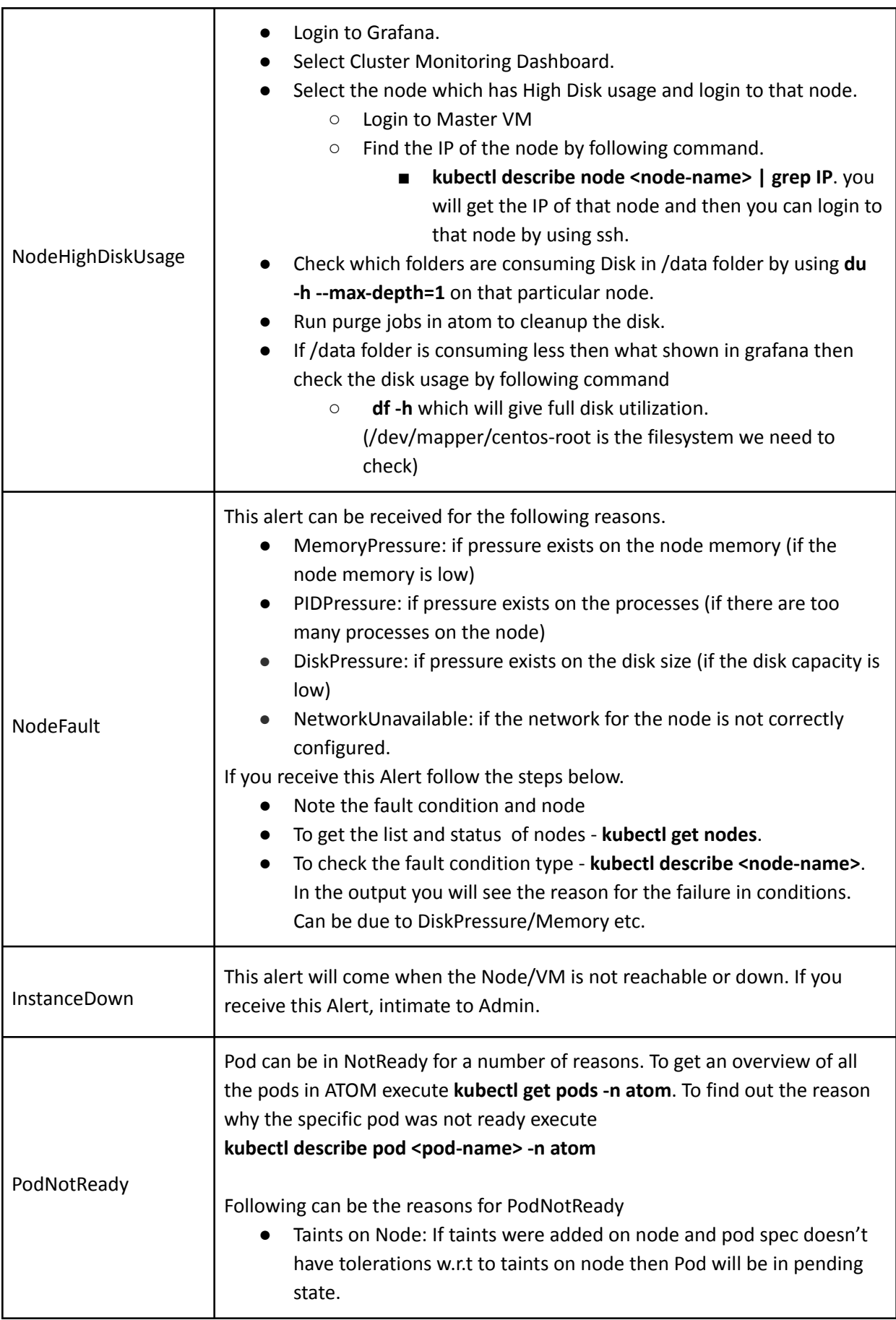

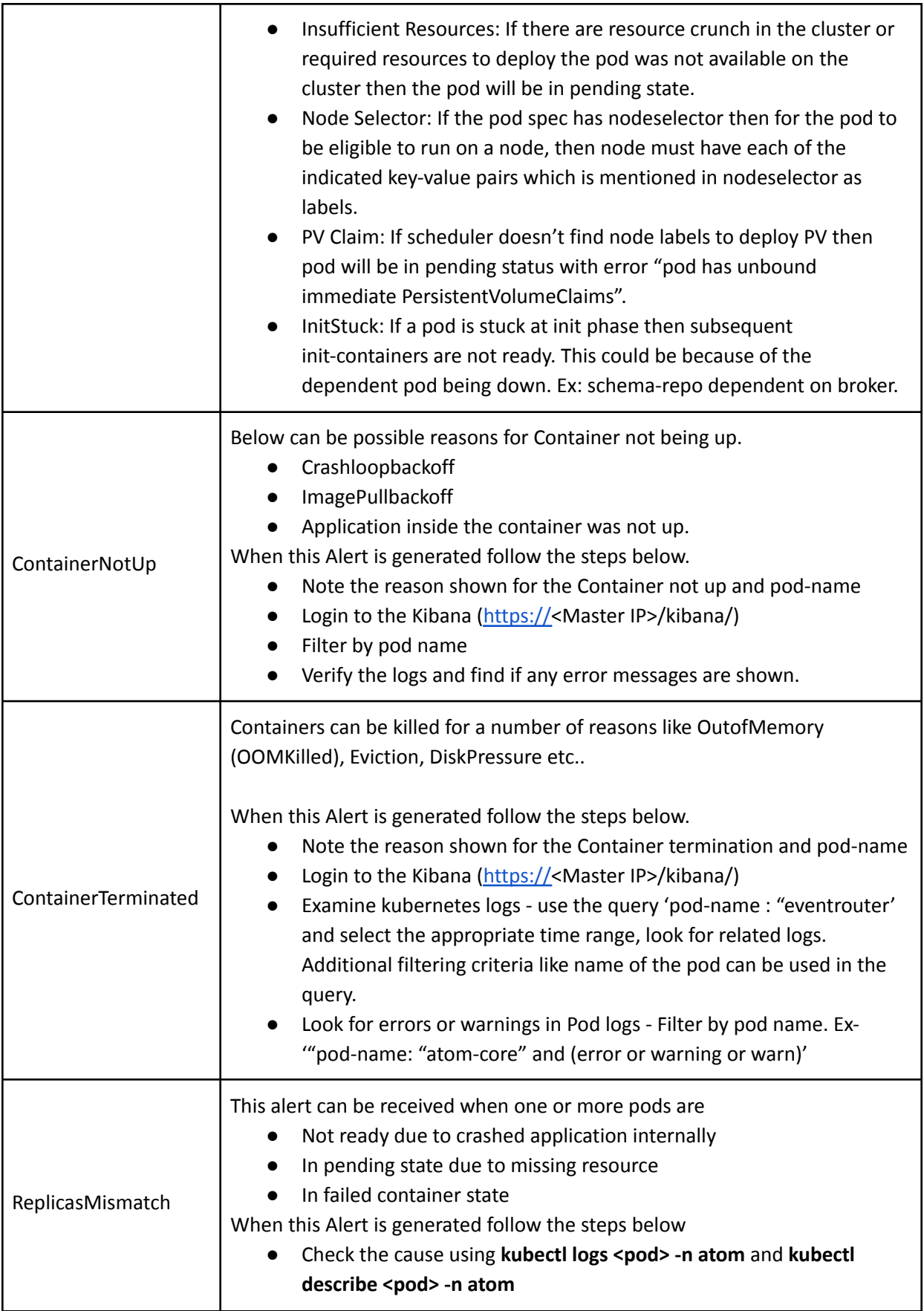

ATOM System Alerts by default can be observed in **ATOM > Assurance > Alerts**.

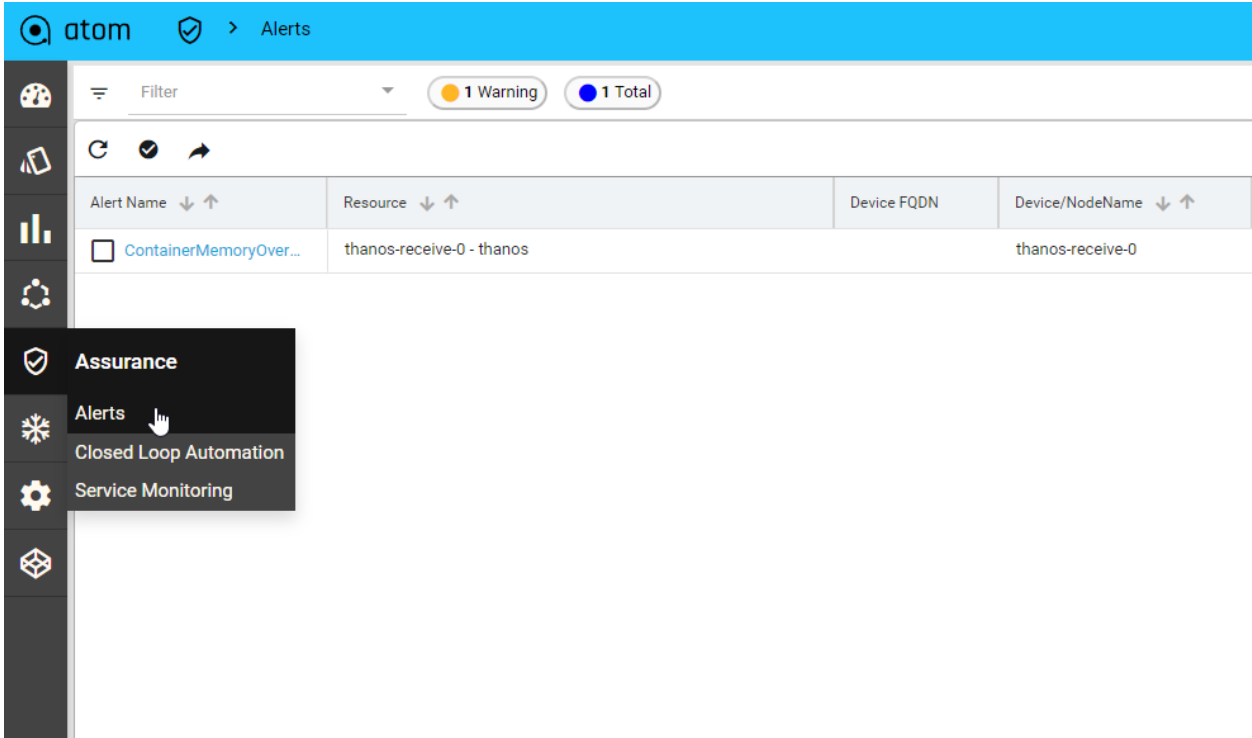

To enable those alerts to come into Slack as well, make sure to update the webhook url of the slack channel in config map of infra-tsdb-monitoring-alertmanager by following below steps:

● Login to the Master IP through ssh and execute below command.

*kubectl edit configmap infra-tsdb-monitoring-alertmanager -n atom*

```
Lines beginning with a '#' will be igno
# and an empty file will abort the edit. If an error occurs while saving this file will be
# reopened with the relevant failures.
apiVersion: vl
data:alertmanager.yml: |
   qlobal:
     slack api url: "https://hooks.slack.com/services/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
    receivers:- name: default-receiver
     slack configs:
      - channel: '#prom-alerts'
                                                                                            \mathbf{I}send resolved: true
        text: |-{{ range . Alerts }}
             *Alert:* {{ .Annotations.summary }} - '{{ .Labels.severity }}'
            *Description:* {{ .Annotations.description }}
            *Details:*
            {{ range .Labels.SortedPairs }} ⢠*{{ .Name }}: * `{{ .Value }} `
            { {\ell} end { }}{f \in end}webhook configs:
      - send resolved: true
       url: http://telemetry-engine:1983/atom/telemetry/alertmanager/publish
    route:
      group_by: ['...']group_interval: 5m
      group_wait: 10s
      receiver: default-receiver
      repeat_interval: 3h
```
● Update your slack webhook url in **slack\_api\_url** option.

- As intention is to have alerts observed in both slack and atom ui, make sure **receiver** field value is *"default-receiver"*
- **group\_by:** It is useful for alert deduplication and repeatability or stacking the alerts together.
	- $\circ$  [...] treats every label name and value as different, don't change this unless you want different behavior.
		- For example: if you keep [device] as group\_by attribute then each device alert will be notified only one irrespective of its type, severity etc..
- Tune below timers based on your requirement, however default values are sufficient to get all the notifications.
	- **group\_wait** : How long to wait to buffer alerts of the same group before sending a notification initially. Usually, it will o to few minutes
	- **group\_interval** :How long to wait before sending an alert that has been added to a group for which there has already been a notification. Usually, it is 5 or more minutes
	- **repeat\_interval** : How long to wait before re-sending a given alert that has already been sent in a notification. Usually, it depends on the SLA's to acknowledge and resolve the issues in your environment. Don't keep less than 1 hour, as it chokes the system with too many duplicate notifications.

**Note**: Please do understand each option before changing from default to any other values as it impacts the throttling, alert deduplication.

# **Troubleshooting & FAQ**

Following can be some issues seen during deployment.

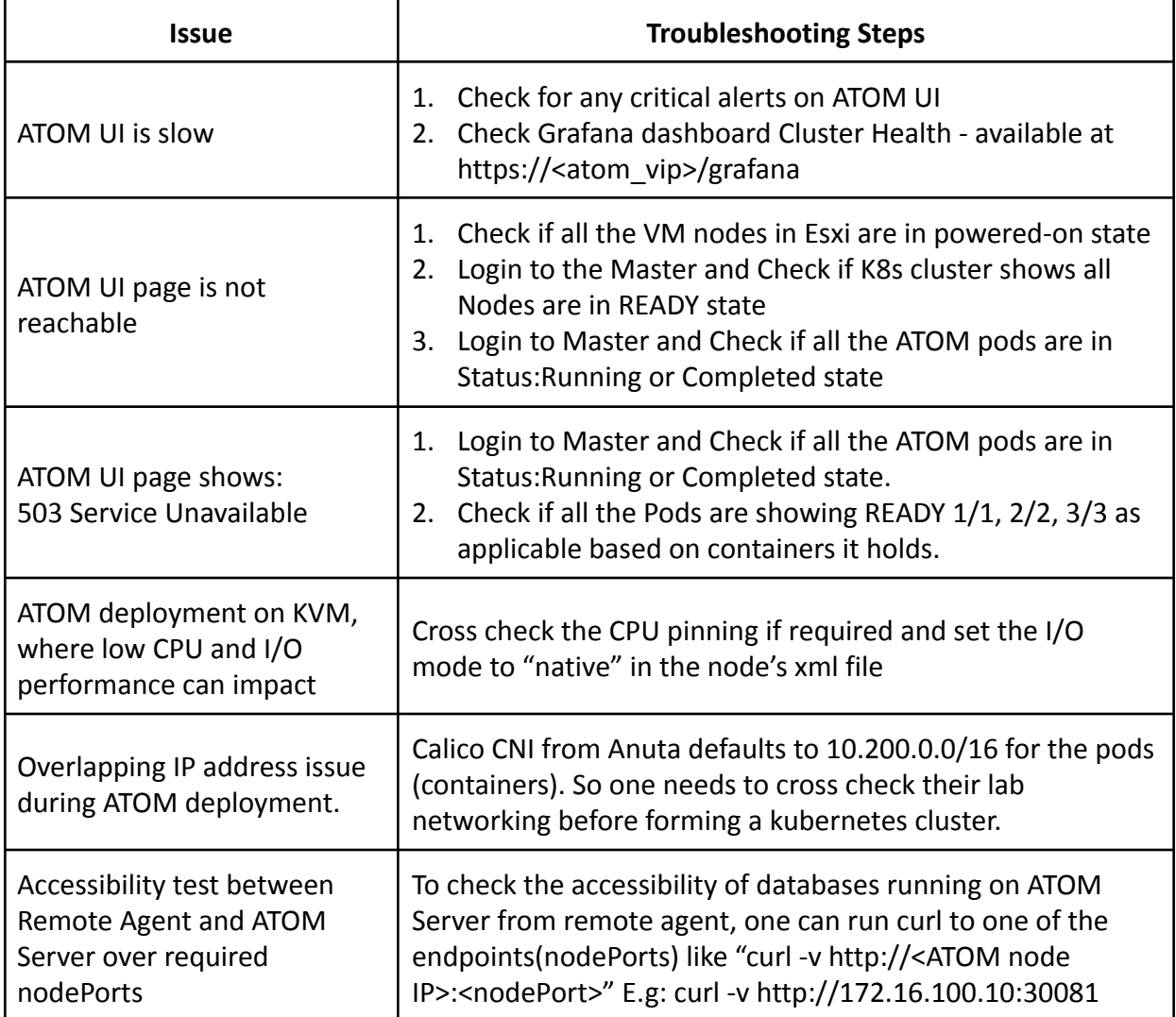

### **List of useful commands & steps**

Some of the commands that will be useful for debugging and troubleshooting.

1. *kubectl get nodes* - Check node status column (should be **Ready**)

[atom@c1-master-10 ~]\$ kubectl get nodes NAME STATUS ROLES AGE VERSION c1-master-00 Ready control-plane,master 4d6h v1.22.9 c1-master-10 Ready control-plane,master 4d6h v1.22.9

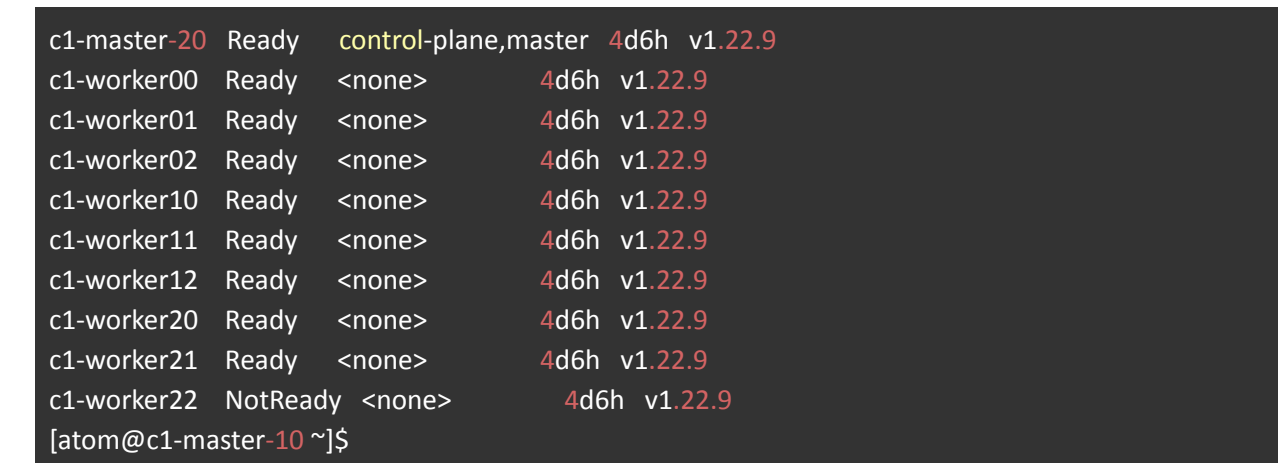

2. If a node is shown as NotReady in the above command, check if the node is powered-on or not and if the IP address allocated is as expected. if the node is powered-on verify the connectivity from the node to master using **ping**. Also, use the following command to describe the node and check the reason/message.

#### *kubectl describe node <node name>*

a) Verify the **kubelet** status on the node if the node is still down. check kubelet status using command.

#### #**systemctl status kubelet**

#### **#sudo service kubelet restart**

b) firewalld should be off/stopped else worker node can be in NotReady state, if issue still exists then flush iptables can help

#### **#sudo service firewalld stop**

#### **#sudo iptables -F**

c) Verify if there was any kubernetes version mismatch

d) Check if master IP changed. Master IP change will invoke certificate invalid case making master node itself go down.

e) Worker IP change will not have a major impact but recommended to keep both master and worker with static IP allocation so that any node restart will not change their IP with DHCP.

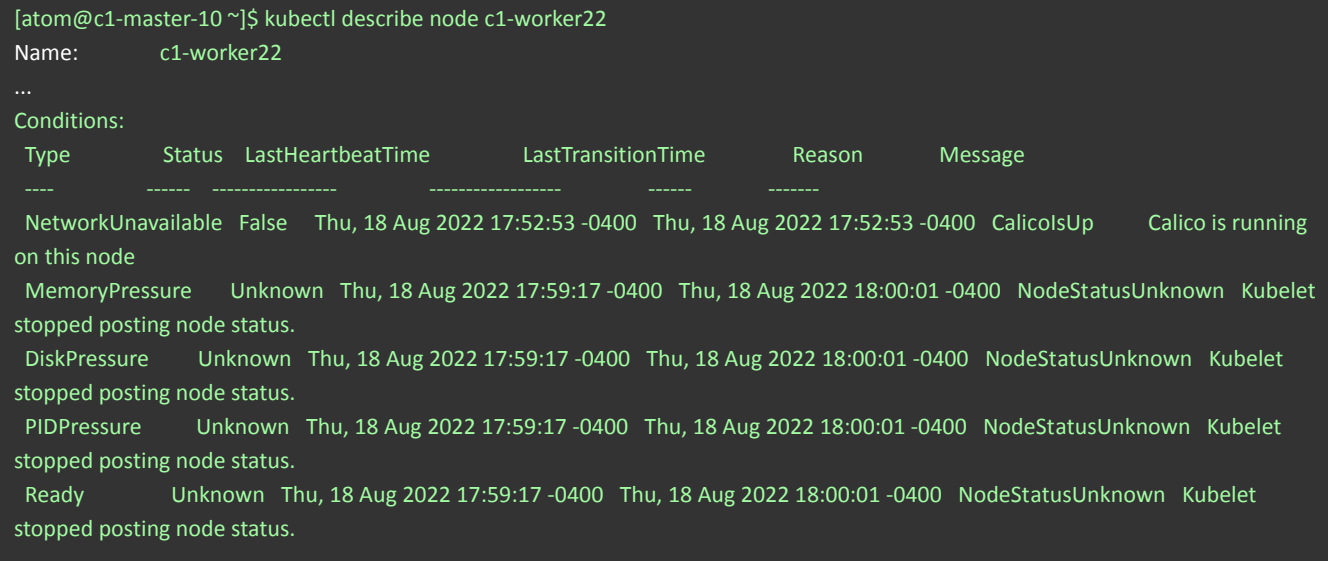

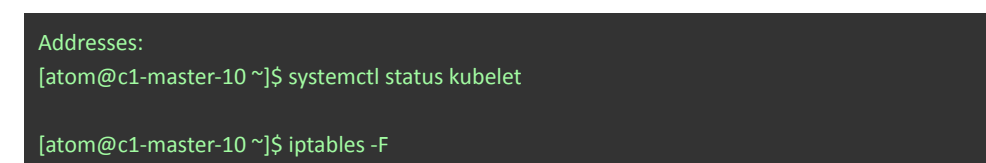

3. *kubectl get pods –all-namespaces* - Check if there are any pods that are not in **Running** or **Completed** state. Pods will be in **Terminating** state if the node on which they were running is offline.

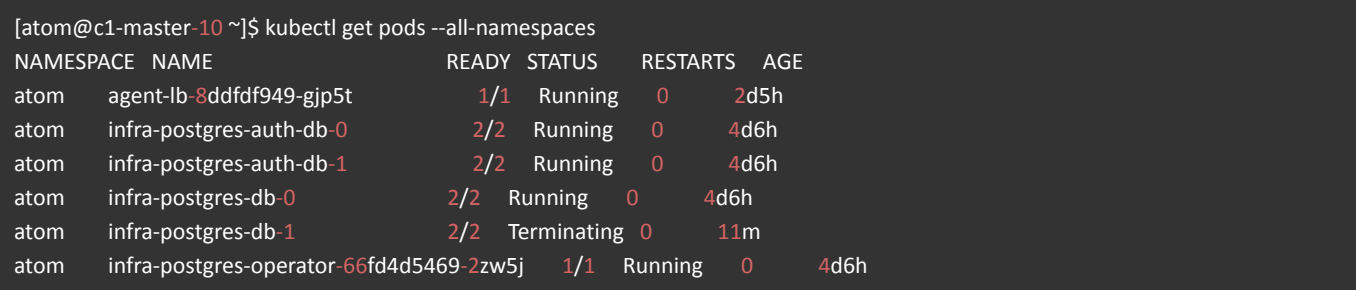

### a) If any Pod is in **Init** or in **CrashLoopBackOff,** describe the pod to see the root cause. If there are any **Attachment** related issues, check the storage provider using the following commands.

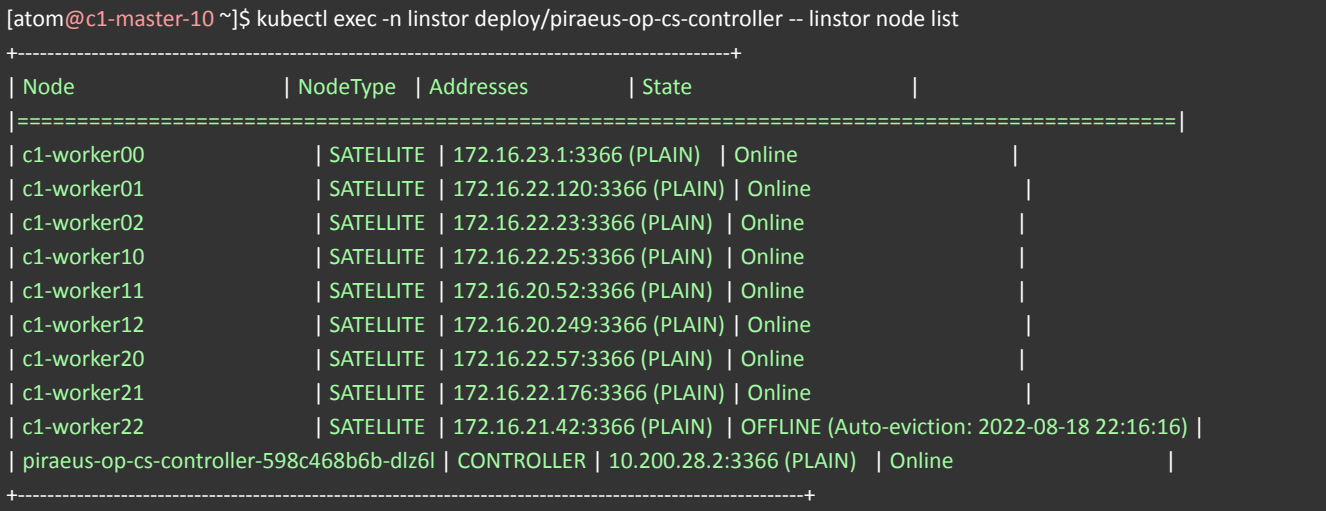

To cancel automatic eviction please consider the corresponding DrbdOptions/AutoEvict\* properties on controller and / or node level See 'linstor controller set-property --help' or 'linstor node set-property --help' for more details

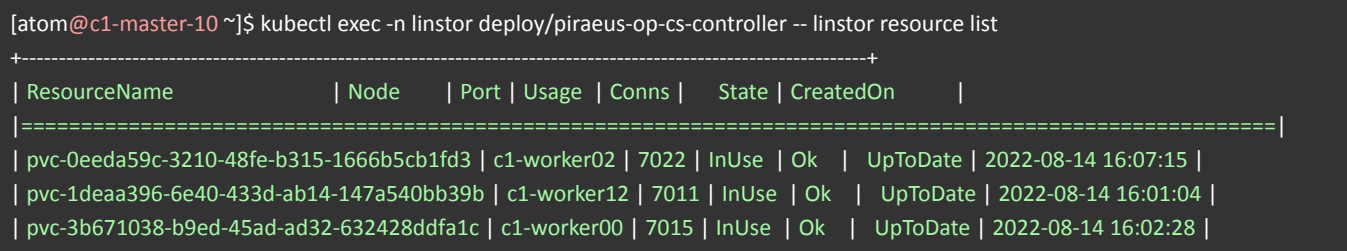

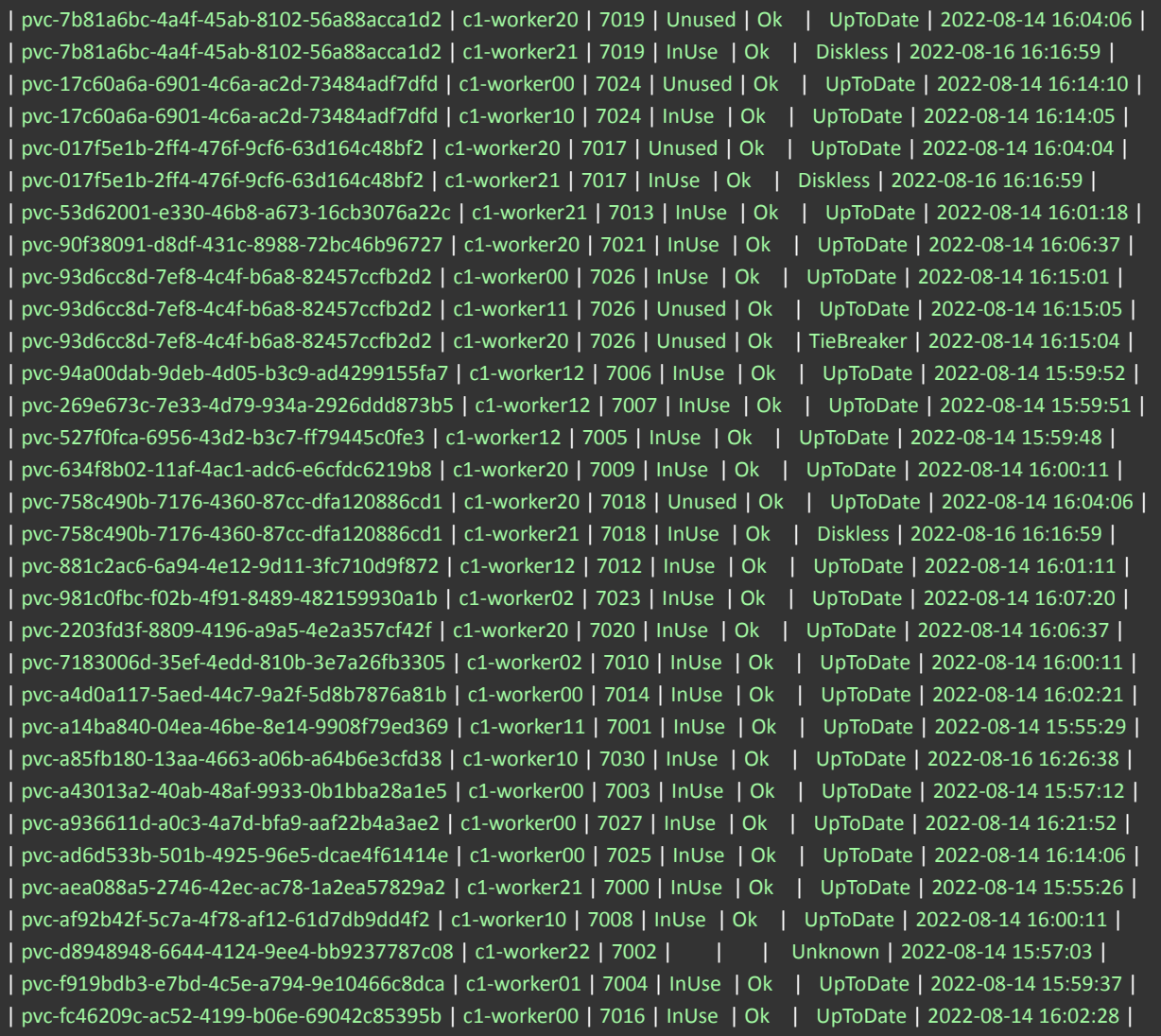

[atom@c1-master-10 ~]\$

b) If a node is in an **evicted** state, it may be because it was offline for more than an hour. Check the **kubectl get node** output and if the node is in **Ready** state, execute the following command to restore the node.

[atom@c1-master-10 ~]\$ kubectl exec -n linstor deploy/piraeus-op-cs-controller -- linstor node restore <node\_name> [atom@c1-master-10 ~]\$

c) If a pod is stuck in a not Ready state, it can be restarted using below command

[atom@c1-master-10 ~]\$ kubectl delete -n atom <pod-name>

4. If the kubectl command wasn't working and if it throws any error message related to certificates then check the certificates expiry date and renew them.

[root@c1-master-10 ~]# kubectl get node

[authentication.go:64] Unable to authenticate the request due to an error: [x509: certificate has expired or is not yet valid, x509: certificate has expired or is not yet valid] [root@c1-master-10 ~]# kubeadm certs check-expiration [check-expiration] Reading configuration from the cluster... [check-expiration] FYI: You can look at this config file with 'kubectl -n kube-system get cm kubeadm-config -o yaml' CERTIFICATE **EXPIRES RESIDUAL TIME CERTIFICATE AUTHORITY EXTERNALLY MANAGED** admin.conf May 30, 2022 09:47 UTC <invalid> ca no apiserver May 30, 2022 09:47 UTC <invalid> ca no apiserver-etcd-client May 30, 2022 09:47 UTC <invalid> etcd-ca no apiserver-kubelet-client May 30, 2022 09:47 UTC <invalid> ca no controller-manager.conf May 30, 2022 09:47 UTC <invalid> ca no etcd-healthcheck-client May 30, 2022 09:47 UTC <invalid> etcd-ca no etcd-peer May 30, 2022 09:47 UTC <invalid> etcd-ca no etcd-server May 30, 2022 09:47 UTC <invalid> etcd-ca no front-proxy-client May 30, 2022 09:47 UTC <invalid> front-proxy-ca no scheduler.conf May 30, 2022 09:47 UTC <invalid> ca no CERTIFICATE AUTHORITY EXPIRES RESIDUAL TIME EXTERNALLY MANAGED ca May 27, 2032 09:43 UTC 9y no etcd-ca May 27, 2032 09:43 UTC 9y no front-proxy-ca May 27, 2032 09:43 UTC 9y no [root@c1-master-10 ~]# kubeadm certs renew all

5. If a couple of pods use high CPU/Memory on the same node and if you want to shuffle any one of the pods to the other node where that node has enough space then **cordon** all the nodes except the node which you want to shuffle. Then restart the pod which you want to shuffle. Cordon helps not to schedule any new pod on a node. Once the shuffle is done then you can **uncordon** it.

[root@c1-master-10 ~]# kubectl cordon <node-name>

[root@c1-master-10 ~]# kubectl uncordon <node-name>

6. If kubectl command is not working or if there was any timeout/connection refused errors in the pod logs or if kubeconfig file is invalid then verify the docker logs.most of the cases verify the logs of apiserver and etcd containers.

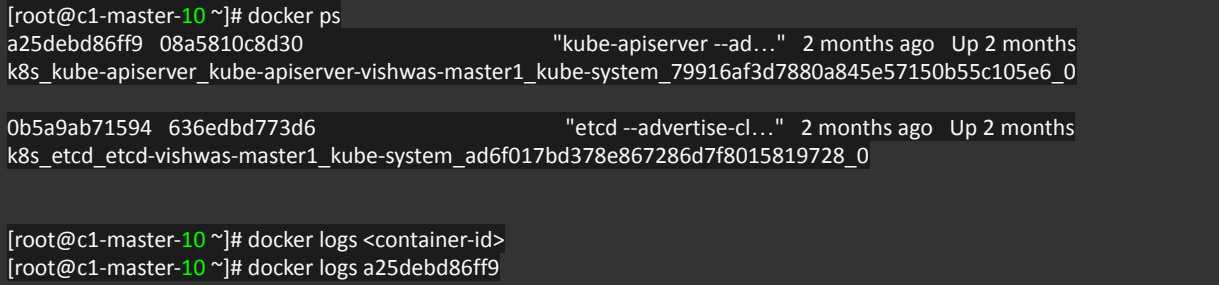

## **Cleanup of Deployment**

By keeping the Kubernetes cluster, If ATOM Server deployment needs to be deleted for recreating it, then a proper cleanup needs to be done by following the below steps on the Kubernetes master.

- 1. Execute below cmd helm uninstall `helm ls -n atom | awk 'NR>1 {{print \$1}}'` -n atom
- 2. From scripts folder of atom-deployment zip, execute 'sh teardown-pv-pvc.sh'
- 3. From scripts folder of atom-deployment zip, execute 'sh script\_delete.sh'
- 4. Check if all the deployments got deleted or not by executing
	- kubectl get deployments -n atom
	- kubectl get statefulsets -n atom
	- kubectl get pods -n atom
	- helm ls -n atom
	- kubectl get pv,pvc -n atom
- 5. Once all cleanup is done, execute 'sudo python deploy\_atom.py' from Master node.

### **Disk IOPS rate verification**

Below is how one can do a quick Disk IOPS test to observe if it has a minimum recommended rate of 1000. SSH to a Master VM and execute below cmds.

```
sudo yum install fio -y
sudo lvcreate -V 5G --thin -n atom-iops-test vg_linstor/lvm_linstor
sudo mkdir -p /mnt/atom-iops-test/
sudo mkfs.ext4 /dev/vg_linstor/atom-iops-test
sudo mount /dev/vg_linstor/atom-iops-test /mnt/atom-iops-test/
cd /mnt/atom-iops-test/
sudo fio --randrepeat=1 --ioengine=libaio --direct=1 --gtod_reduce=1 --name=fiotest
--filename=fiotest --bs=4k --iodepth=64 --size=1G --readwrite=randwrite --output-format=json
===============
"write" : {
        "io_bytes" : 1073741824,
        "io_kbytes" : 1048576,
        "bw_bytes" : 943306,
        "bw" : 921,
        "iops" : 230.299356, —-----------> Minimum recommendation of 1000
        "runtime" : 1138275,
        "total_ios" : 262144,
        "short_ios" : 0,
        "drop_ios" : 0,
        "slat_ns" : {
          "min" : 0,
          "max" : 0,"mean" : 0.000000,
          "stddev" : 0.000000
        },
         "clat_ns" : {
          "min" : 0,
          "max" : 0,
          "mean" : 0.000000,
          "stddev" : 0.000000,
```

```
"percentile" : {
```
## **Guidance on KVM**

Make sure you have the qcow images from Anuta or convert from OVA like below.

tar -xvf centos 1 21 300 linstor 0122.ova

#### # Convert the vmdk to qcow2

```
sudo qemu-img convert -f vmdk -O qcow2 centos 1 21 300 linstor 0122-disk1.vmdk
centos_1_21_300_linstor_0122-disk1.qcow2
```

```
sudo qemu-img convert -f vmdk -O qcow2 centos 1 21 300 linstor 0122-disk2.vmdk
centos_1_21_300_linstor_0122-disk2.qcow2
```
#### If you are working on a remote KVM machine without a GUI tool like vm manager, follow below steps

#### ● Dedicated Master node

```
virt-install --name "<VM_NAME>" --memory <RAM_IN_MB> --vcpus <CPU_COUNT> --disk
<FULL_PATH_OF_MASTER_QCOW2_IMAGE>,bus=virtio --network=<BRIDGE_NAME_AND_TYPE>
--vnc --import --nographics --os-type=linux --os-variant=centos7.0
```
ex:

```
virt-install --name "master" --memory 8192 --vcpus 4 --disk
/home/anuta/Downloads/master/centos_1_21_40.qcow2,bus=virtio
--network=bridge:virbr0,model=virtio --vnc --import --nographics
--os-type=linux --os-variant=centos7.0
```
#### ● For each Shared Master or Worker nodes with linstor disks

virt-install --name "<VM\_NAME>" --memory <RAM\_IN\_MB> --vcpus <CPU\_COUNT> --disk <DISK1\_QCOW2\_IMAGE>,bus=virtio --disk <DISK2\_QCOW2\_IMAGE>,bus=virtio --network=<BRIDGE\_NAME\_AND\_TYPE> --vnc --import --nographics --os-type=linux --os-variant=centos7.0

```
ex:
```

```
virt-install --name "worker1" --memory 32768 --vcpus 4 --disk
/home/anuta/Downloads/worker1/centos_1_21_300_linstor_1221-disk1.qcow2,bus=virt
io --disk
/home/anuta/Downloads/worker1/centos_1_21_300_linstor_1221-disk2.qcow2,bus=virt
io --network=bridge:virbr0,model=virtio --vnc --import --nographics
--os-type=linux --os-variant=centos7.0
```
#### In the case of Node having Multiple disks, make sure that

centos 1 21 300 linstor 1221-disk1.qcow2 is used for booting the VM. For this the disks need to be mapped appropriately to the correct name.

Boot disk always maps to centos 1 21 300 linstor 1221-disk1.qcow2 which maps to vda, while Data disk always maps to centos 1 21 300 linstor 1221-disk2.qcow2 which maps to vdb. If we still find that the VM does not boot appropriately a quick troubleshooting step would be to try and boot from the other disk.

## **Migration of Storage**

Please follow the following steps to migrate Nodes from HDD to SSD or other suitable storage options.

### **STEP-1 ATOM prerequisites before Data store migration:**

- 1. Put ATOM In maintenance mode. Navigate to Administration > System Manager > Dashboard. Enable "Maintenance" option to put the system in maintenance mode.
- 2. Shutdown all nodes (VMs) that need to be migrated

### **STEP-2 ATOM prerequisites before Data store migration:**

- 1. Migrate VM and change the Data Storage for example, nodes running on esxi hosts can be migrated using vSphere.
- 2. Power on the Nodes

### **STEP-3 Post VM Migration Steps in ATOM:**

1. Remove the maintenance mode. Navigate to Administration > System Manager > Dashboard. Disable "Maintenance" option to clear the system from maintenance mode.

Following Example shows STEP-2 in a VMware based virtualization environment

1. Right click on Node(VM) and select migrate option.

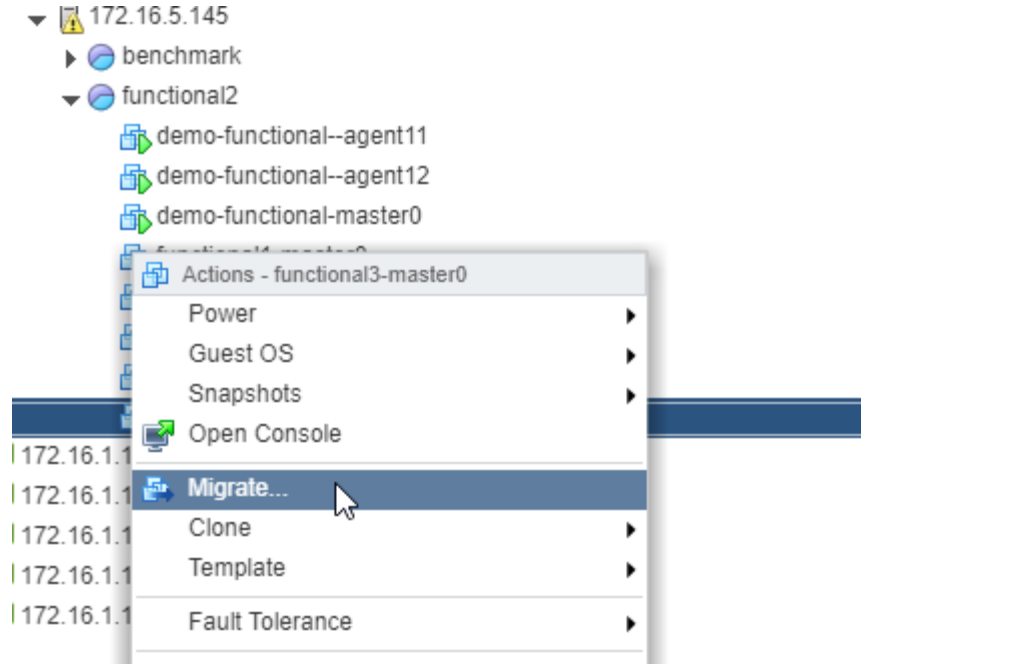

### 2. Select the migration type.

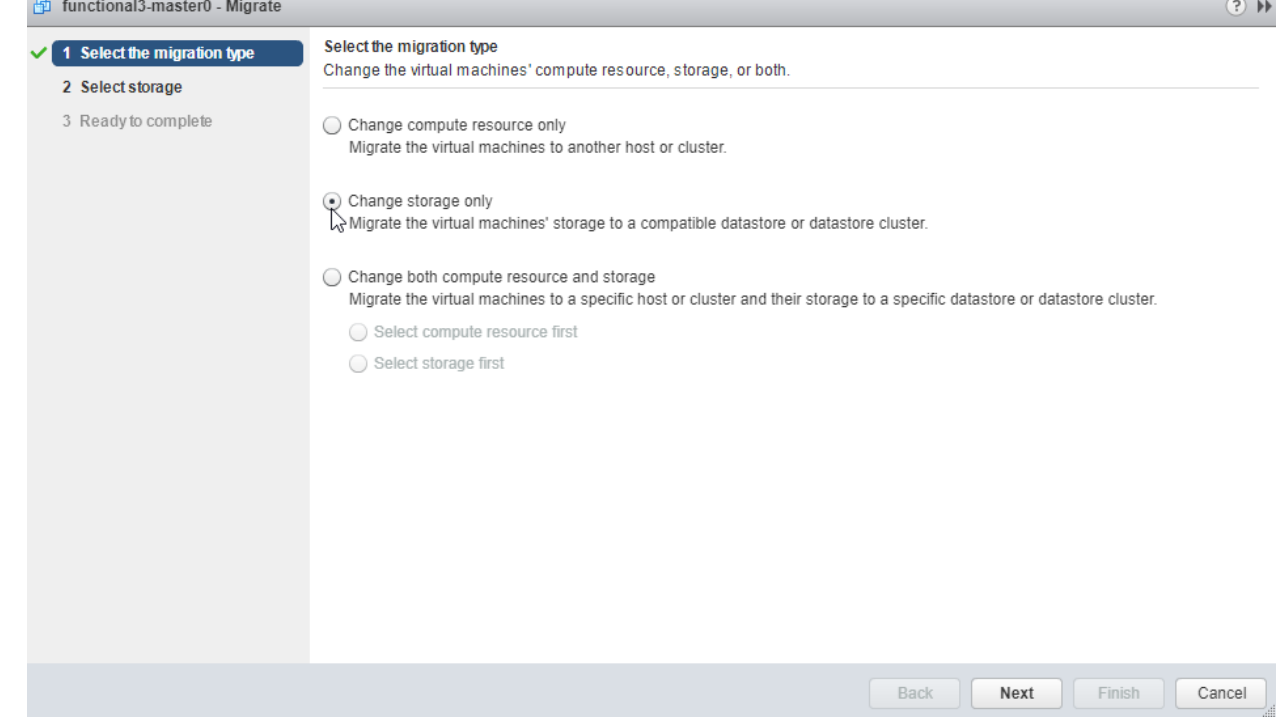

3. Select the storage type.

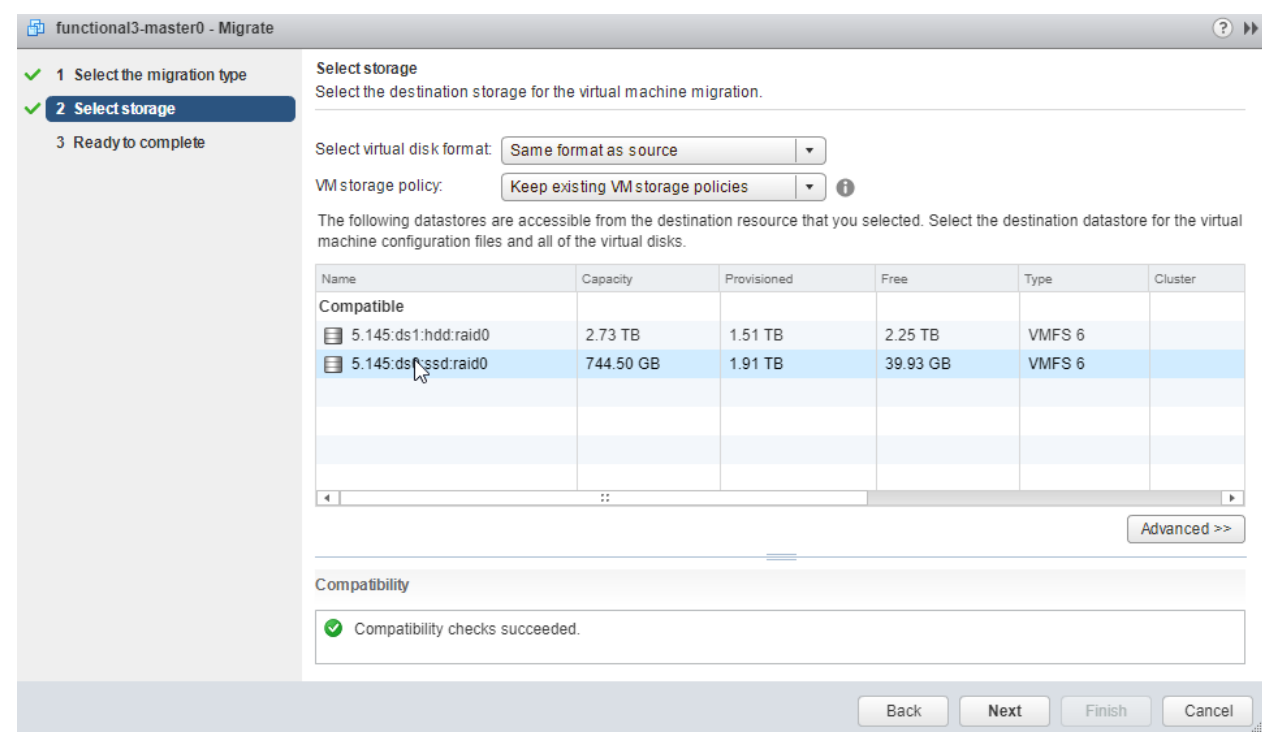

4. Click on the Next and Finish button.

### **Steps to check logs in kibana**

- 1. Open the kibana url , [http://<](http://app)master\_ip>/kibana/
- 2. Create index pattern by going to [Management/](https://app.172.16.17.171.nip.io:32443/kibana/app/kibana#/management)Index [patterns](https://app.172.16.17.171.nip.io:32443/kibana/app/kibana#/management/kibana/index_patterns)/[Create index patter](https://app.172.16.17.171.nip.io:32443/kibana/app/kibana#/management/kibana/index_pattern)n

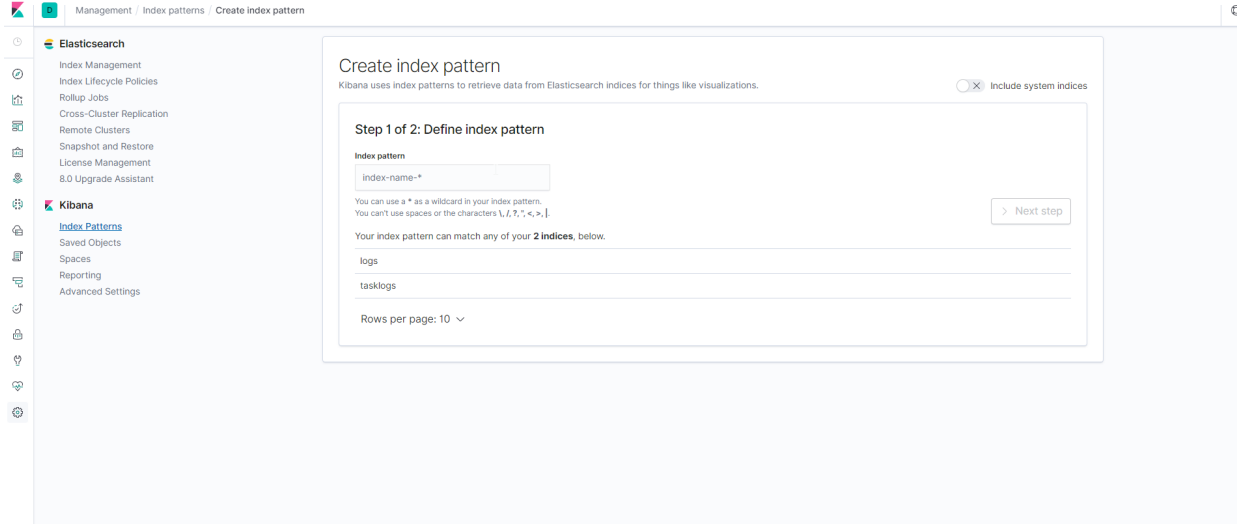

3. Go to Discover and in the search box , search with pod name as shown below pod-name:"<pod-name>", to check logs for specific pod

|   | kibana           | (?) Help us improve the Elastic Stack by providing basic feature usage statistics? We will never share this data outside of Elastic. Read more |                                                                                                    |  |
|---|------------------|----------------------------------------------------------------------------------------------------|----------------------------------------------------------------------------------------------------|--|
| ◉ | <b>Discover</b>  | Yes<br><b>No</b>                                                                                                    |                                                                                                    |  |
| ш | Visualize        |                                                                                                    |                                                                                                    |  |
| ⊚ | Dashboard        | 21 hits<br><b>New</b><br><b>Save</b><br>Open<br>pod-name:"atom-core"                                                                           | C Auto-refresh<br><b>O</b> Last 15 minutes<br>Share<br>Reporting<br>▸<br>≺                                                                                                    |  |
| B | <b>Timelion</b>  | Q<br>Options                                                                                                    |                                                                                                    |  |
|   | <b>APM</b>       | Add a filter +                                                                                                    |                                                                                                    |  |
|   | <b>Dev Tools</b> | Q<br>December 5th 2018, 10:45:59.173 - December 5th 2018, 11:00:59.173 -<br>٠<br>To change the time, click the                                 | Auto<br>$\boldsymbol{\mathrm{v}}$                                                                                                    |  |
|   | Monitoring       | <b>Selected Fields</b><br>10<br>clock icon in the navigation bar<br>8<br>? _source                                                             |                                                                                                    |  |
|   | Management       | Count<br>6<br>Available Fields<br>۰<br>$\mathbf{4}$                                                                                            |                                                                                                    |  |
|   |                  | @ @timestamp<br>$2 \cdot$                                                                                                    |                                                                                                    |  |
|   |                  | t @version<br>$\theta$ .<br>10:47:00<br>10:48:00<br>10:49:00<br>10:50:00<br>10:51:00<br>10:52:00<br>10:53:00                                   | 10:54:00<br>10:55:00<br>10:56:00<br>10:57:00<br>10:58:00<br>11:00:00<br>10:59:00                                                                                                   |  |
|   |                  | t _id<br>@timestamp per 30 seconds<br>$\circ$                                                                                                  |                                                                                                    |  |
|   |                  | t _index<br>$Time -$<br>source                                                                                                    |                                                                                                    |  |
|   |                  | # _score<br>December 5th 2018, 10:53:08.472                                                                                                    | pod-name: atom-core-694bbd4767-gzppl head: 2018-Dec-05 log: 2018-Dec-05 05:23:08.014 [LP                                                                                           |  |
|   |                  | t type                                                                                                    | -CommandHandler-344] !**! INFO RegistrationCommand. () - @@@@@@@@@@@The agent agent2 host i                                                                                        |  |
|   | Collapse         | t app_id                                                                                                    | p 192.168.12.29 http port is 4441 data: - @@@@@@@@@@Fhe agent agent2 host ip 192.168.12.<br>29 http port is 4441 @version: 1 taskId: !**! beat.name: atom-core beat.version: 6.0.1 |  |

4. Some useful queries to get K8s events and K8s logs For atom core pod events

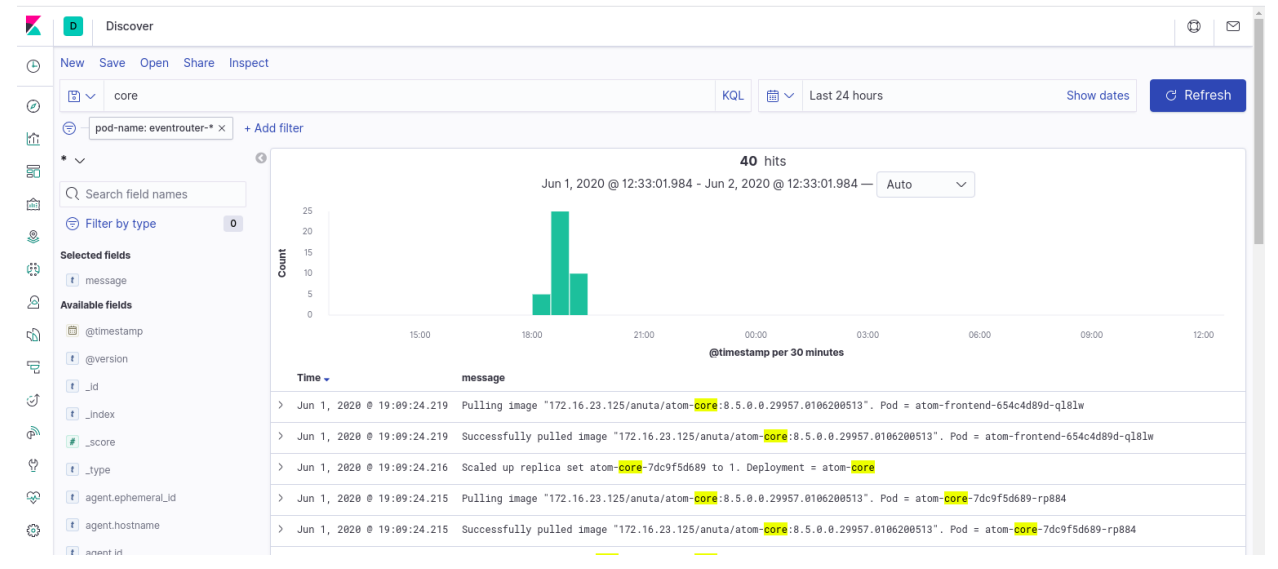

### For K8s pod logs

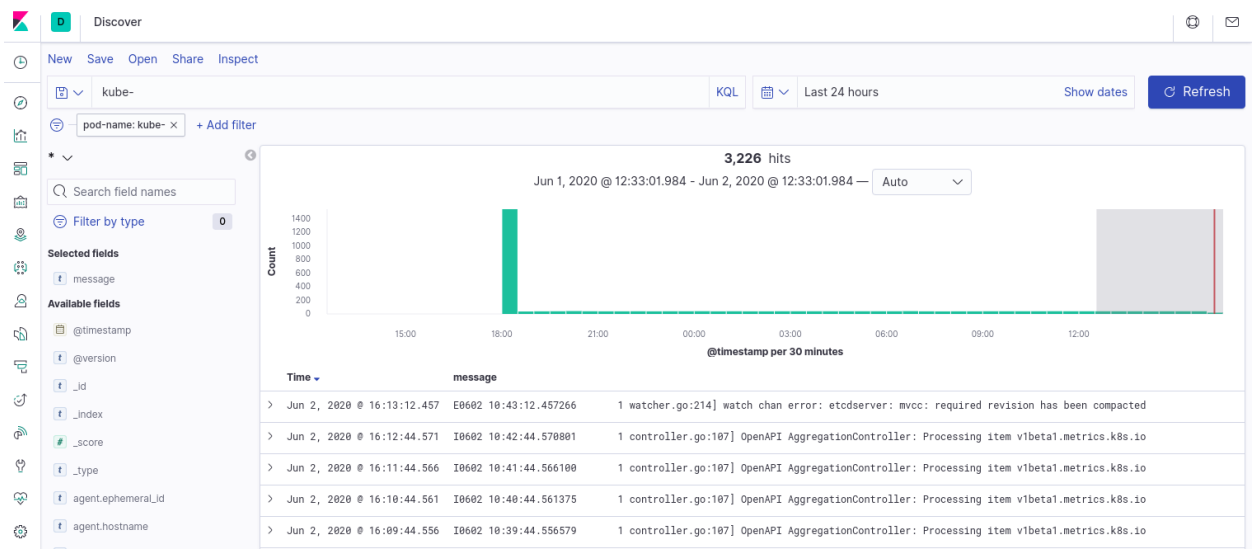

## **Monitoring - Grafana**

Grafana tool available at https://<atom\_vip>/grafana helps users to visualize the data in the form of graphs, charts and alerts. Users can also customize the charts and tables which helps to view application system/network traffic in a simple graphical and systematic way.

ATOM Grafana has predefined panels which cover all the network and system traffic. they were segregated as per the application services, tasks, cluster health,e.t.c., following are the details of the grafana dashboards.

- ATOM App Performance
- Databases,Message Bus,e.tc..
- Device Monitoring
- Kubernetes

Navigate to **Dashboards > Manage** to view these dashboards. In each dashboard in the top left, individual filter option will be available, user can select these filter to view any required data.

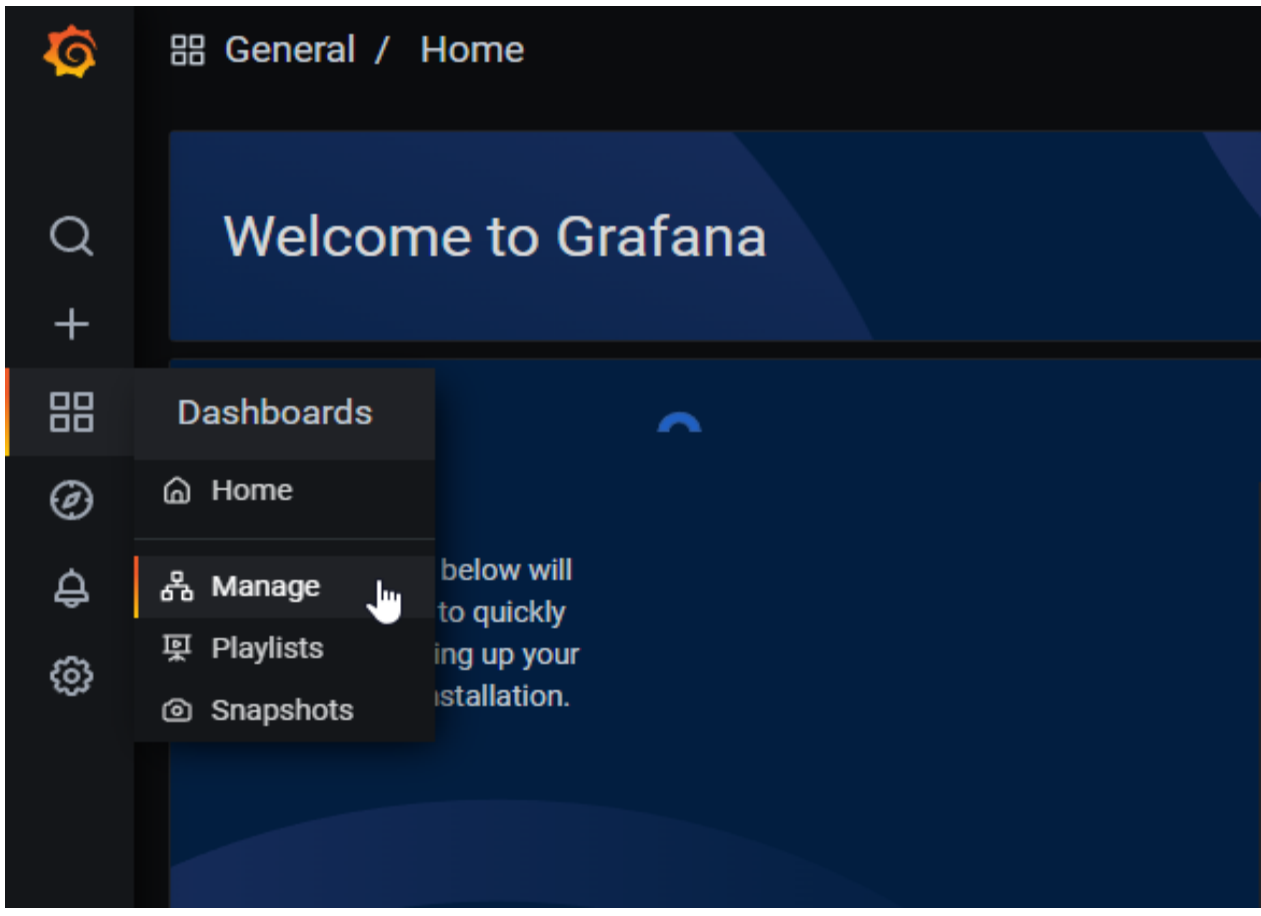

### **ATOM App Performance**

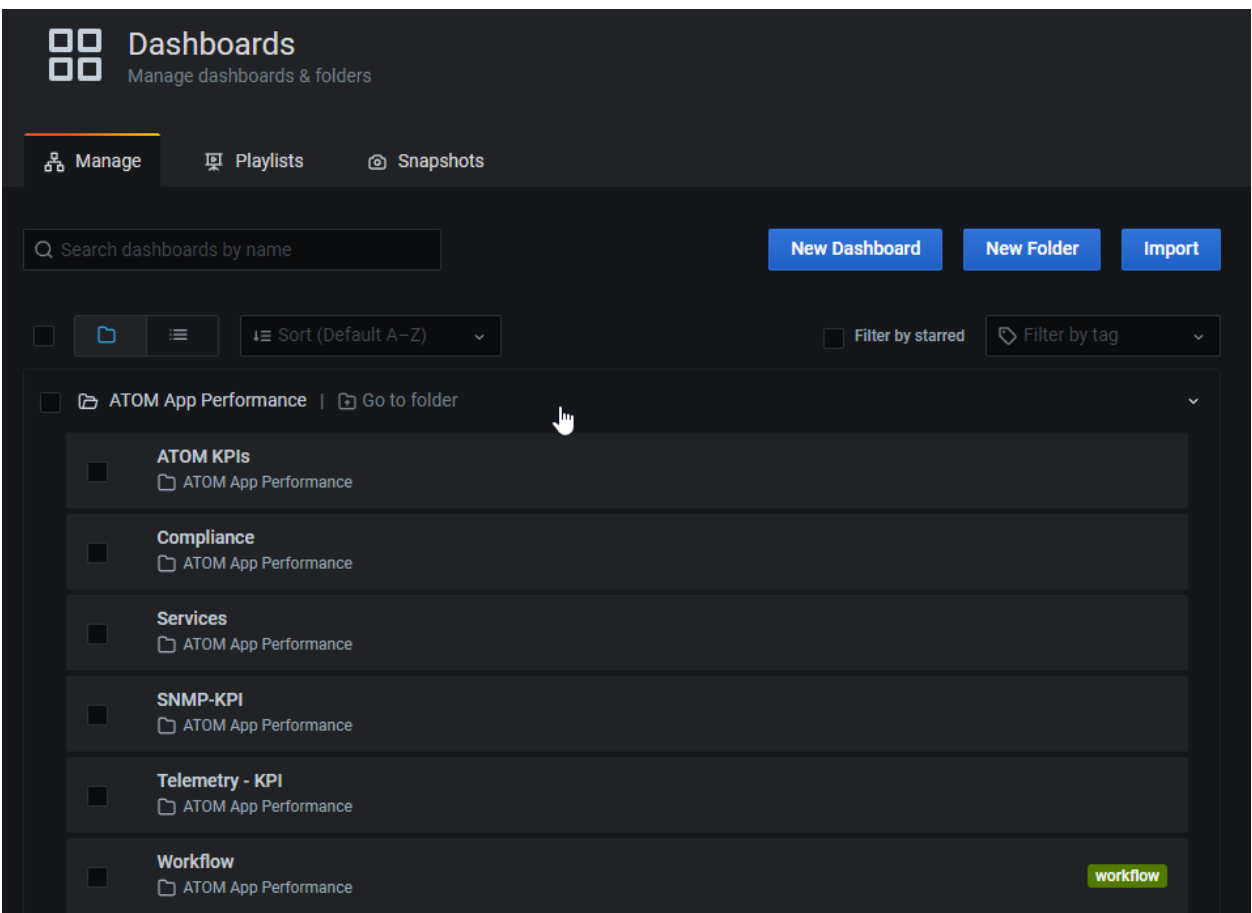

**ATOM KPIs:** This dashboard helps to show the count of the device related task details.

**Compliance:** This dashboard helps to show the compliance metrics and CPU/Memory utilization and network traffic of the resources involved in the compliance entity.

**Services:** ATOM manages to handle multiple services, this dashboard helps to summarize all the services count and also individual service operation and data report.

**SNMP KPI:** This dashboard helps to show the performance of the SNMP in the ATOM and the SNMP stats and trend of it.

**Telemetry KPI:** ATOM involves multiple containers in the telemetry operation, this dashboard helps to see the network traffic on individual container and its performance.

**Workflow:** This dashboard helps summarize the workflow performance. this shows the performance details, resource utilization and also if any bottlenecks in the workflow.

### **Databases, Message Bus e.t.c…**

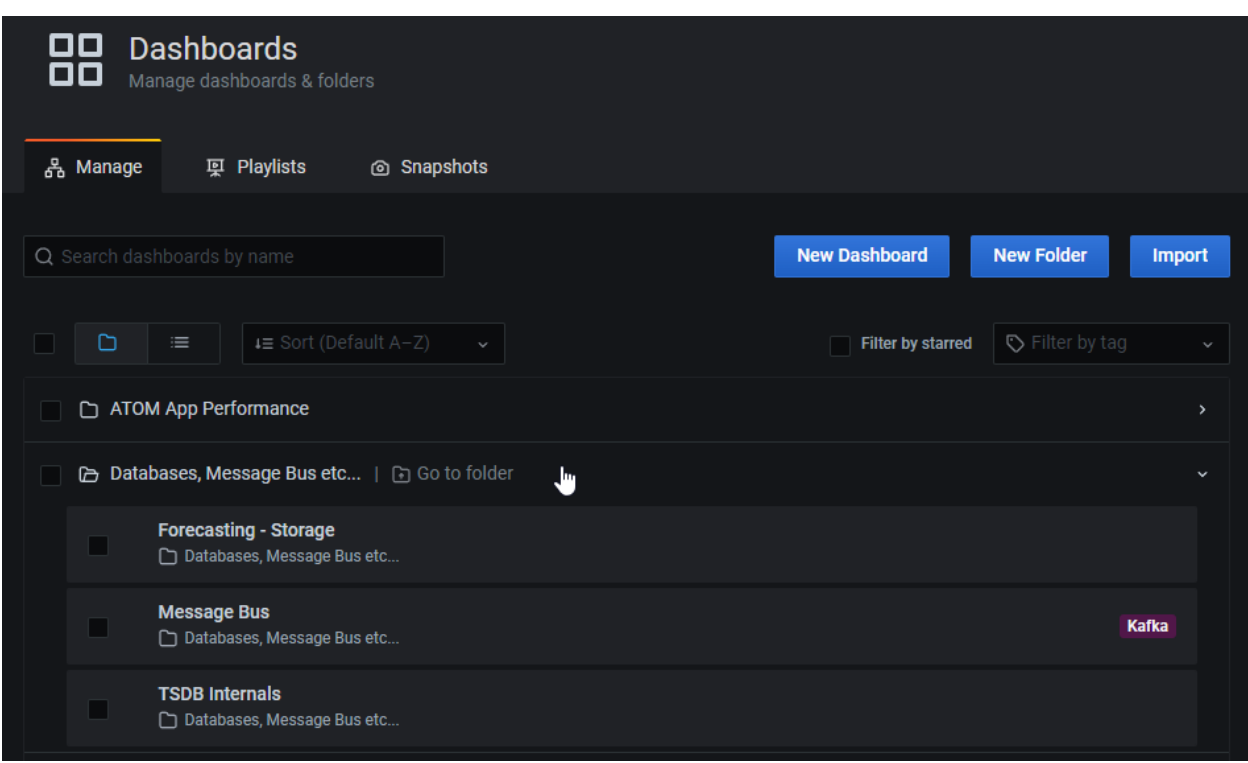

**Forecasting-Storage:** This dashboard shows the disk utilization in last 2 hours and also predicts disk fill.

**Message Bus:** Shows the performance and traffic of the kafka.

**TSDB Internals:** Shows the performance and traffic of the prometheus.

**Device Monitoring**

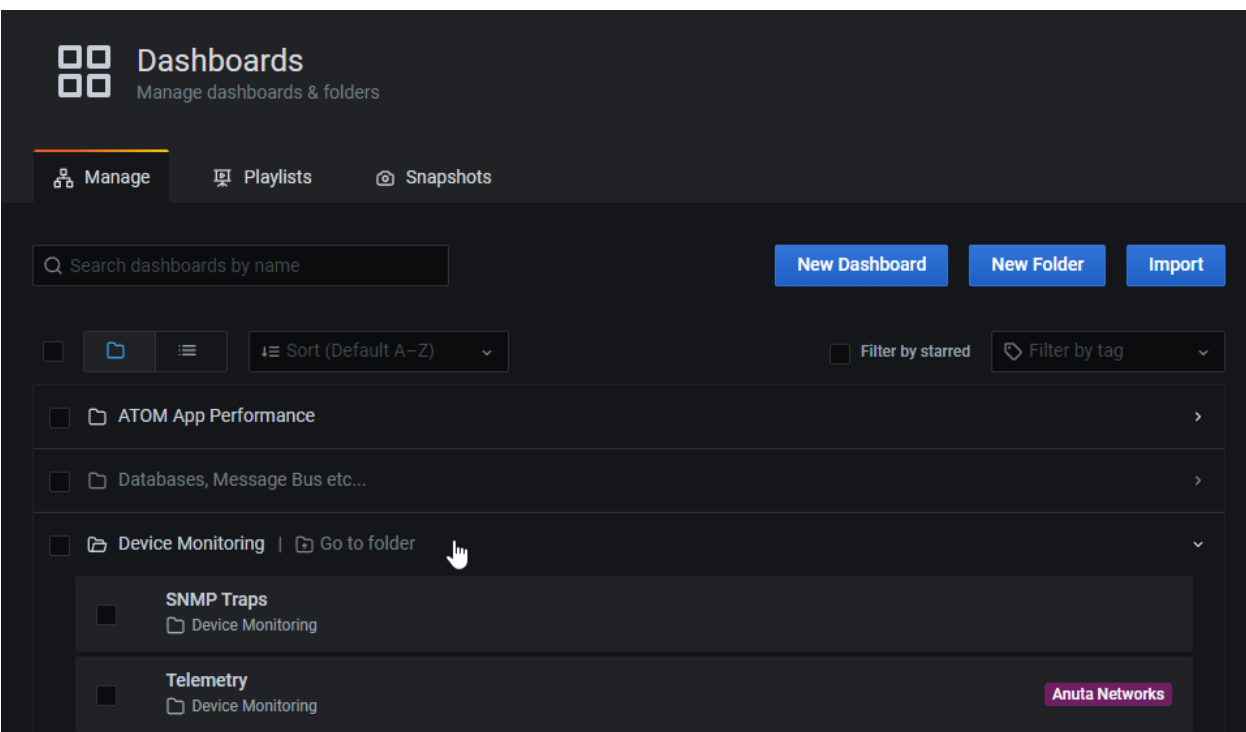

**SNMP Traps:** Shows the SNMP Trap performance of individual device in ATOM.

**Telemetry:** Shows the Telemetry performance in ATOM.

### **Kubernetes**

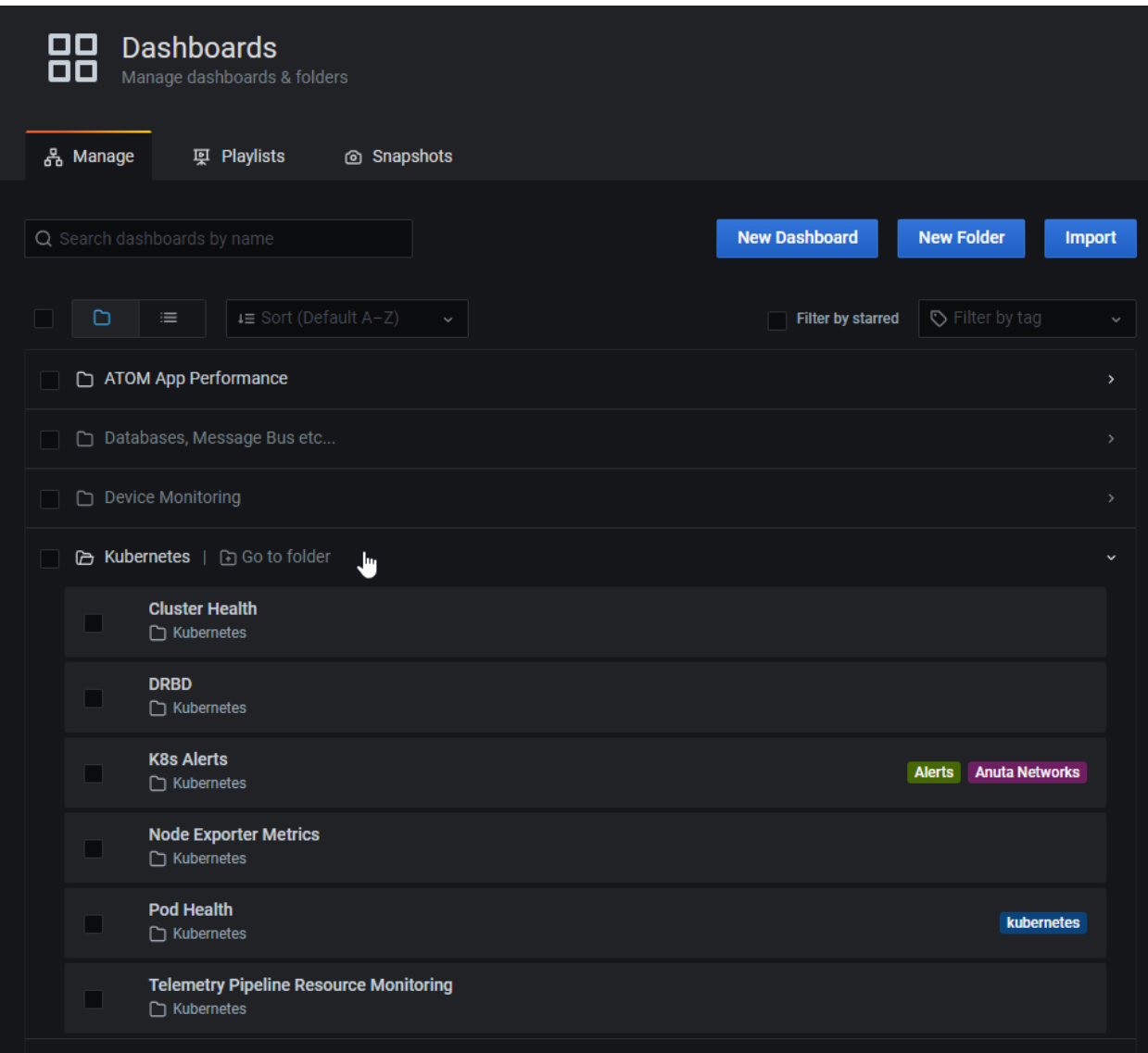

**Cluster Health:** This dashboard shows the status of the cluster. This will be one stop dashboard to view all the node, container and pod performance. This dashboard also helps to troubleshoot the cluster related issues.

a) By default, it shows all the pods and replicas present on all the nodes, if the user wants to see a particular node he can select it from the filter

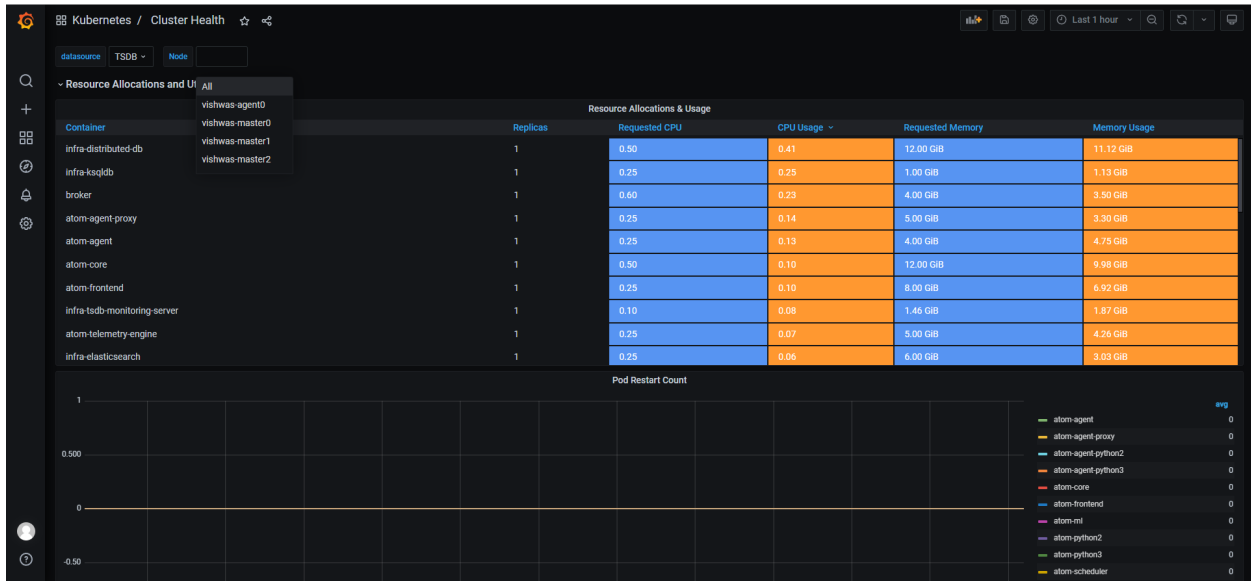

b) If you scroll down a little it shows the **cluster info** where it shows the CPU and memory usage of the cluster.

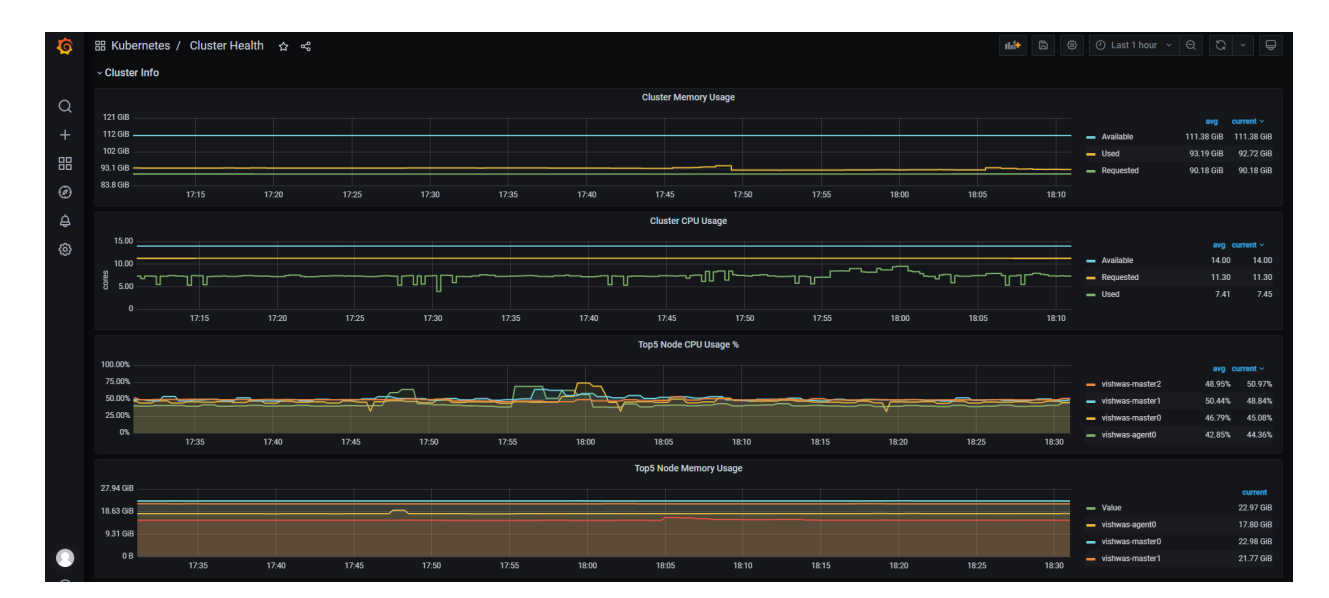
c) Below cluster info you can see the Network I/O and all pod's CPU and memory Usage.

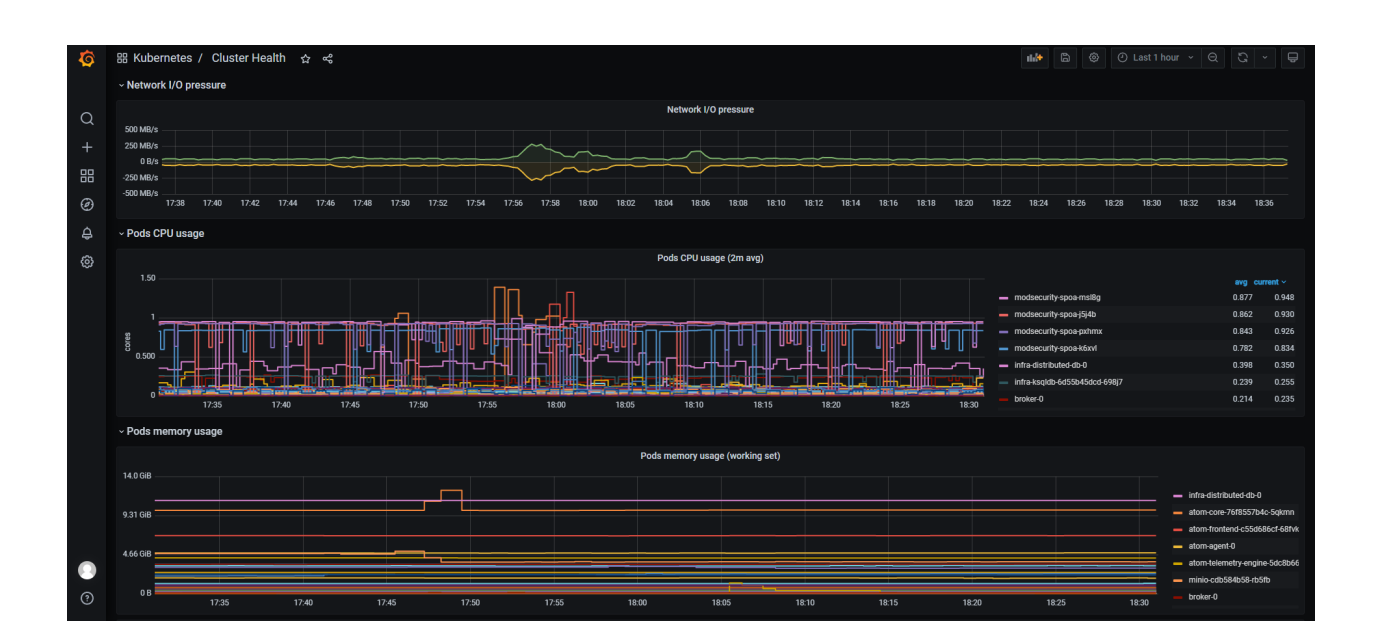

### **Planned maintenance for ATOM**

For planned maintenance like Power-off Servers and Power-On you can follow below steps:

- Put ATOM in Maintenance mode from Administration > System-Manager > Dashboard.
- Power-off the Servers/VMs
- Power-on the Servers/VMs
- Login to Master ATOM VM.
- Monitor all pods/ATOM bringup using this command *kubectl get pods -A* (or) *k9s*
- (Optional) Execute this command when kubectl starts responding. *kubectl delete pod --all --all-namespaces --force --grace-period=0*
- All Pods should come up and ATOM should be accessible.

### **Logs for deployment failures**

From the master node execute getlogsfrompod.sh shell script. The script is available in the scripts folder of atom-deployment zip.

```
# cd scripts
sh getlogsfrompod.sh
```
- This script creates a .tgz in /tmp folder.
- Also collect /var/log/atom.log from master node.

# **Appendix**

## **AWS Connectivity Options**

#### Connectivity between DC and AWS:

AWS provides different options to connect the on-premises site to aws. We recommend the customer to follow the existing practice if there is one setup already. Here is the aws reference doc to consider different possible options.

[https://docs.aws.amazon.com/whitepapers/latest/aws-vpc-connectivity-options/network-to-am](https://docs.aws.amazon.com/whitepapers/latest/aws-vpc-connectivity-options/network-to-amazon-vpc-connectivity-options.html) [azon-vpc-connectivity-options.html](https://docs.aws.amazon.com/whitepapers/latest/aws-vpc-connectivity-options/network-to-amazon-vpc-connectivity-options.html)

#### Connectivity between different VPCs:

If the deployment machine is in AWS, customers must establish the connection between the deployment machine and eks cluster. Since the deployment machine is recommended to be a different VPC than eks cluster, explicitly configuration steps are required to establish the connectivity between two VPC.

#### Using Transit GW:

Transit GW can be used in hub and spoke mode to attach both the VPCs to transit GW and add routes to respective route tables of private subnets in each VPC pointing to transit GW. Please refer to the below aws documentation about transit gateway configurations.

<https://docs.aws.amazon.com/vpc/latest/tgw/tgw-vpc-attachments.html> <https://docs.aws.amazon.com/vpc/latest/tgw/tgw-route-tables.html>

## **Proxy settings for VM nodes**

The http proxy environment variable is used to specify proxy settings to client programs such as curl and wget.

Following steps can be used to configure

- 1. We can define the environment variables in */etc/environment* file if we want to add a permanent proxy on all VM nodes
	- a. http\_proxy[=http://proxy.example.com:80/](http://192.168.30.50:80/)
- 2. For bash and sh users, add the export line given above into a new file called */etc/profile.d/http\_proxy.sh* file. This is generally useful when there are scripts and bash commands that need access over a proxy network
	- a. export http proxy=<http://proxy.example.com:80/>
- 3. Reboot the vm to reflect the changes

### **Custom SSL Certificate for ATOM**

To apply a custom SSL certificate or a CA signed to the ATOM we need to follow the below steps. In case of cloud:

1. Copy the certificate and private key to the jumphost

In case of on prem:

- 1. Login to the K8s master node as **atom** user
- 2. Copy the certificate and private key to the k8s master node

Execute following steps.

- 1. Delete existing secrets *kubectl delete secret -n atom atom-certificate kubectl delete secret -n kube-system tls-secret(only for on-prem)*
- 2. Create new secrets using the new certificate and private key.
	- a. For on-prem follow below steps
		- i. *kubectl create secret tls atom-certificate -n atom --cert=<certificate-filename> --key=<private-key-filename> --dry-run -o yaml >cert-atom.yaml*
		- ii. *kubectl create secret tls tls-secret -n kube-system --cert=<certificate-filename> --key=<private-key-filename> --dry-run -o yaml >cert-dashboard.yaml*
		- iii. Apply the secrets *kubectl create -f cert-atom.yaml -f cert-dashboard.yaml* **NOTE:** Replace <certificate-filename> and <private-key-filename> with your files.
	- b. For cloud deployment follow below steps
		- i. *kubectl create secret tls atom-certificate -n atom --cert=<certificate-filename> --key=<private-key-filename> --dry-run -o yaml >cert-atom.yaml*
		- ii. Apply the secrets *kubectl create -f cert-atom.yaml* **NOTE:** Replace <certificate-filename> and <private-key-filename> with your files.
- 3. Restart the following pods using *kubectl delete pod -n atom <pod name>*
	- a. infra-web-proxy (If certificate change is intended on direct ATOM UI)
	- b. keycloak and oauth2\_proxy (If certificate change is intended for SSO component)

### **File Server for ATOM ZTP**

This File server for ATOM is optional and it is required only if we do any ZTP for servers which are required to do pxeboot. This server is used to host a standalone webserver and tftp server meant for pxeboot. All required cloud images or bootstrap images of various servers can be hosted here. The images are picked from the respective workflows as and when required.

### **AWS EC2**

- 1. Create CentOS 7 EC2 machine
	- a. Goto AWS EC2 console
	- b. Select Launch Instance, select **CentOS 7 AMI** from the community image
	- c. Select the size as **t2.medium**
	- d. Select the VPC and subnet that has access to the DHCP server of the required LAB(Target machine of PXE booting and ATOM). Public access can be selected based on access type and need.
	- e. Next select the storage of about **100GB**
	- f. Next create or select the Security group which provides following access
		- **i. SSH on TCP/22**
		- **ii. TFTP on UDP/69**
		- **iii. HTTP on TCP/80**
		- **iv. ICMP ping(optional)**
	- g. Create or select the SSH keypair for accessing the VM
	- h. Launch the instance
- 2. SSH using the private key and run the following command
	- a. sudo yum install unzip -y
- 3. Copy the zip file shared by Anuta into the fileserver host and the extract the file using *unzip <FILENAME>.zip*
- 4. Goto the unzipped folder and run *sudo python pxe\_environment.py -a <atom VIP>*
- 5. Above command should bootstrap the node with required pxeboot files and default structure for the same. **Note:** The default configuration should be overwritten to use.
- 6. Verify the following files for required values
	- a. Update the kickstart file for url and atom.tgz links under **/var/www/html/pxe/ks/centos7-ks.cfg** and make sure that the URL has the connectivity for the target PXE machine.
		- i. If kickstart device is not default and requires specific NIC to be mentioned, update the **--device=NIC\_NAME** for the network line
	- b. Update the PXE config file under **/var/lib/tftpboot/pxelinux.cfg/default**
		- i. If kickstart device is not default and requires specific NIC to be mentioned, add **ksdevice=NIC\_NAME** at the end of append line
	- c. Goto the HTTP file server base path using **cd /var/www/html/pxe**
		- i. Extract the default atom.tgz using "*sudo tar -xf atom.tgz*"
		- ii. Update the ATOM URL inside using "**sudo vi atom/release/atom.properties**"
		- iii. Remove the old atom.tgz using "**sudo rm -f atom.tgz**"

iv. Recreate the atom.tgz file using "**sudo tar -cf atom.tgz atom**"

### **ON-PREM VM**

- Create a CentOS 7 VM on the VMware or the KVM
	- Provide the specs as 4cpu, 8GB ram and 100GB of storage
	- Provide the static IP and add networking which has connectivity to below ports between ATOM and Fileserver
		- **SSH** on TCP/22
		- **TFTP on UDP/69**
		- **HTTP on TCP/80**
		- ICMP ping(optional)
- SSH using the private key and run the following command
	- sudo yum install unzip -y
- Copy the zip file shared by Anuta into the fileserver host and the extract the file using *unzip <FILENAME>.zip*
- Goto the unzipped folder(pxeboot) using "cd pxeboot" and run *sudo python pxe\_environment.py -a <atom VIP>*
- Above command should bootstrap the node with required pxeboot files and default structure for the same. **Note:** The default configuration should be overwritten to use.
- Verify the following files for required values
	- Update the kickstart file for url and atom.tgz links under **/var/www/html/pxe/ks/centos7-ks.cfg** and make sure that the URL has the connectivity for the target PXE machine.
	- $\circ$  If kickstart device is not default and requires specific NIC to be mentioned, update the **--device=NIC\_NAME** for the network line
	- Update the PXE config file under **/var/lib/tftpboot/pxelinux.cfg/default**
		- If kickstart device is not default and requires specific NIC to be mentioned, add **ksdevice=NIC\_NAME** at the end of append line
	- Goto the HTTP file server base path using **cd /var/www/html/pxe**
		- Extract the default atom.tgz using "**sudo tar -xf atom.tgz**"
			- Update the ATOM URL inside using "sudo vi **atom/release/atom.properties**"
			- Remove the old atom.tgz using "sudo rm -f atom.tgz"
			- Recreate the atom.tgz file using "sudo tar -cf atom.tgz atom"